# **政府采购项目电子交易管理操作指南-供应商**

134995 文档关键词: 项目采购 电子招投标 项目电子交易 电子交易

欢迎使用项目采购!通过本文档您可以快速掌握供应商在政府采购项目电子交易的操作。本指南仅作为参考,操 作页面请以实际页面为准。

### **学习目标:**

学习完本文档后,您将能够完成以下操作:

- 关联岗位权限:在操作项目采购前,先关联好项目采购相关的岗位权限。
- 项目采购管理:完成获取和下载采购文件、投标文件的制作和上传、解密投标文件等操作。
- 开评标管理: 参与远程视频评审, 回复询标函, 在线多轮报价, 查看商务技术得分等操作,
- 开标结果管理:查看中标通知书。

## **在项目采购—电子交易前,您需要先完成以下操作。**

**项目采购—使用前提:**

- 您必须是政采云平台的正式供应商,请点[击查看您的"入驻状态"是否为"已入驻"](https://supplier.zcygov.cn/supplier-v2/#/enter/list)。如果您还不 是政采云平台的正式供应商,请点击查看《注册入驻操作指南》先入驻。
- 您必须提前申领好CA锁,否则在项目投标时,您无法对投标文件进行签章。请点击查看《CA证书 办理操作指南》申领CA(注:新疆区划请通过线下申领CA)。
- 您必须先关联好项目采购相关的岗位权限。如果您还未关联,请查看本文档的"1、关联岗位权限" 章节。
- 为了避免页面存在兼容性问题,您必须先下载好谷歌Chrome浏览器,使用谷歌Chrome浏览器操作 项目采购。

## **1. 关联岗位权限**

在进行政府采购项目电子交易前,供应商需完成关联政府采购项目相关的岗位权限。

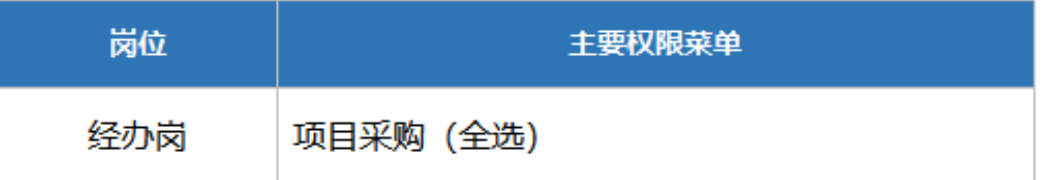

### 菜单路径:[用户中心—系统管理—员工管理](https://middle.zcygov.cn/web-user/#/employee/list)

1) 在员工列表中,选择对应的员工,点击【更多-设置岗位】。

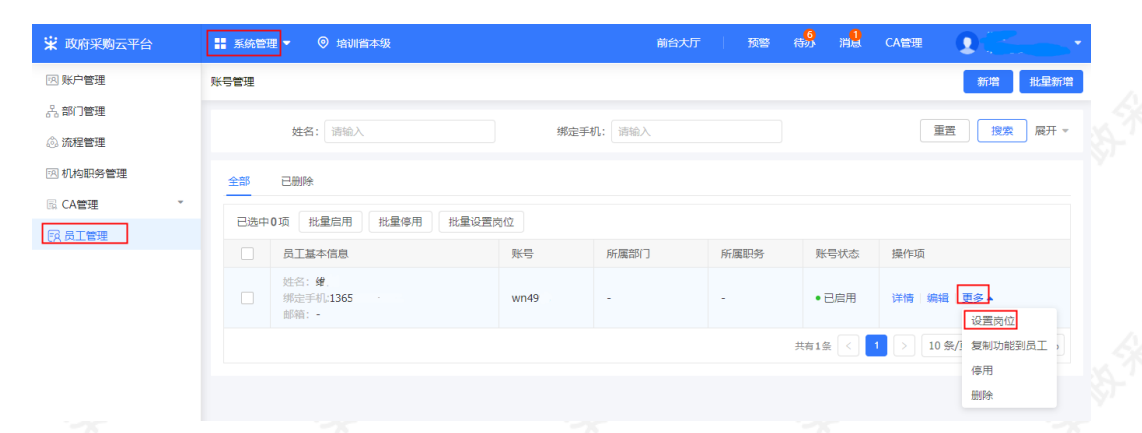

# 2) 在详情页面点击【编辑】按钮。

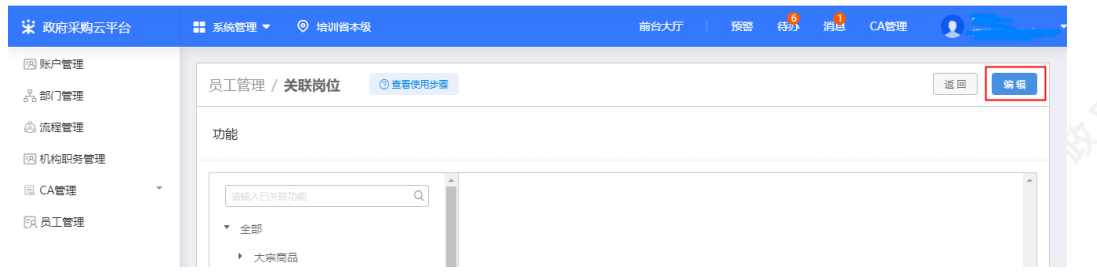

3) 按下图编号顺序, 先按应用和按职位进行筛选, 再勾选对应的业务模块, 完成后点击右上角【保存修改】。

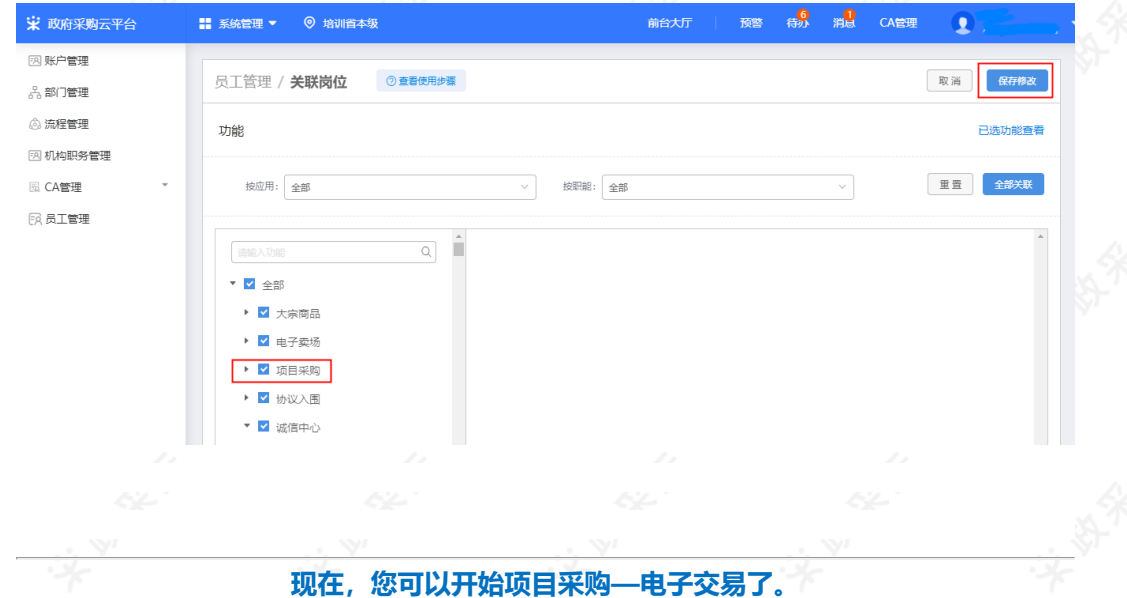

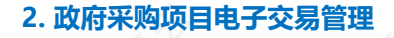

**政府采购项目电子交易流程:**

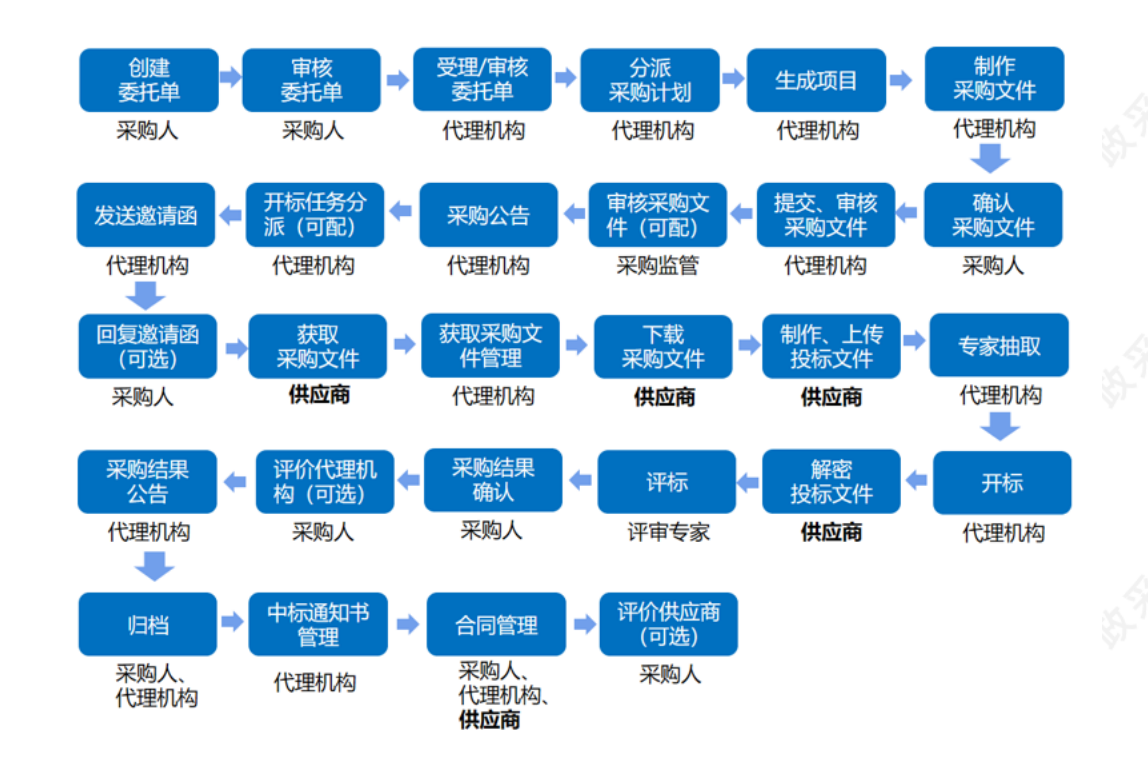

# **2.1 获取采购文件**

采购组织机构发布采购公告后,已注册政采云平台的供应商可登陆平台,申请获取采购文件,待采购组织机构审 核(是否审核具体看项目配置)通过后,供应商可下载采购文件。

菜单路径:[应用中心—项目采购—获取采购文件管理](https://www.zcygov.cn/bidding-entrust/#/acquirepurfile/list)

1) 在"获取采购文件"页面, 选择需要获取采购文件的项目, 点击操作栏"申请获取采购文件",进入"获取采 购文件详情"页面。

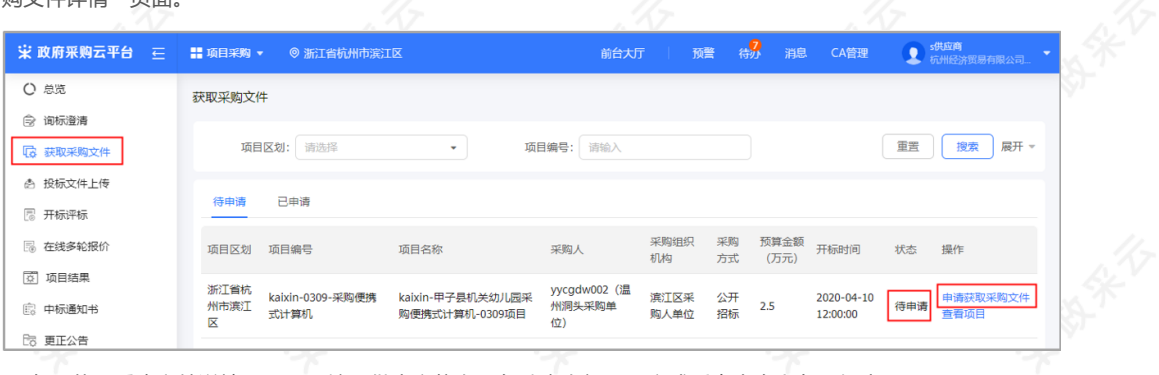

2) 在"获取采购文件详情"页面,填写供应商信息,勾选意向标项,完成后点击右上角"提交"。

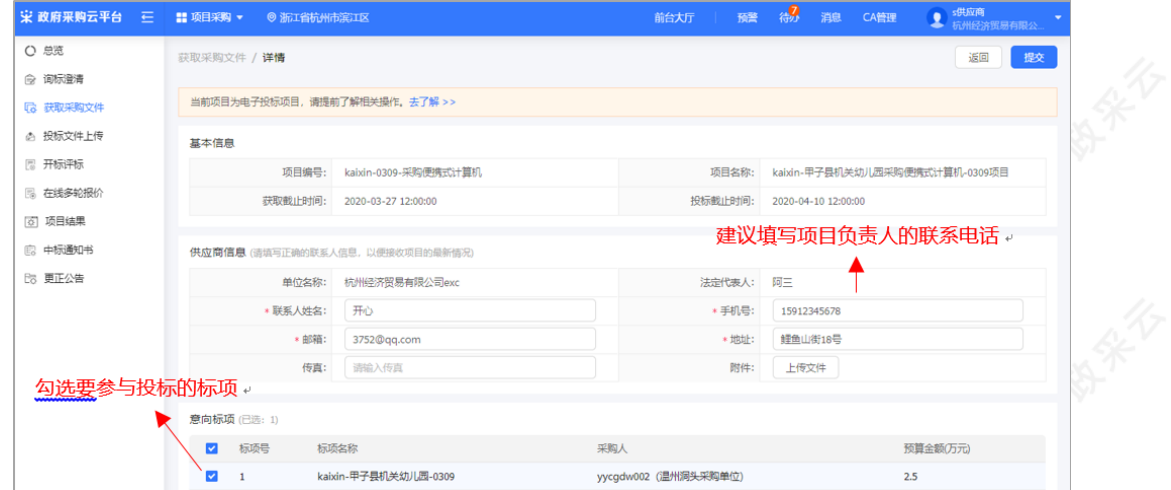

# 【说明】

- 填写手机号: 建议填写项目负责人的手机号码, 用于接收发布更正公告等短信提醒
- 意向标项:勾选参与投标的标项。

3) 获取信息填写完成后,点击右上角"提交",获取采购文件提交完成。

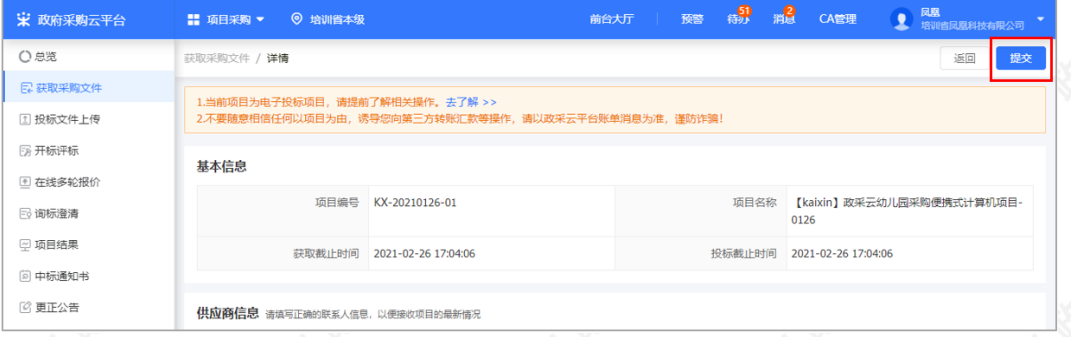

4) 获取采购文件提交后,如区划配置了供应商获取信息需要通过审核,项目在"已申请"标签页显示状态为"审 核中"(如获取信息审核通过,供应商可下载采购文件;如获取信息审核不通过,供应商可再次发起获取采购文 件申请);如区划配置了采购组织机构查看供应商获取信息,供应商申请后,在"已申请"标签页直接可下载查 看采购文件。

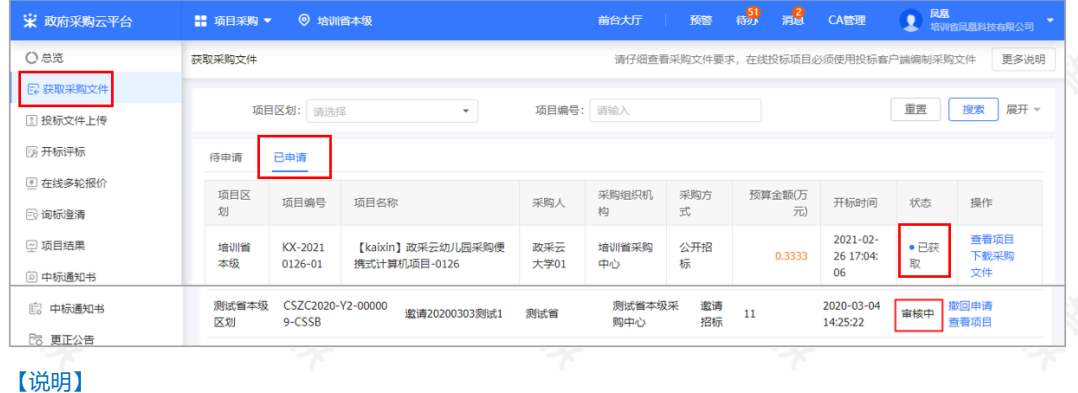

撤回申请:如供应商的获取信息在"审核中"的状态下,响应修改申请信息或放弃申请,可点击操作栏"撤 回申请",填写撤回原因后撤回成功。

# **2.2 下载采购文件**

采购文件的获取状态是"已获取"的状态下,供应商可下载查看采购文件。

菜单路径:[应用中心—项目采购—获取采购文件管理](https://www.zcygov.cn/bidding-entrust/#/acquirepurfile/list)

1) 在"获取采购文件管理-已申请"标签页, 选择"已获取"状态的项目, 点击操作栏"下载采购文件",进入 "下载采购文件"弹框页面。

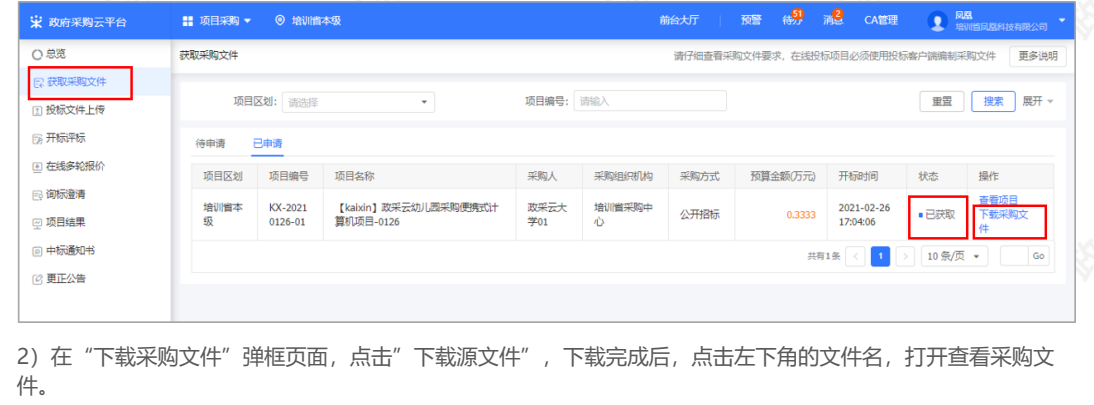

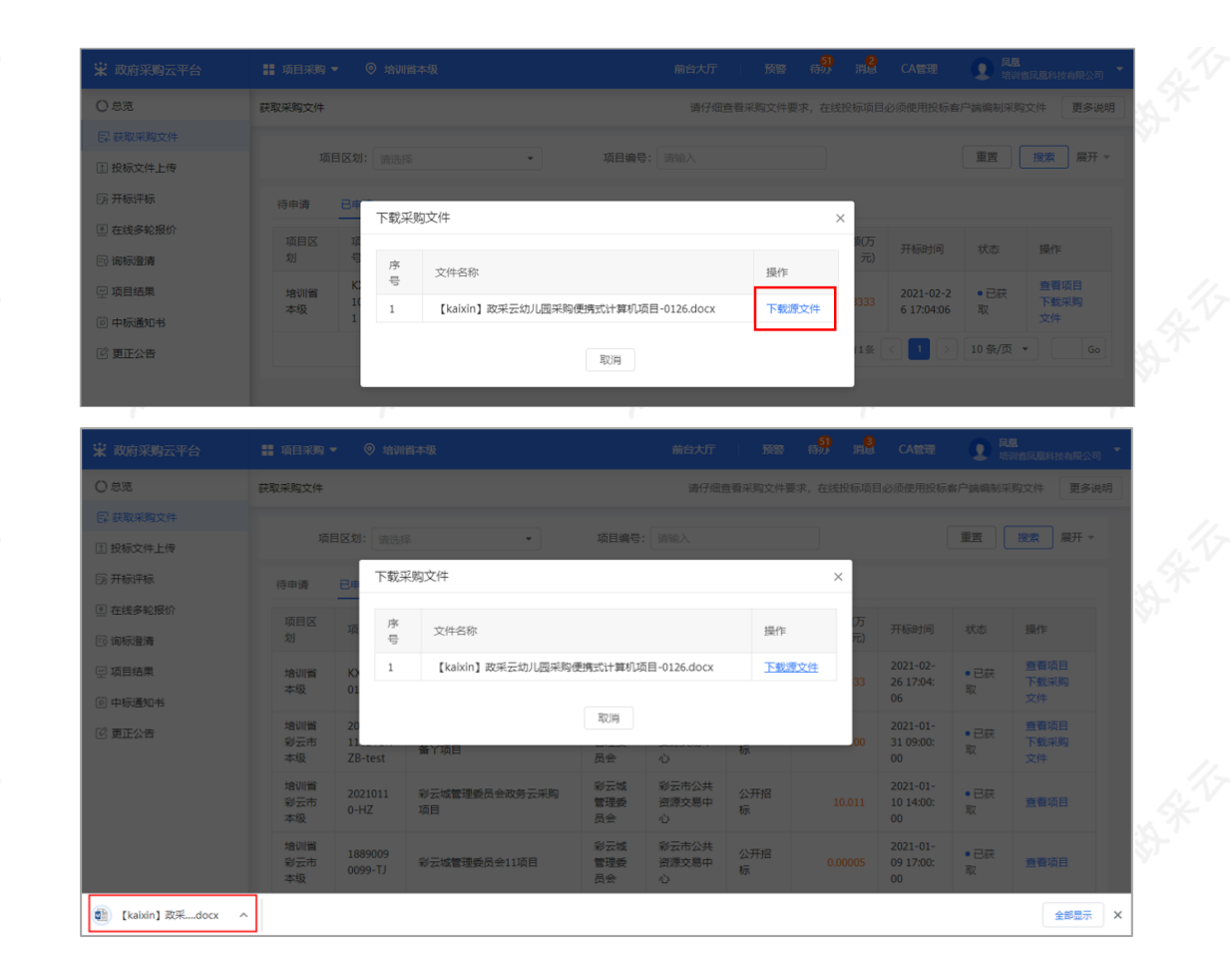

# **2.3 投标文件制作、上传**

### **2.3.1 登录客户端**

供应商在制作投标文件之前,需先前往各地政府采购网下载政采云电子投标客户端并进行安装,下载安装完成 后,可通过账号密码或CA登录客户端制作投标文件。

### 【提示】

- 供应商先要申领CA,拿到CA后需要在政采云平台进行绑定, CA相关操作可参考《CA申领FAQ汇 总》(新疆区划为线下申领CA,无需参考线上CA申领FAQ汇总)和《CA登录与绑定操作指南》。
- 请供应商在使用政采云投标客户端时,使用WIN7及以上操作系统。
- 1) 供应商将CA插入电脑, 打开政采云客户端登录页面, 点击"登录"按钮, 直接登录客户端。

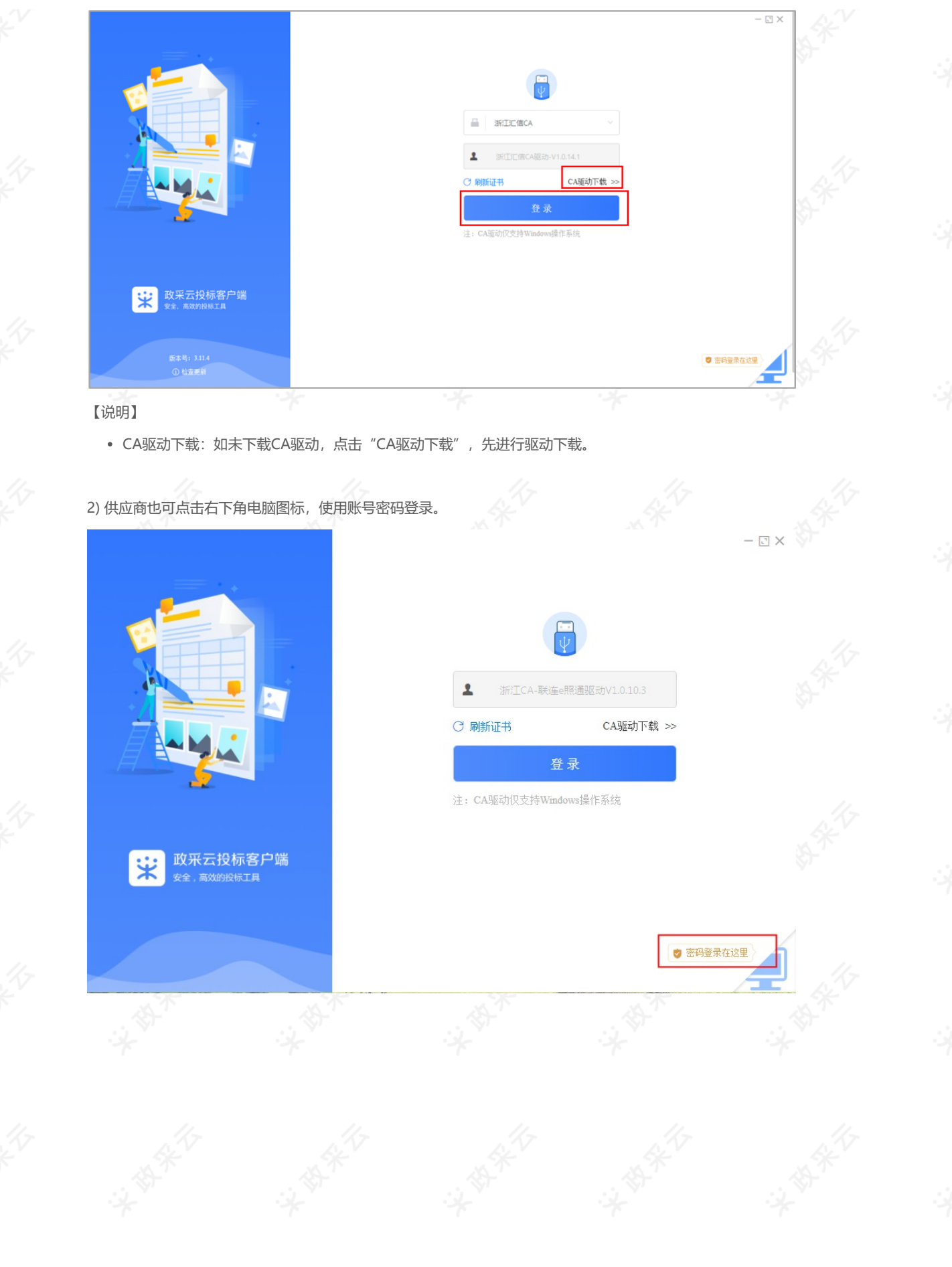

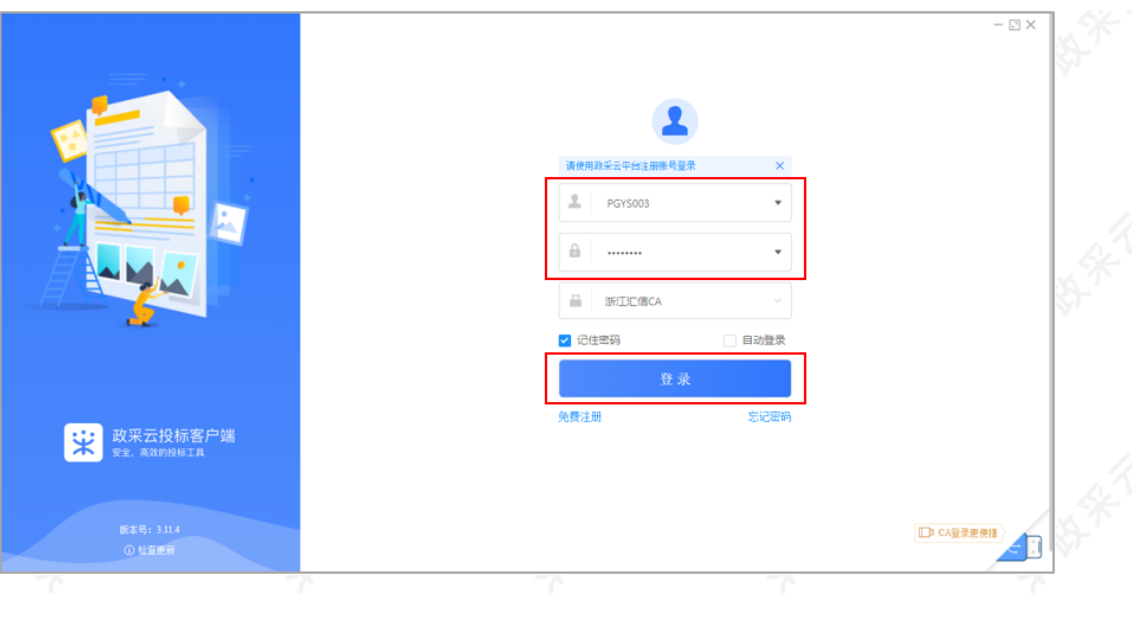

#### **2.3.2 投标文件制作**

供应商获取到采购文件后,可在投标客户端进行投标文件制作。

【提示】在投标过程中,需使用CA对投标文件进行签章, 如不签章则无法完成投标,因此请供应先完成申领 CA,申领流程可参考《CA申领操作指南》(注:新疆区划请通过线下申领CA),拿到CA后,将CA 与政采云平 台的账号进行绑定。

菜单路径:政采云投标客户端—投标响应文件编制

1) 在"政采云投标客户端"左侧菜单栏选择"投标响应文件编制",选择需要制作投标文件的项目,点击"编 制",进入"选择参与标项"页面。

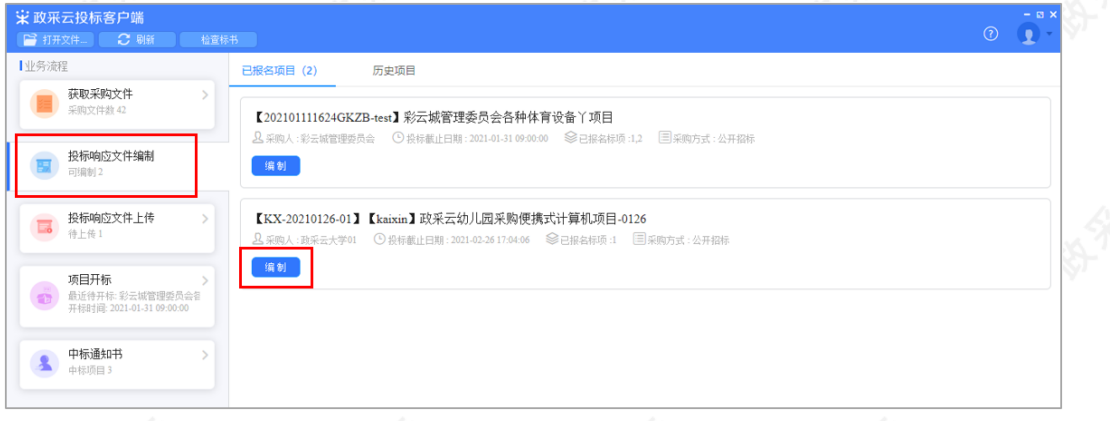

2) 在"选择参与标项"页面,选择需要制作投标文件的标项,点击右下角"确定",进入投标文件制作页面。

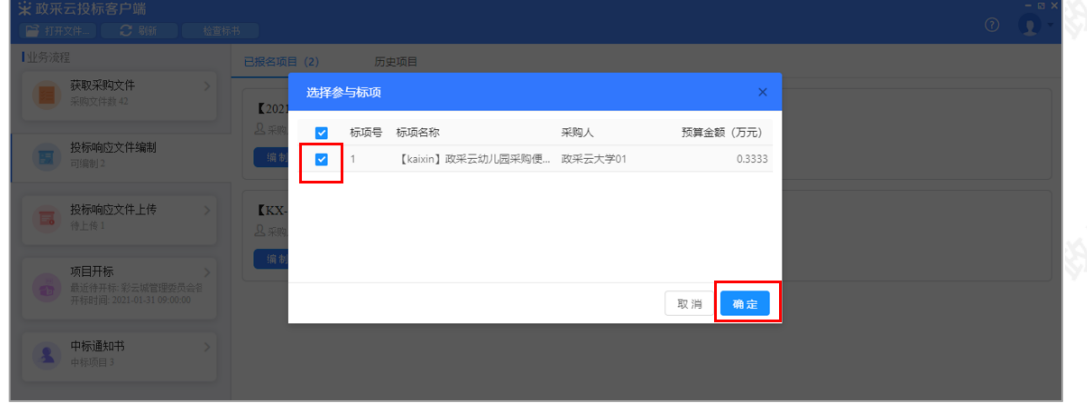

3) 进入投标文件制作页面,左侧可查看整个投标文件制作流程以及当前环节。

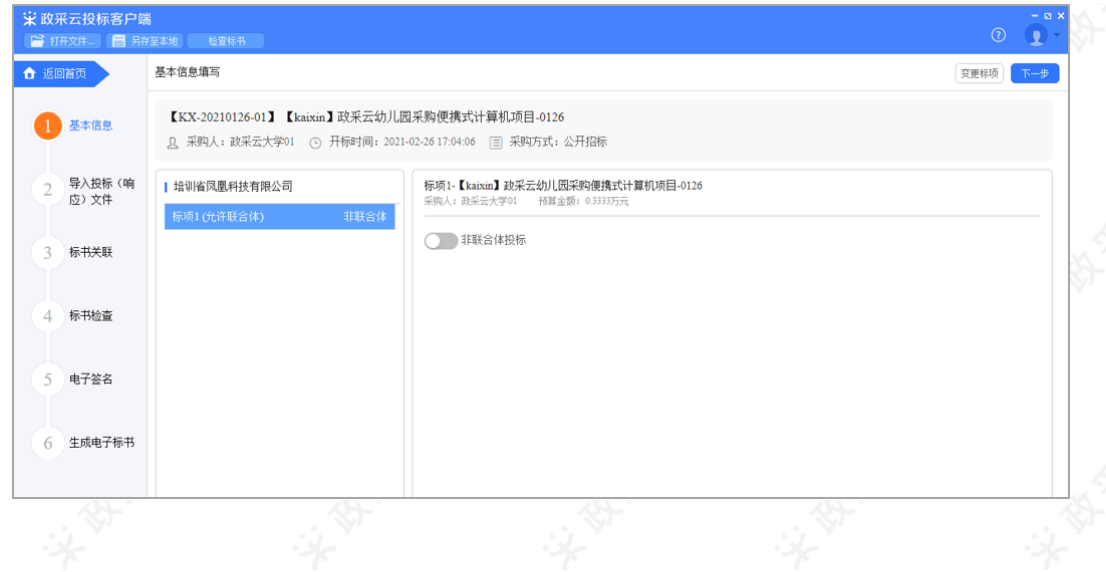

#### **2.3.2.1基本信息**

1) 在"基本信息"页面,如采购组织机构允许联合体投标,供应商可选择该标项是否是联合体投标,如是联合体 投标,开启"联合体投标",在长框内输入供应商名称,点击"√"图标,联合供应商在长框的下方展示,将联 合供应商一一录入进来;如是非联合体投标,则关闭"联合体投标"。

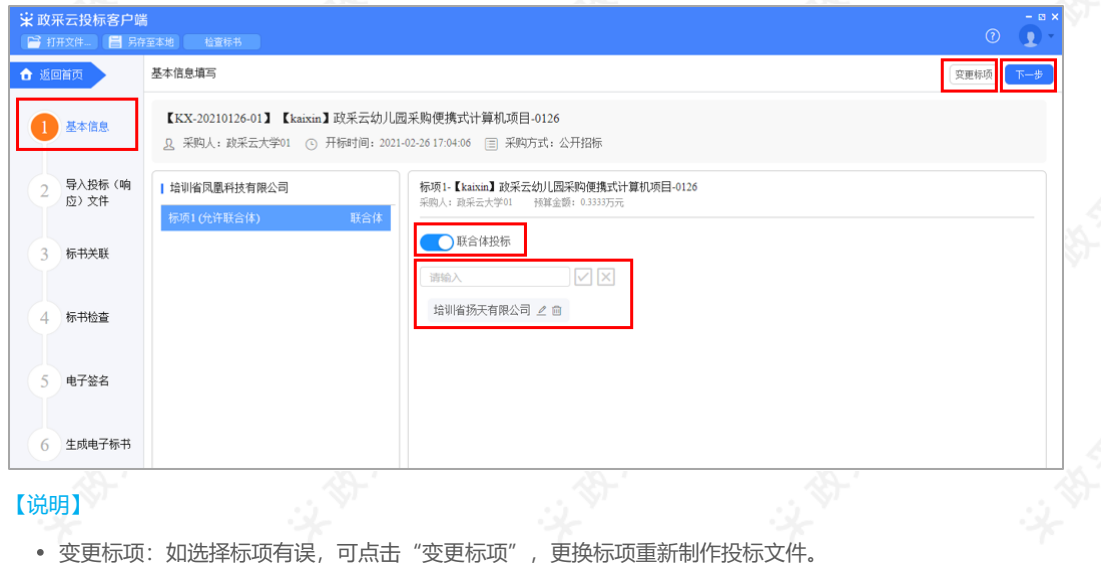

2) 确认基本信息无误后,点击右上角"下一步"进入"导入投标(响应)文件"页面。

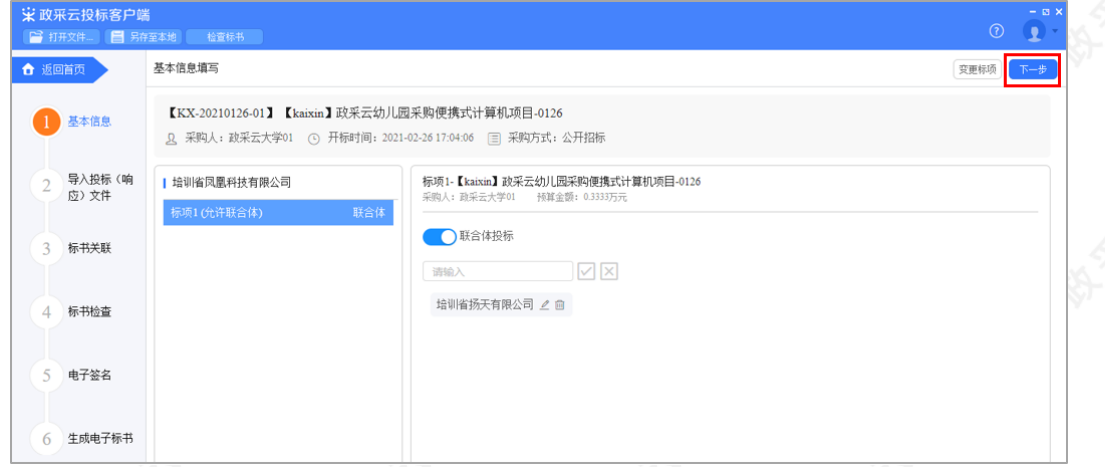

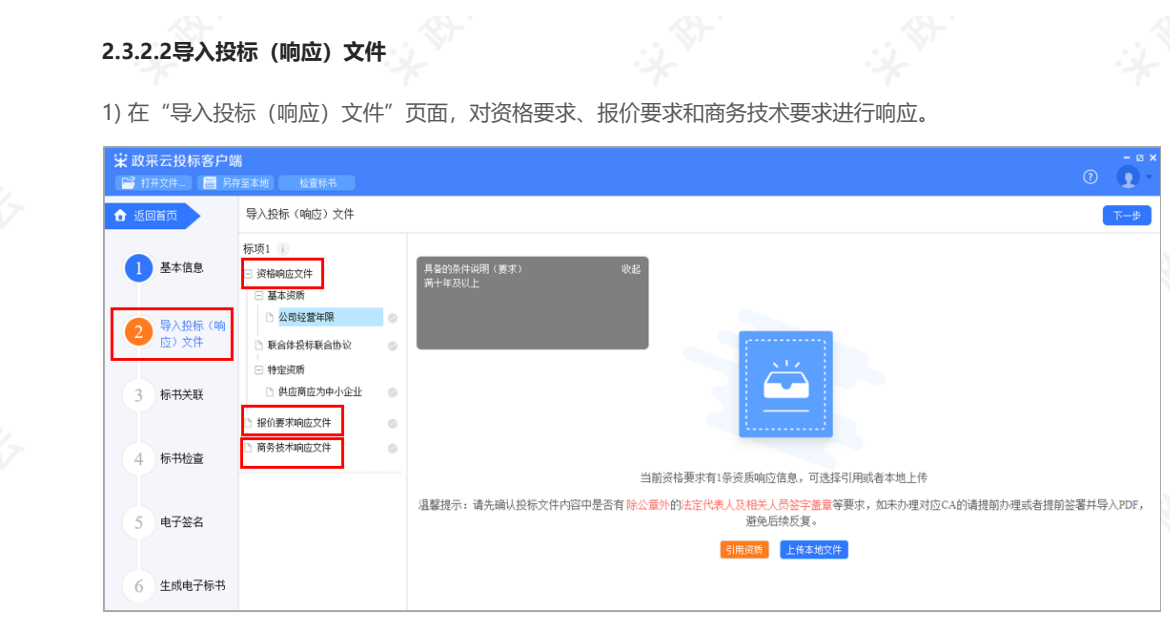

2)在响应基本资质和特定资质时,选择具体的资质项进行响应,如资质库已有该资质,点击"引用资质"直接引 用;如资质库中还未添加该资质,点击"上传本地文件"进行响应(上传的本地文件必须以PDF格式上传)。

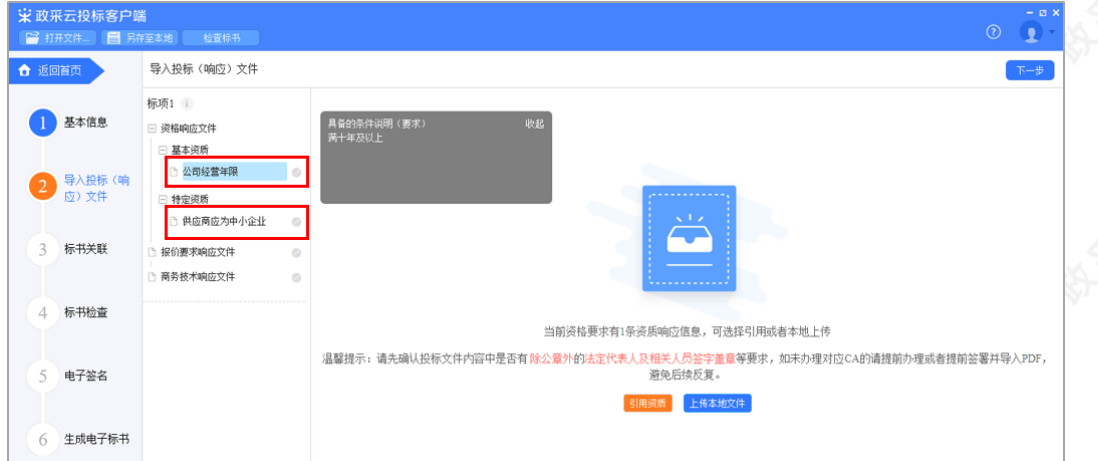

### 【说明】

资质库的资质来源:供应商在注册时上传的营业执照,或在基本信息内维护的特定资质。

3) 在响应报价要求和商务技术要求时, 以PDF格式导入"报价要求响应文件"和"商务技术响应文件"。

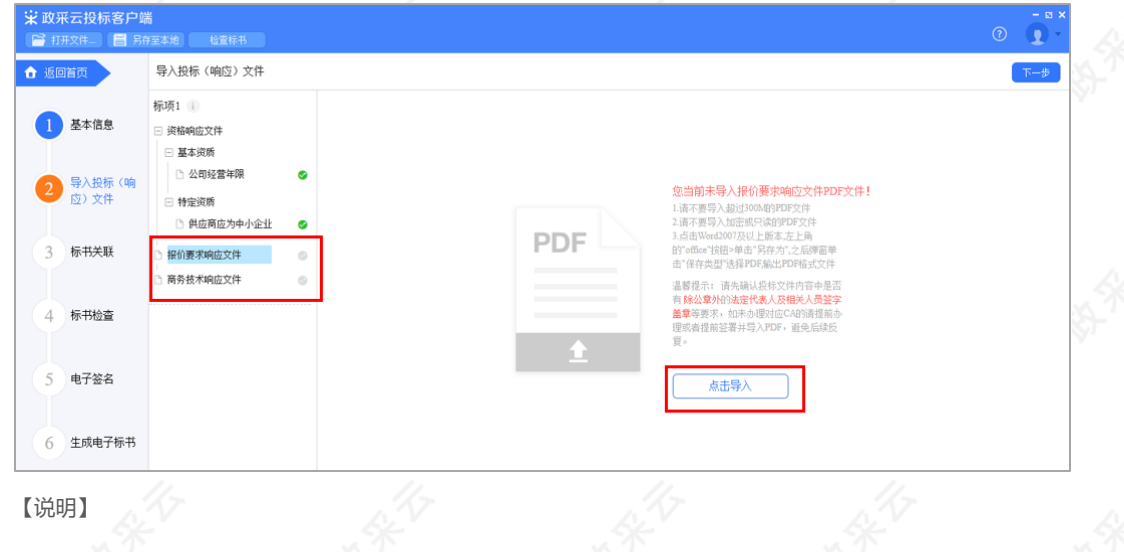

- 
- 如是暗标评审的项目在编辑技术文件时,不得体现任何与投标人信息有关的内容、标识。
	- 生成PDF文件:选择Word2007及以上版本,点击左上角的"office"按钮,点击"另存为",在弹窗单击"保存类 型"选择PDF,输出PDF格式文件。
	- 4)导入投标(响应)文件完成后,对应的文件右边显示绿色图标"

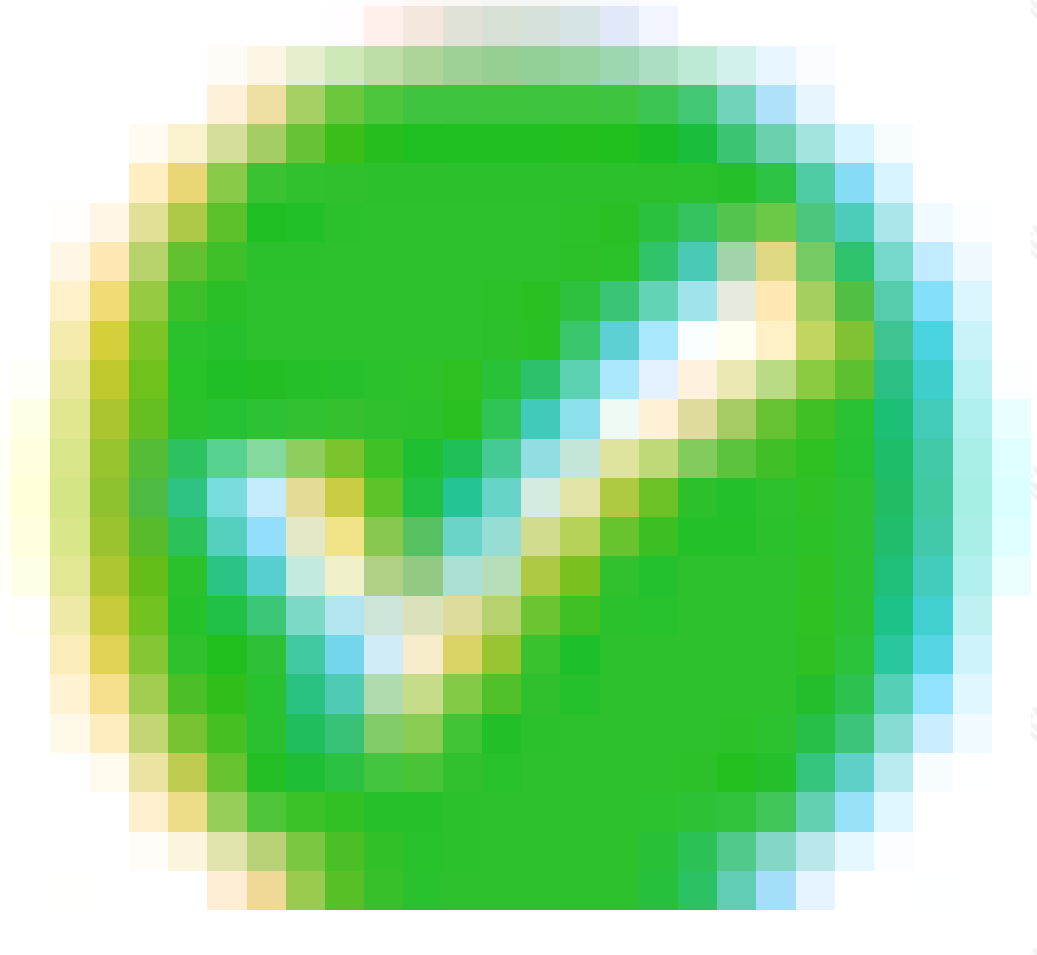

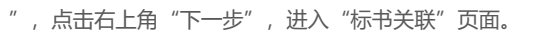

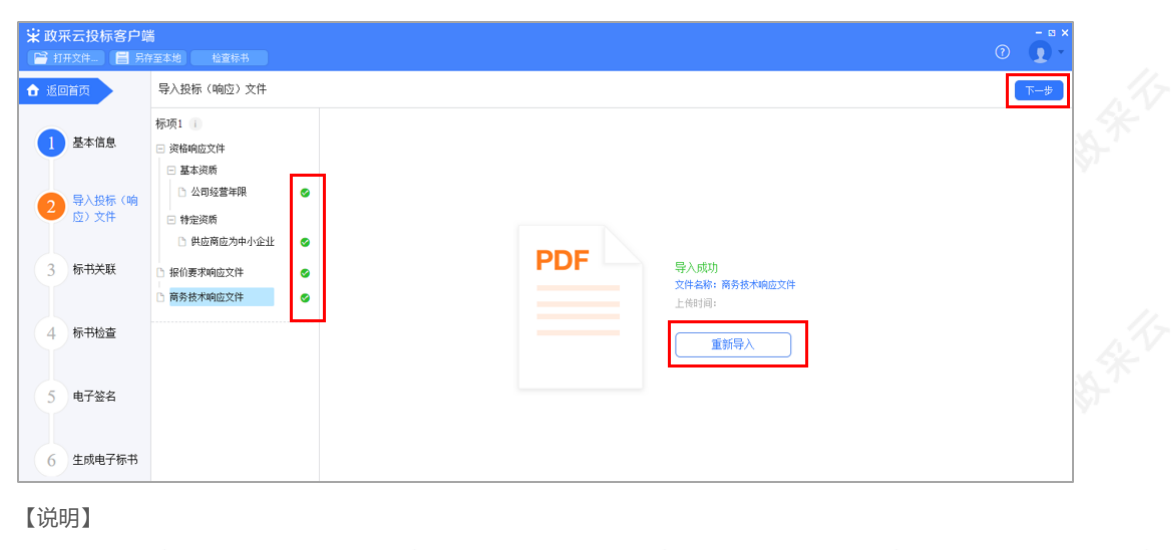

重新导入:如需重新导入投标文件,可点击"重新导入",导入正确的文件。

## **2.3.2.3标书关联**

1) 在"标书关联"页面,填写该标项的开标一览表内容。

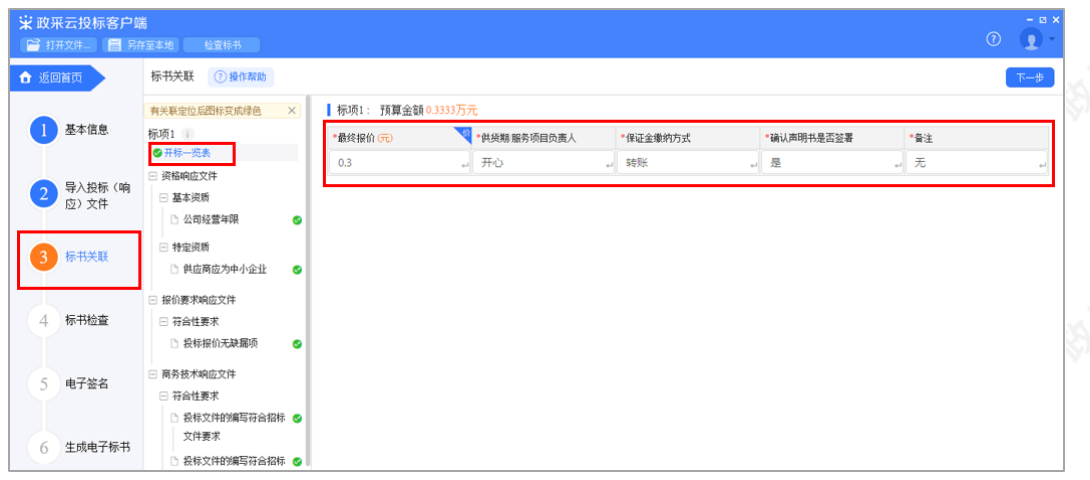

2)开标一览表填写完成后,选择需要定位的关联项,在右侧PDF文档里找到需要关联的页面,点击"关联定 位",关联项定位完成,专家在评标时,点击关联项,可直接定位到该关联项内容。

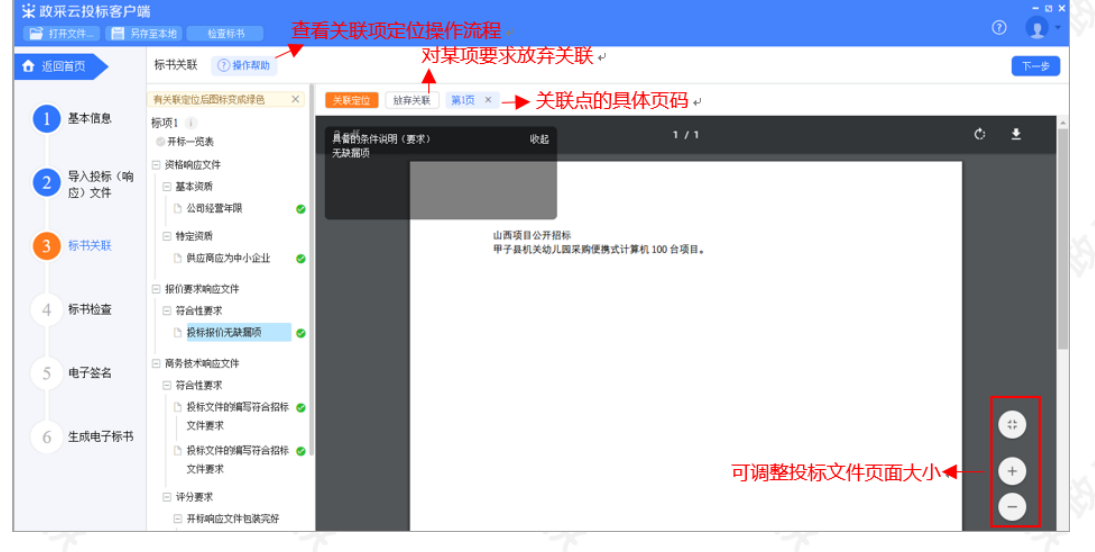

# 【说明】

- 如关联定位有误,可找到需要关联的页面,再次点击"关联定位"。
- 关联点:关联定位完成,显示关联点以及具体在第几页。
- 放弃关联:如对招标文件的某项要求未能提供相应的内容与其对应,可选择放弃关联。放弃关联后,专家在 评审时会提示供应商未对此项招标要求提供相应内容。
- 操作帮助: 点击"操作帮助", 可看查看关联项定位的操作流程。

标识:关联项定位后,显示绿色标识" ;未关联定位点的,显示灰色标识"

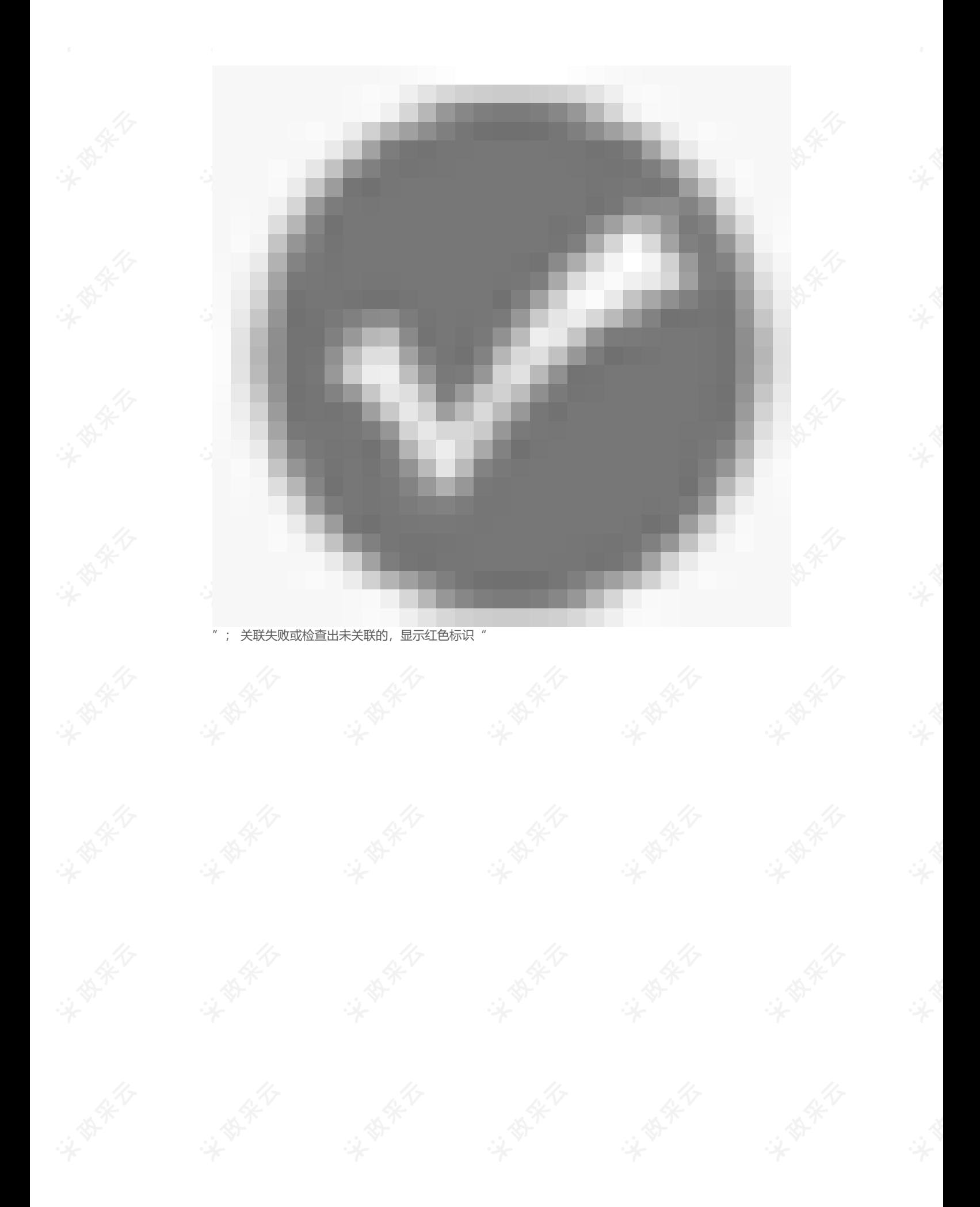

# 2022/6/29 09:09 政府采购项目电子交易管理操作指南-供应商

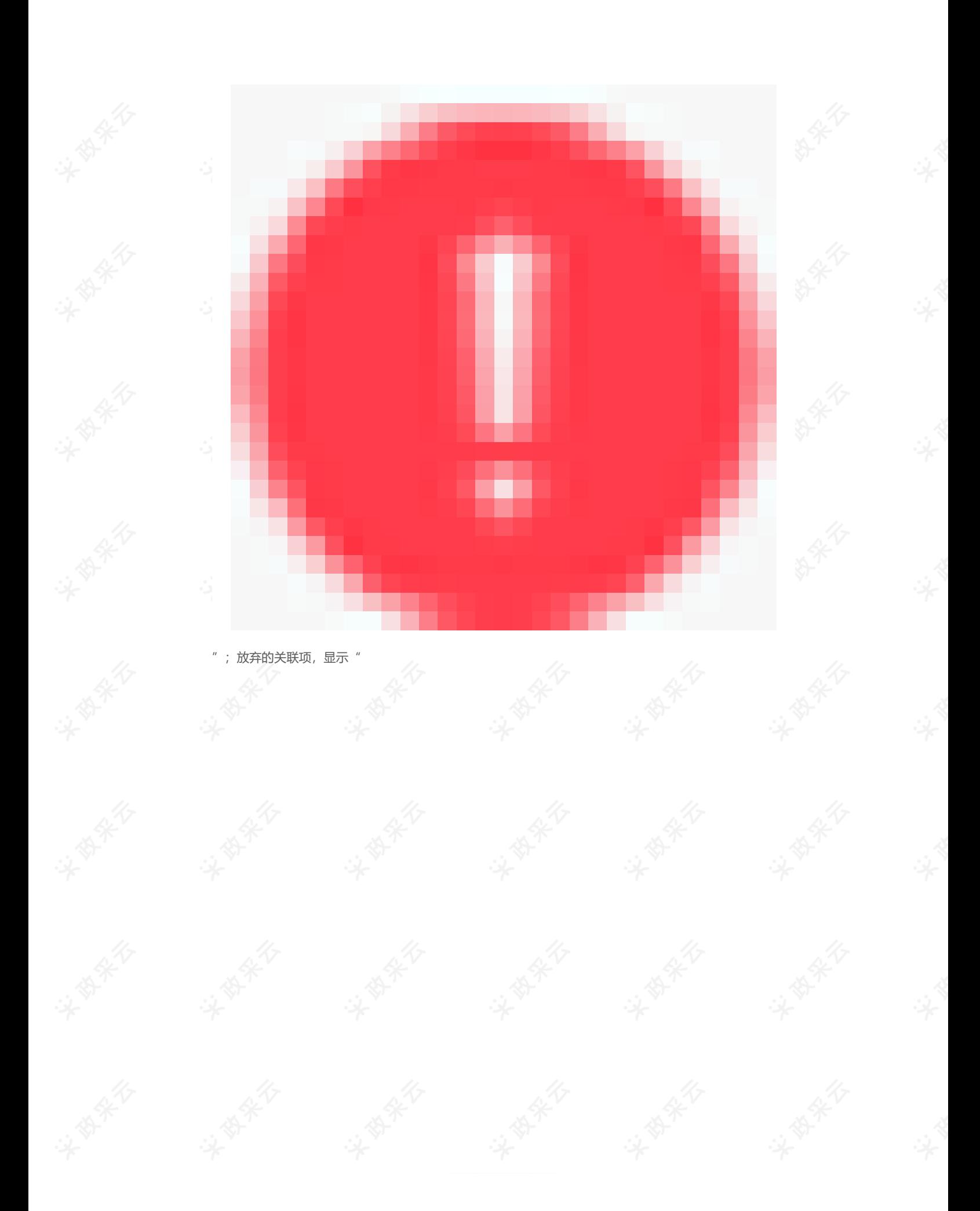

# 2022/6/29 09:09 政府采购项目电子交易管理操作指南-供应商

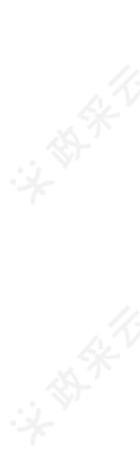

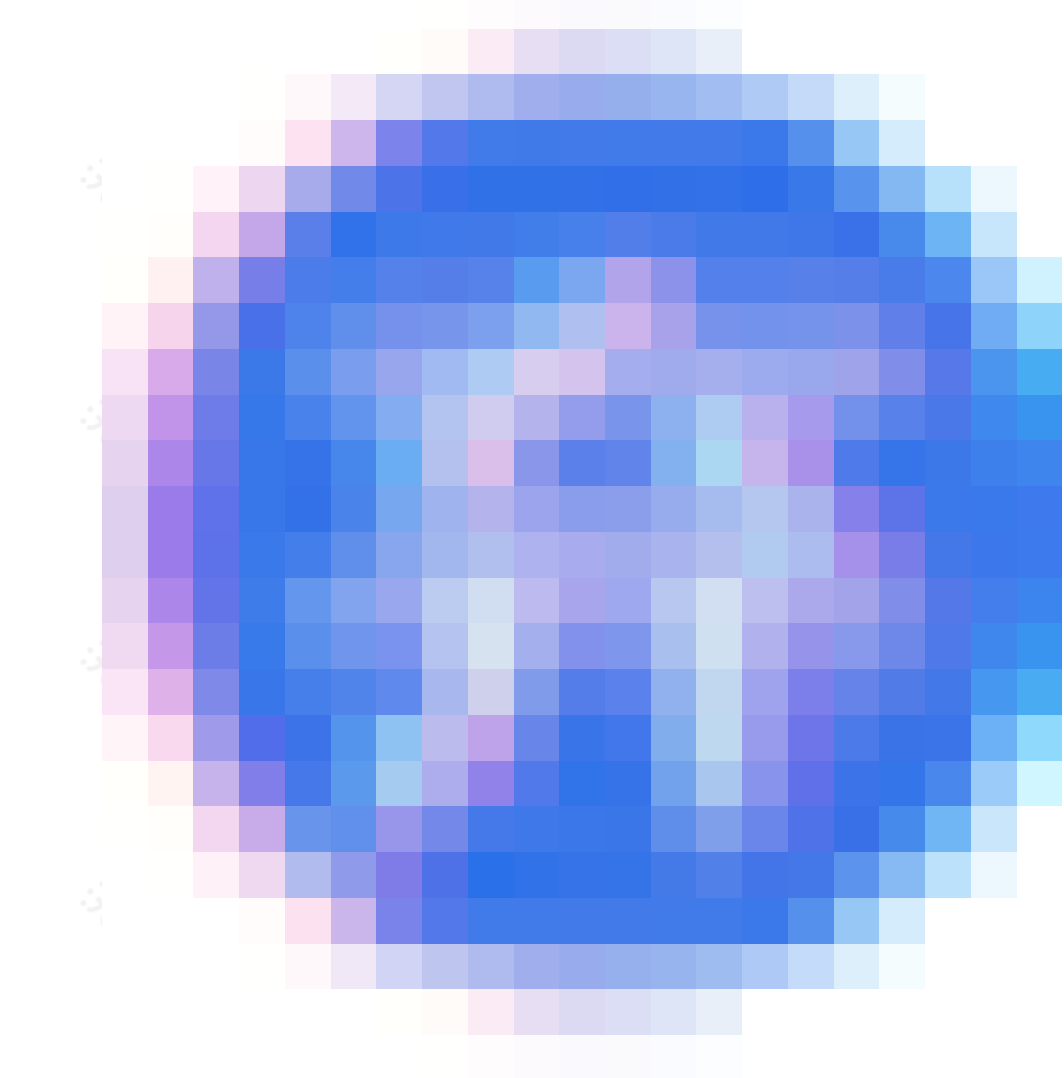

3) 标书关联完成后,点击右上角"下一步",进入"标书检查"页面。

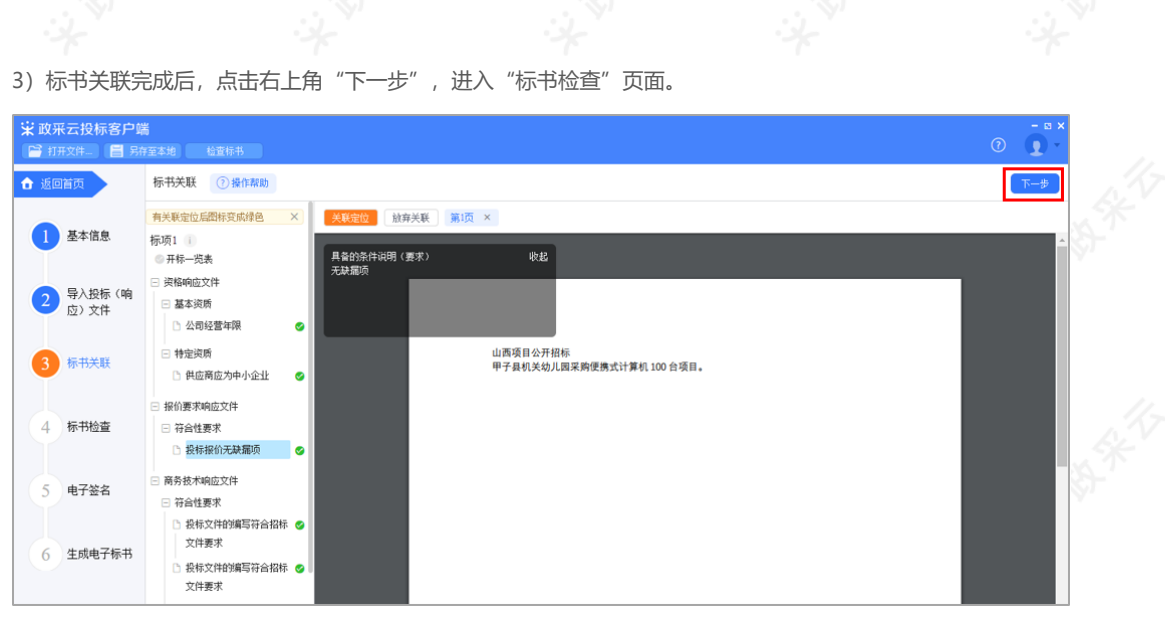

## **2.3.2.4标书检查**

"。

1) 在"标书检查"页面,系统对标书完整性进行检查,如系统检查到问题,根据页面提示的具体问题进行修改, 修改完成后,点击"检查"。

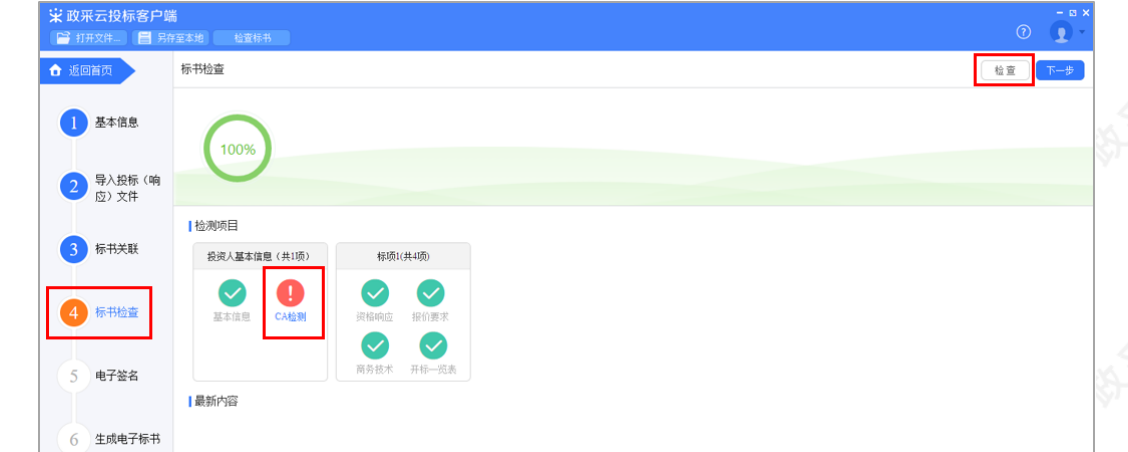

2) 如系统检查未发现问题后,点击右上角"下一步",进入"电子签名"页面。

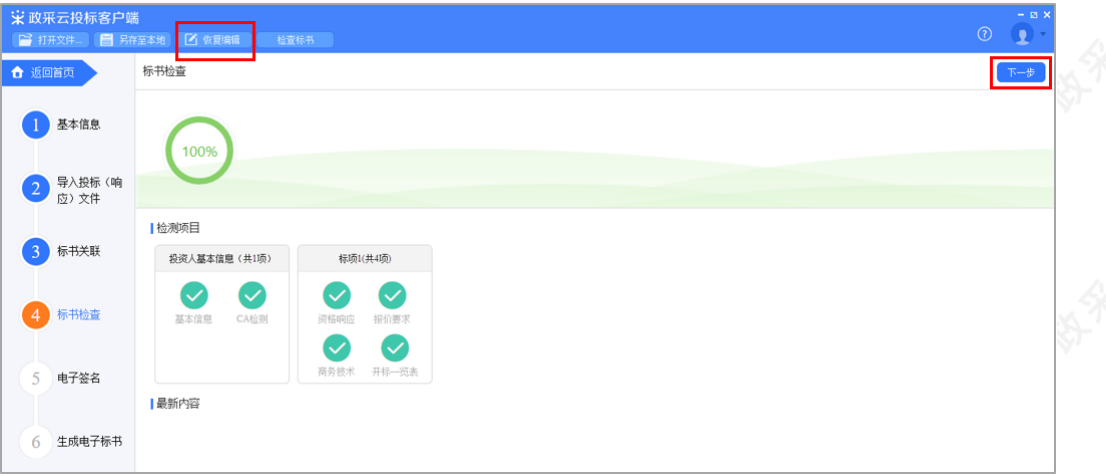

## 【说明】

恢复编辑:标书检查完成后,之前关联的内容会被锁定,无法进行编辑,如需恢复编辑,切换到对应的菜 单,进入页面后,点击左上方"恢复编辑"进行编辑。(点击"恢复编辑"按钮后,会清除之前签章的PDF 文件,需重新进行检查、签章。)

### **2.3.2.5电子签名**

目前云平台已对接汇信和天谷两家公司的CA数字证书,以下将汇信和天谷签章页面的操作,以"当前页签章"方 式为例, 分开进行讲解。

【说明】

如是暗标评审的项目,技术响应文件无需签章。

### **2.3.2.5.1汇信CA签章**

1) 在"电子签名"页面, 投标文件显示灰色"未签章", 选择对应的文件进行签章。

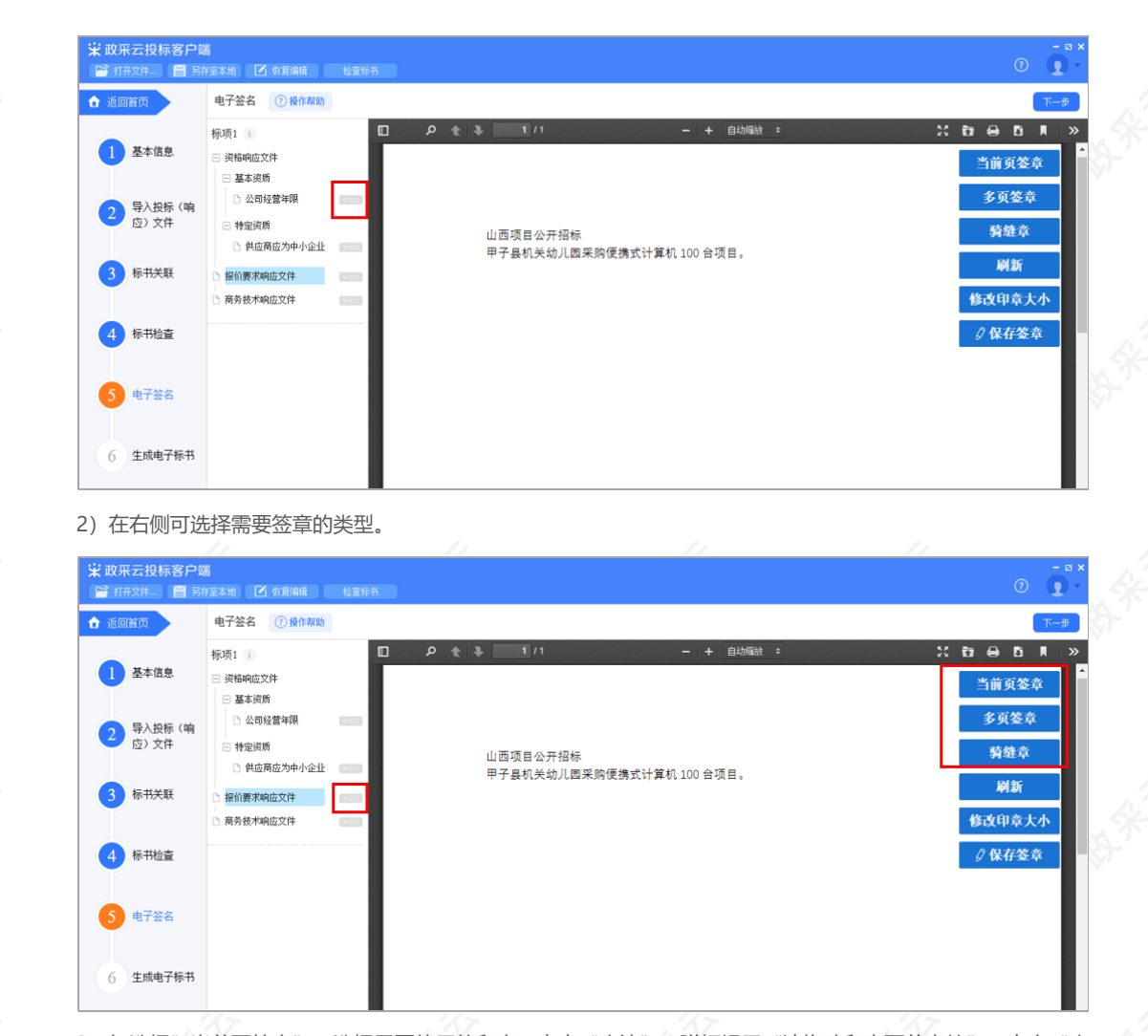

3) 如选择"当前页签章",选择需要使用的印章,点击"确认",弹框提示"请拖动印章至盖章处",点击"确 定"。

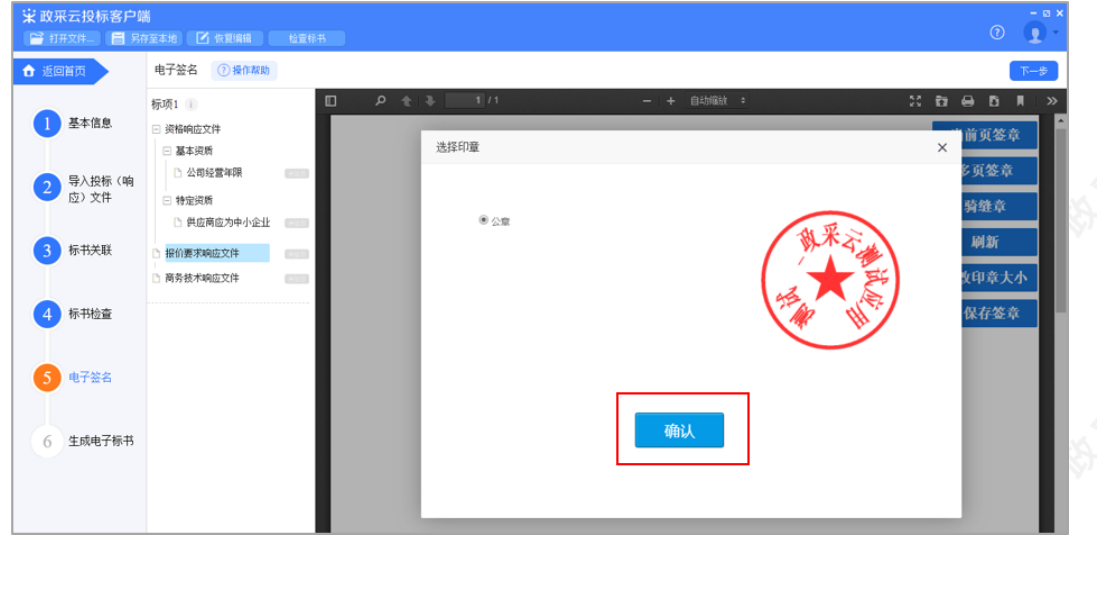

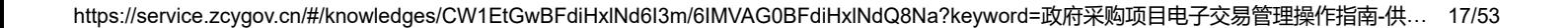

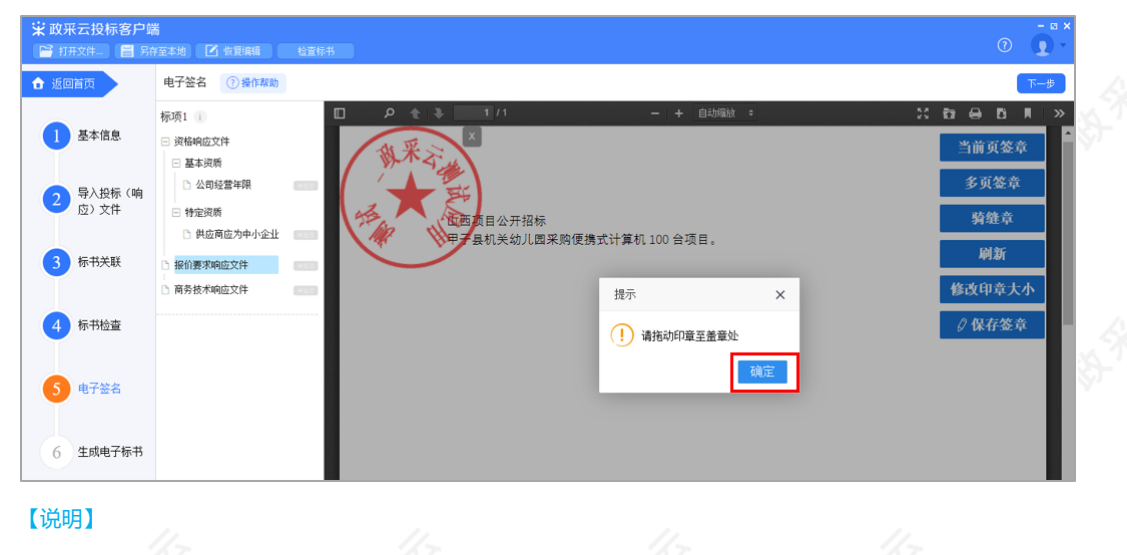

- 修改印章大小:可根据实际需要,点击"修改印章大小"调整印章大小。
- 4) 将印章拖动至需要盖章的位置后,点击"保存盖章",弹框提示"在您标记的印章位签章",点击"确定"。

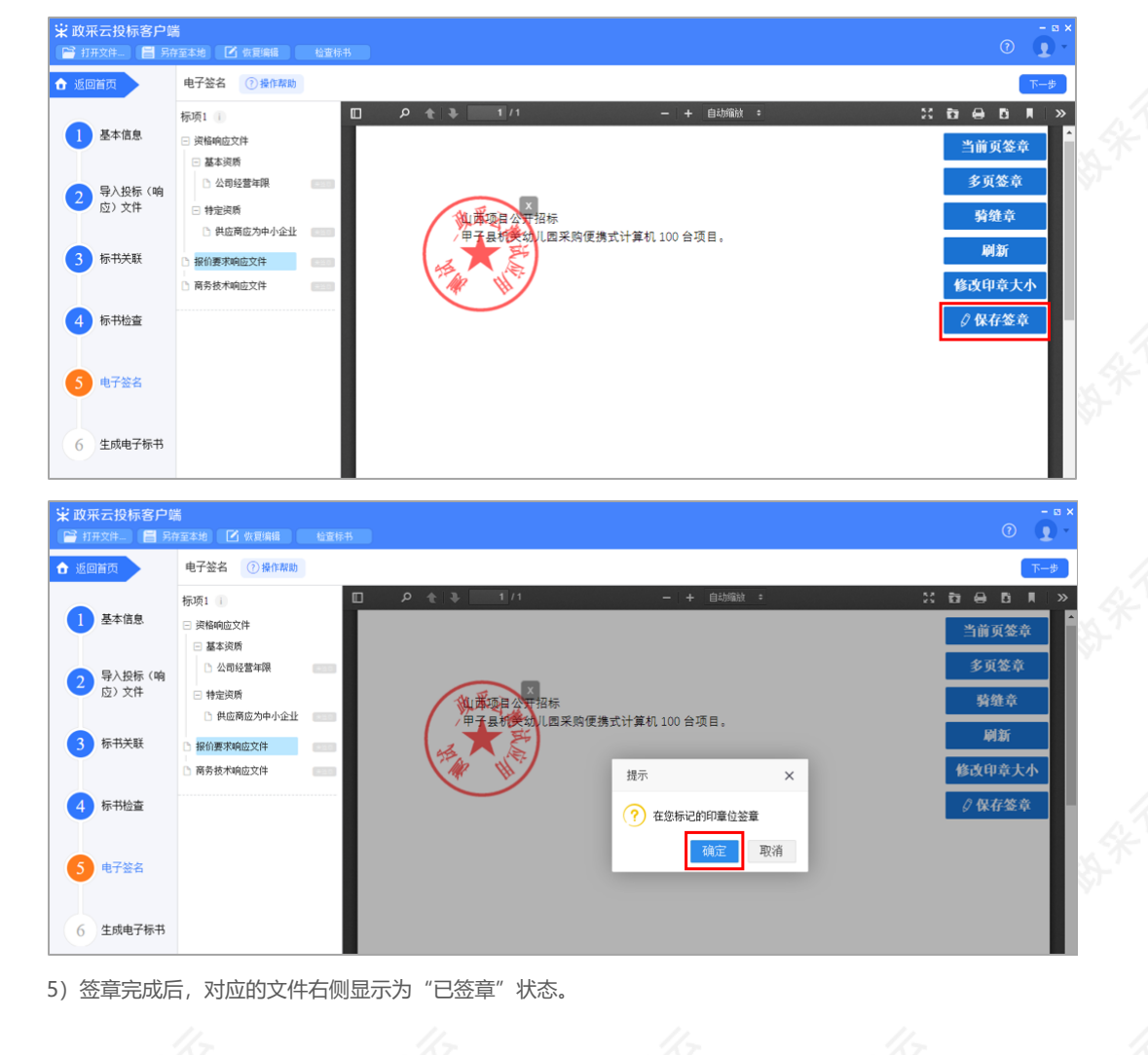

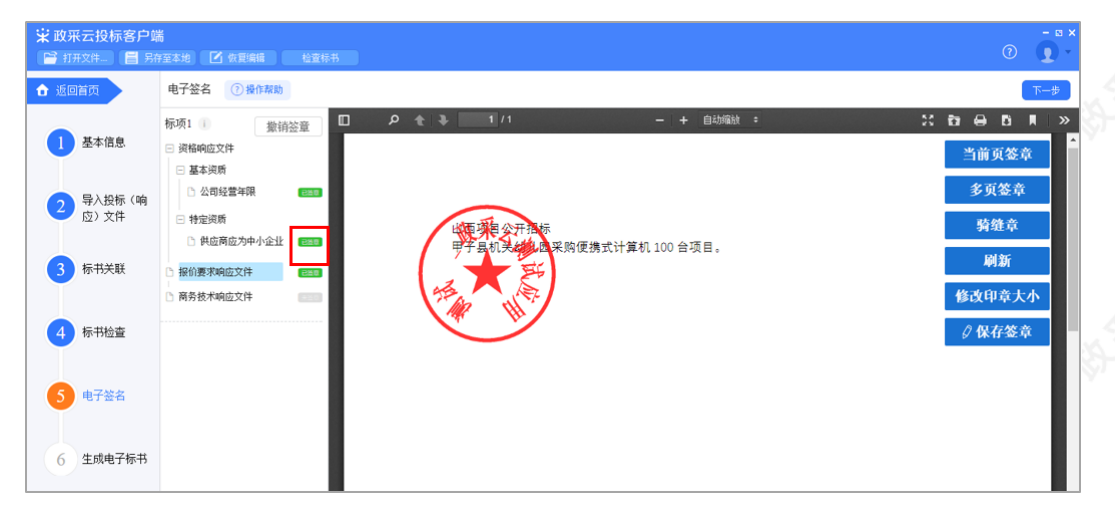

6)如需修改印章,切换到"已签章"的文件,点击"撤销签章",弹框提示"是否撤销签章",点击"确定", 重新进行签章。

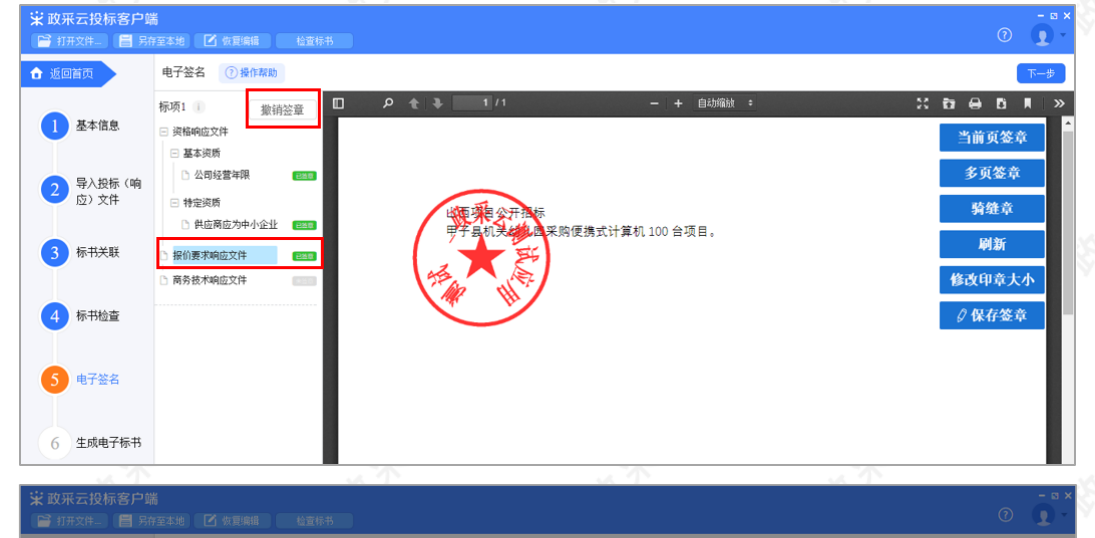

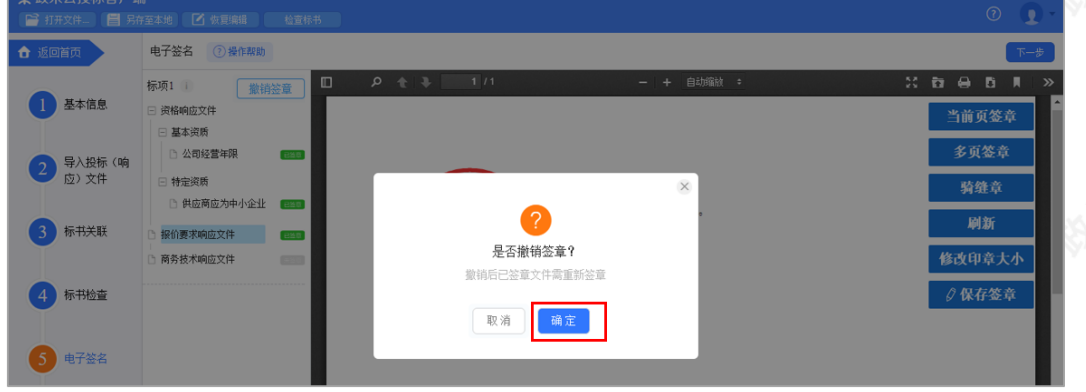

7) 所有文件都签章后,对应的文件名右边显示"已签章",确认当前项目的电子投标文件签章效果符合采购文件 的要求后,点击右上角"下一步",进入"生成电子标书"环节。

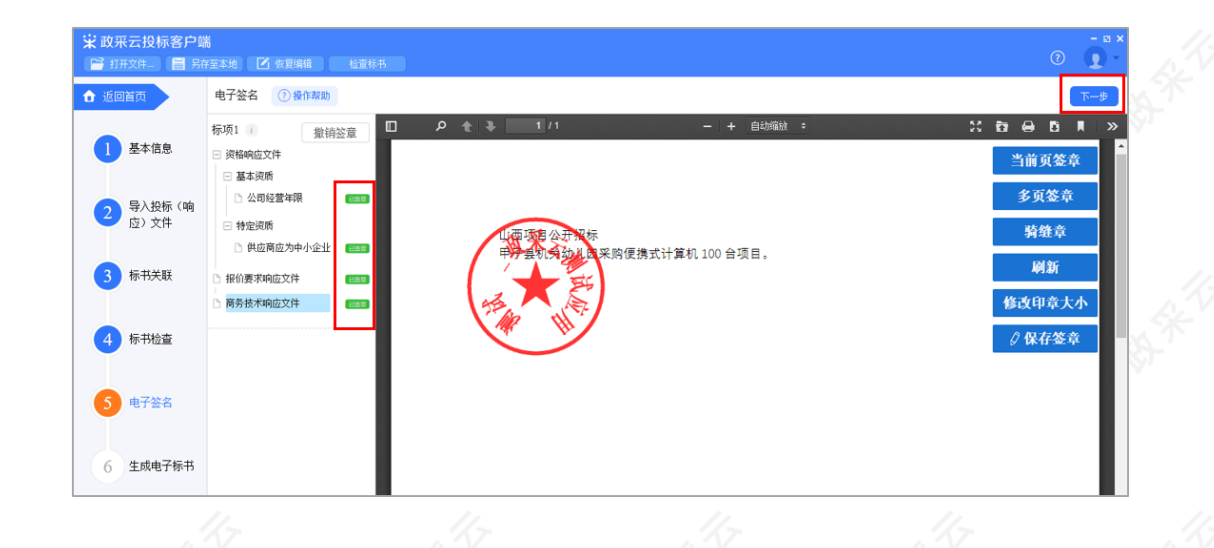

**2.3.2.5.2天谷CA签章**

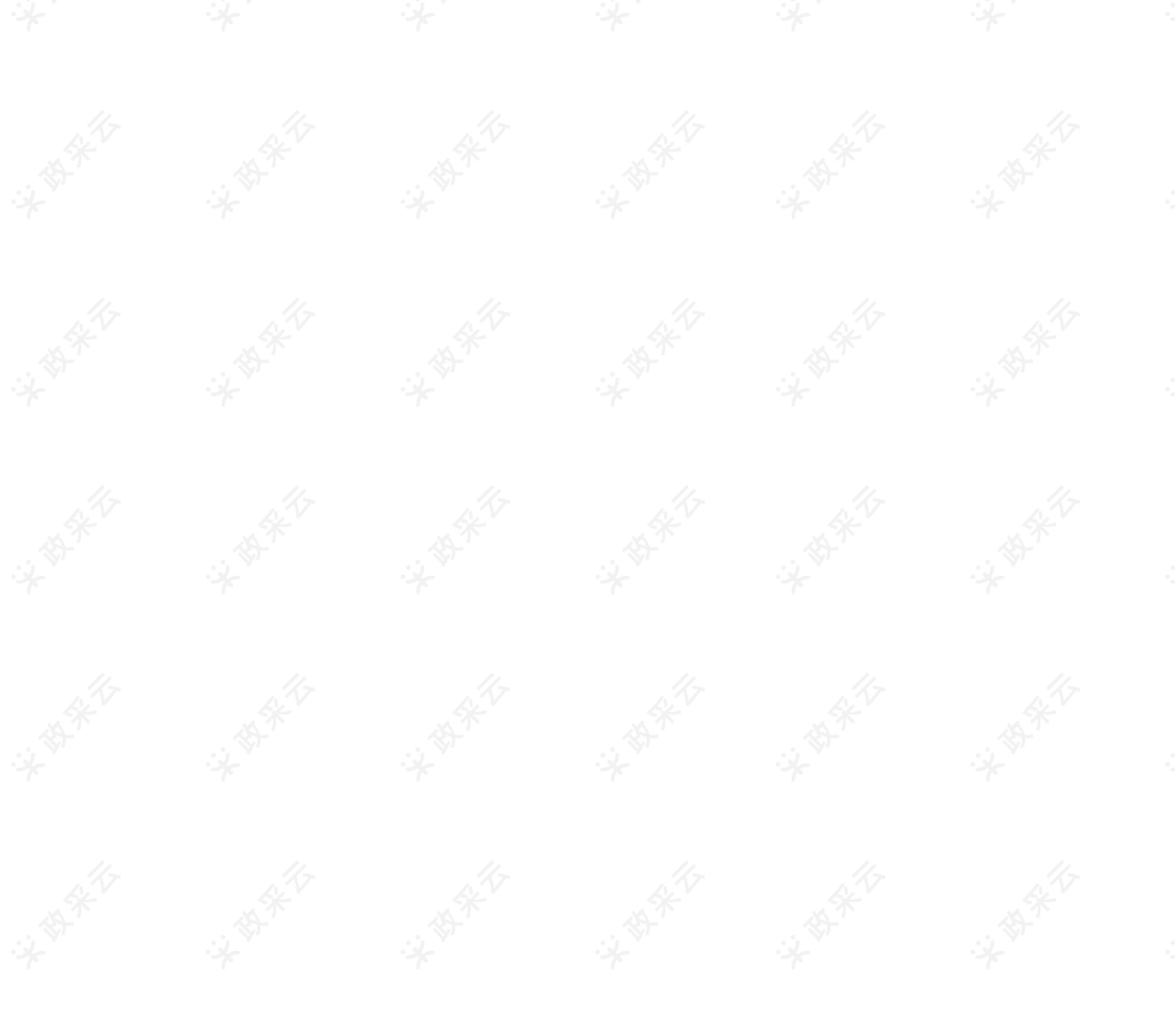

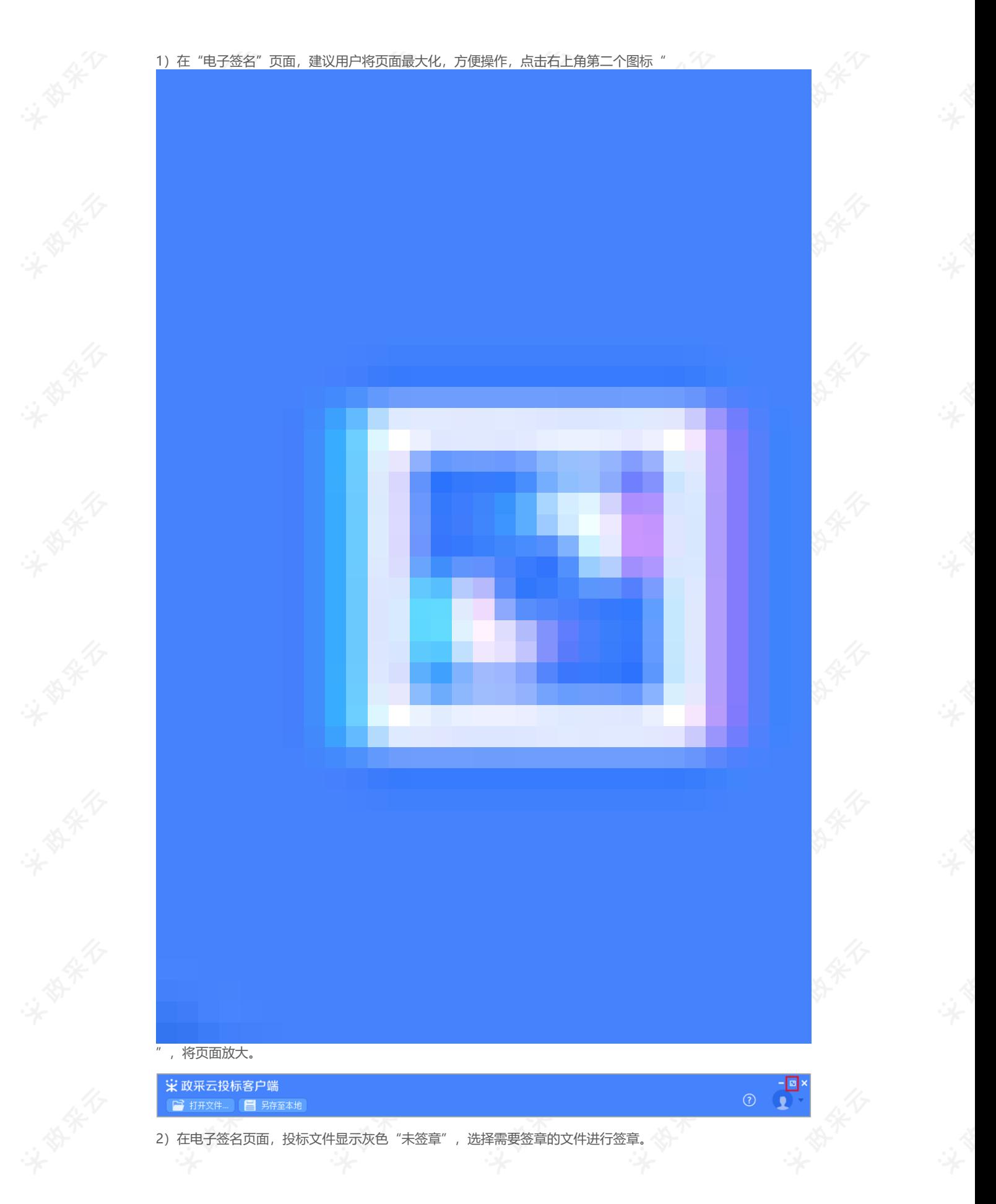

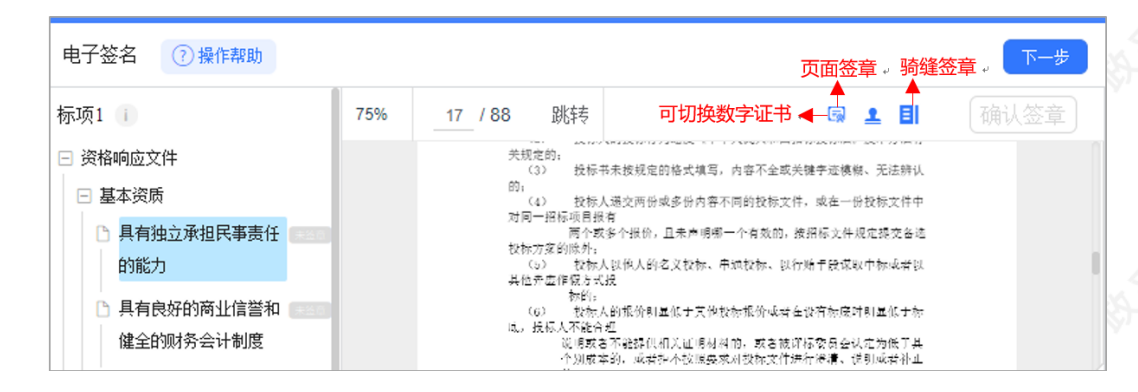

3) 选择"页面签章"后, 在右侧选择需要使用的印章, 并点击拖动印章, 移至需要盖章的位置。

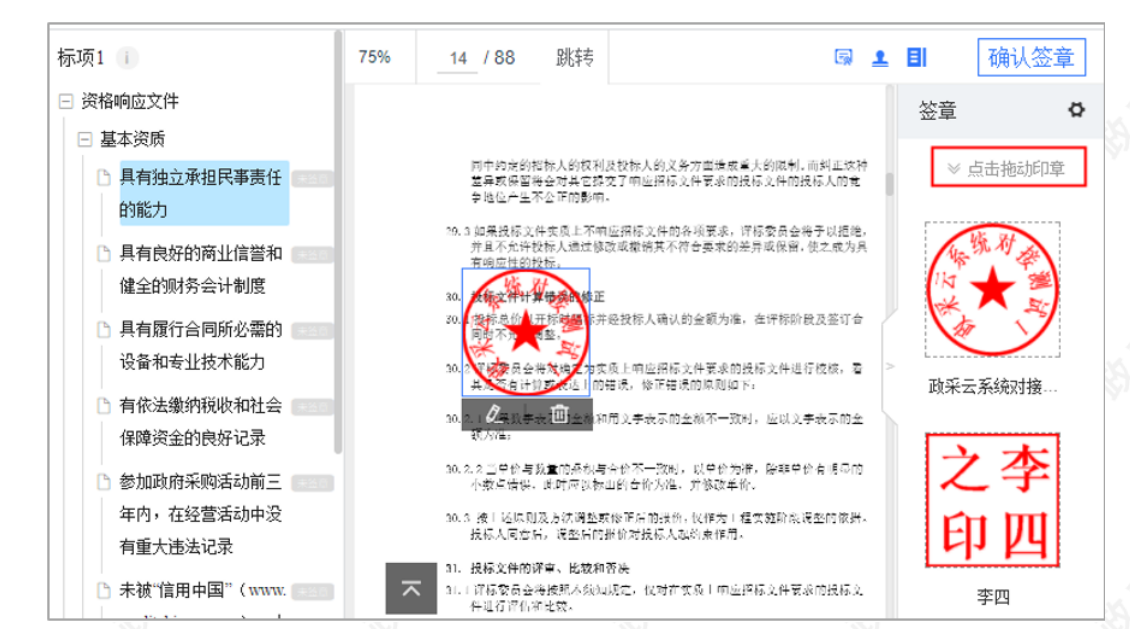

4)印章拖动至页面上后,将鼠标停留在印章上,可设置盖章页"当前页"、"所有页"、"指定页"进行盖章和 删除印章。

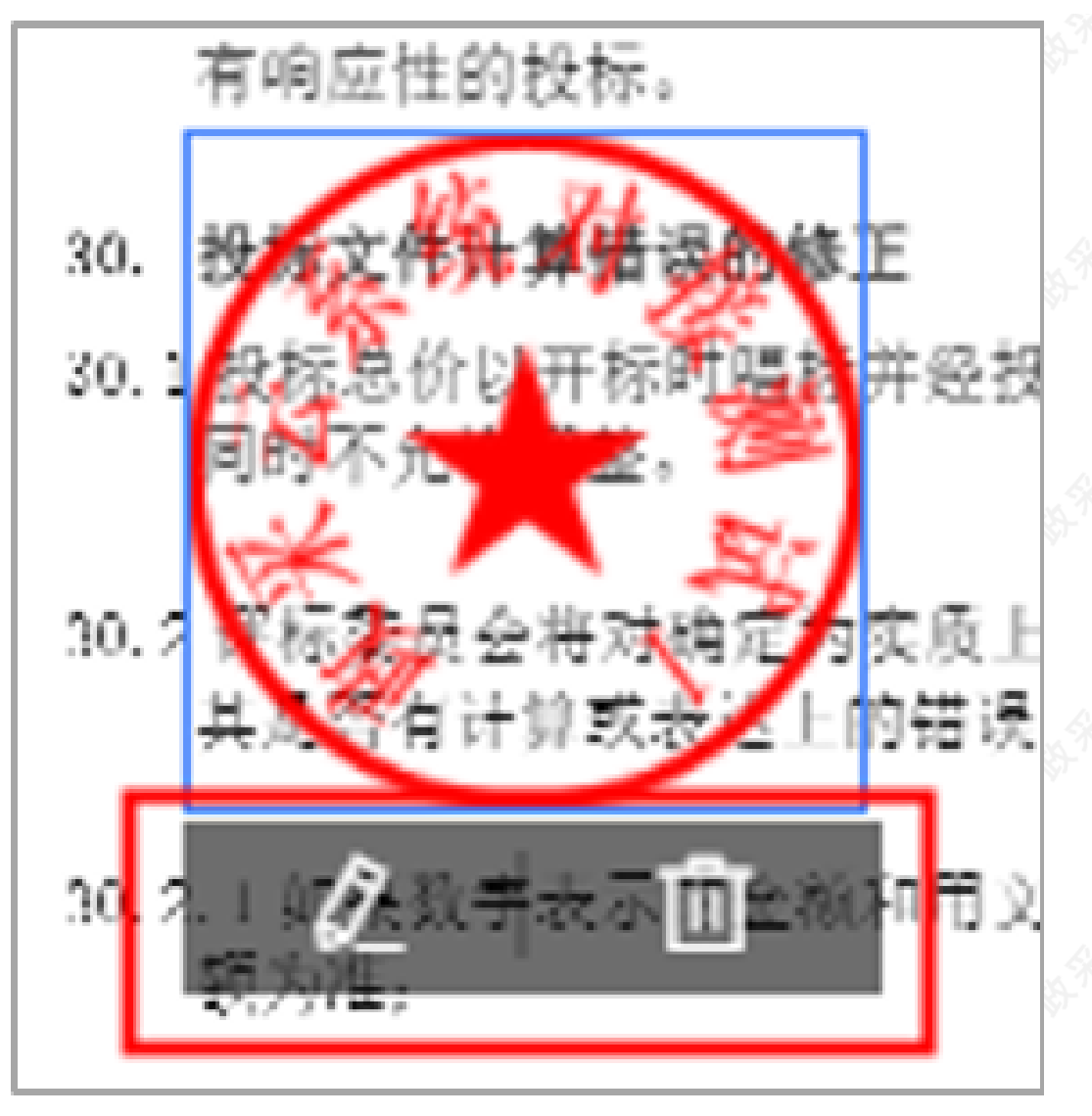

5) 确定印章以及签章位置后,点击右上方"确认签章", 在弹框里输入"Ukey"密码, 点击"登录"。

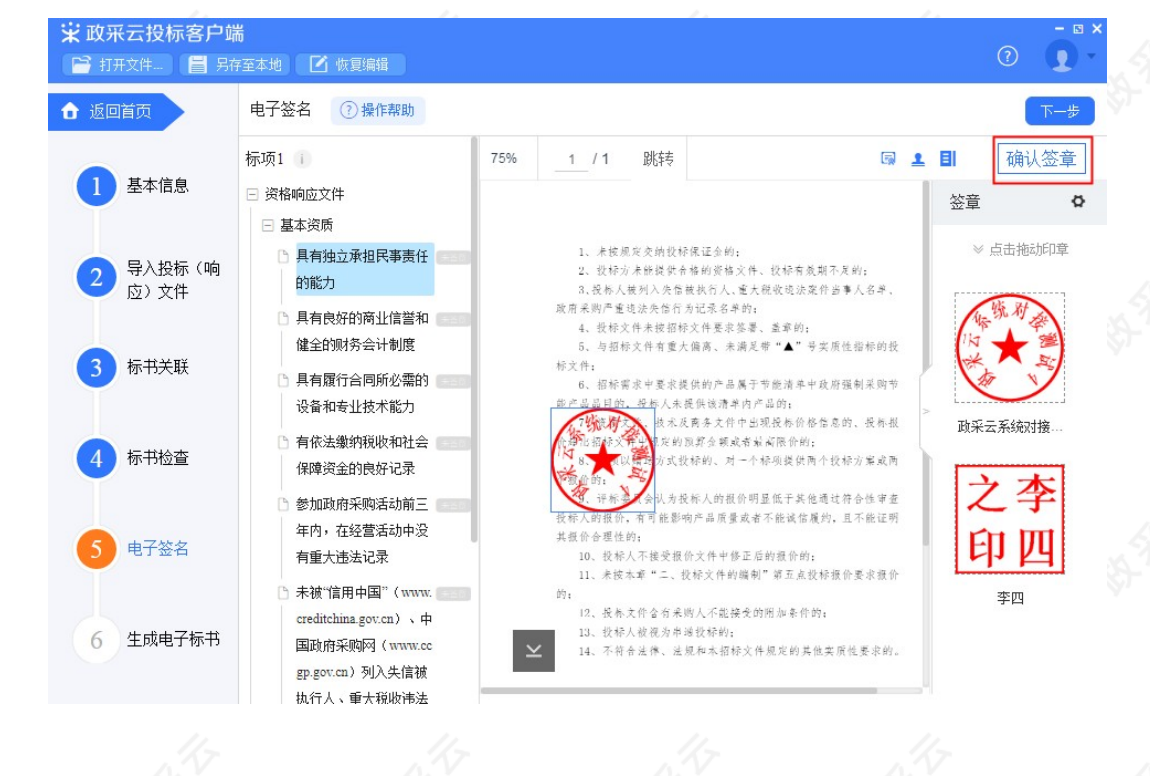

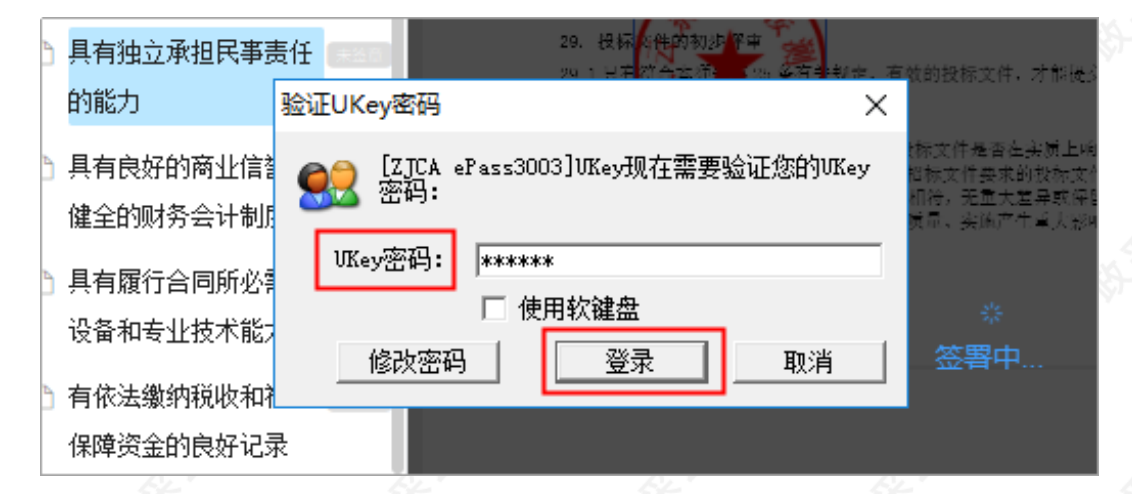

6)签章完成后,对应的文件右边显示"已签章"。

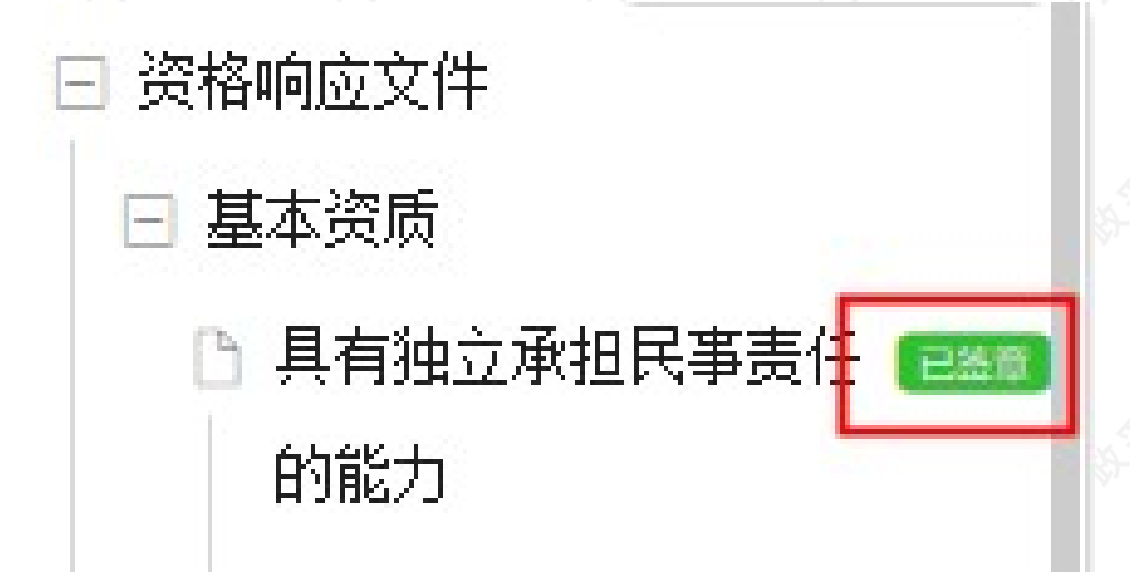

7) 如需修改印章,切换到"已签章"的文件,点击"撤销签章"重新进行签章。

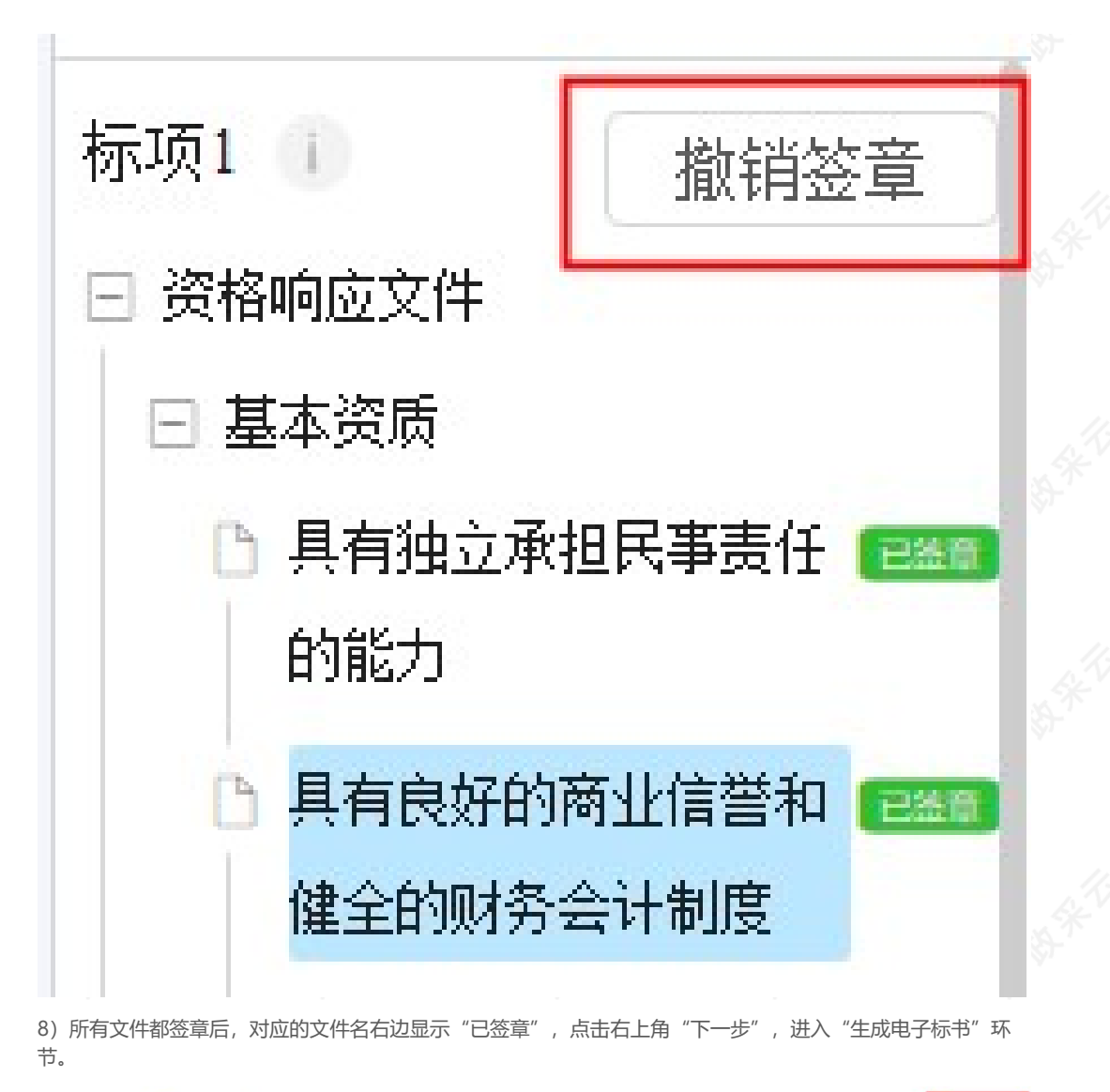

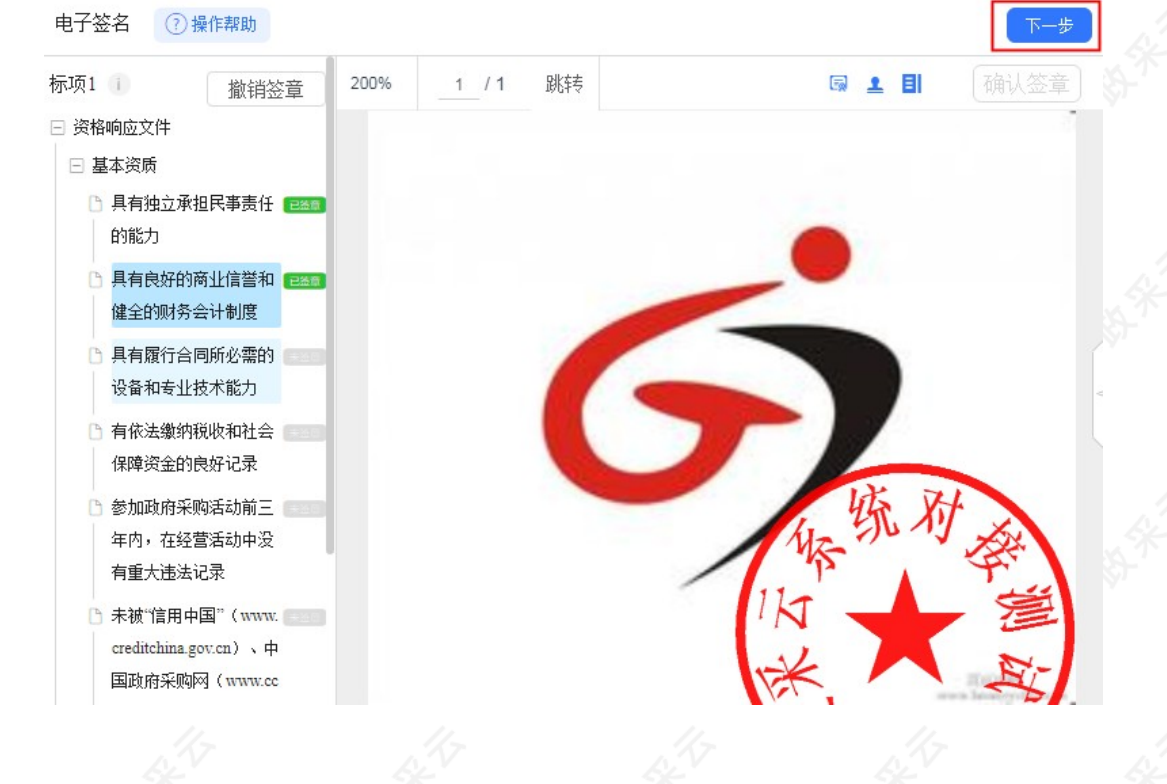

### **2.3.2.6生成电子标书**

【说明】

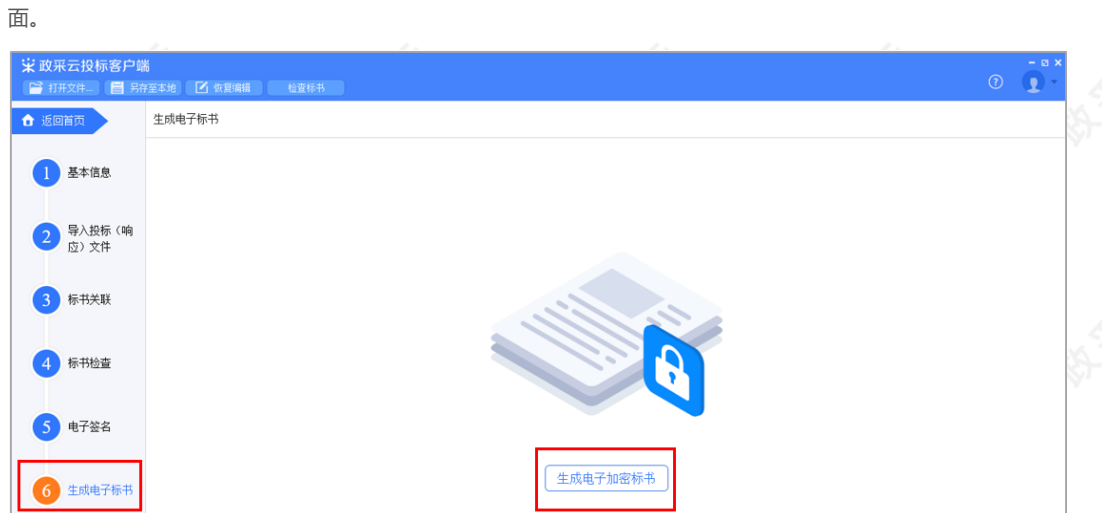

1) 在"生成电子标书"页面,将投标文件进行加密,点击"生成电子加密标书"进入"生成电子加密标书"页

2)在"生成电子加密标书"页面,点击长方形框,选择加密标书放置的位置,点击"确认"按钮,标书生成后有 两份,一份为加密标书(用于供应商投标上传),一份为备份标书(该标书未加密,用于供应商标书解密异常时 应急使用),按照招标文件的要求视情况使用。

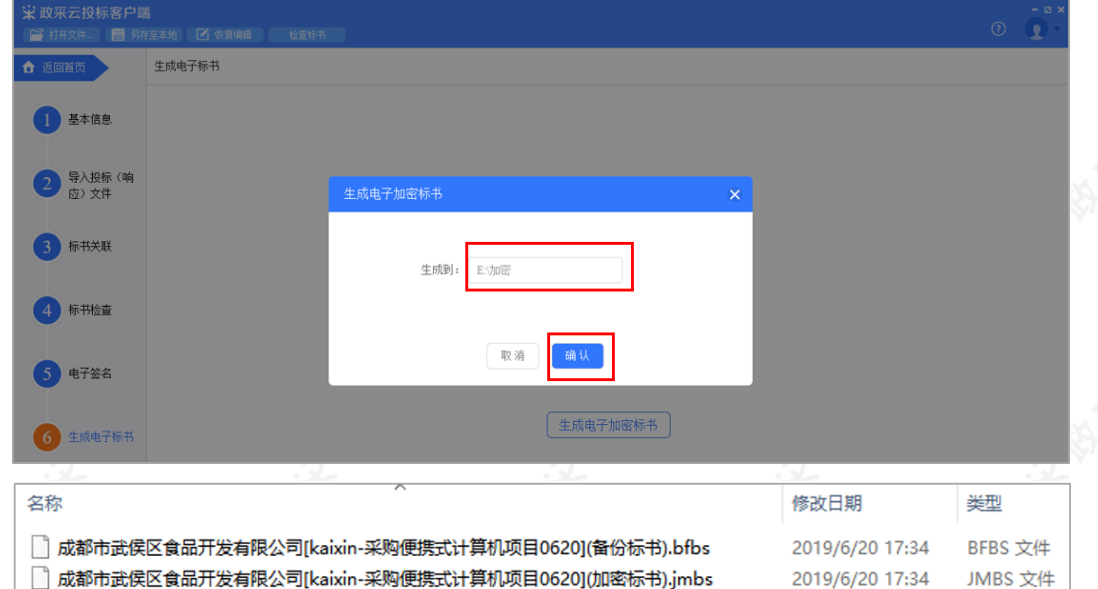

在生成加密电子标书过程中,花费时间较长,预计需要10-20分钟时间,请供应商耐心等待,不要关闭投标 客户端。

2019/6/20 17:34

JMBS 文件

3)投标文件保存到本地后,在开标前将电子加密标书上传至政采云平台,点击"前往平台上传",链接至政采云 平台进行上传。

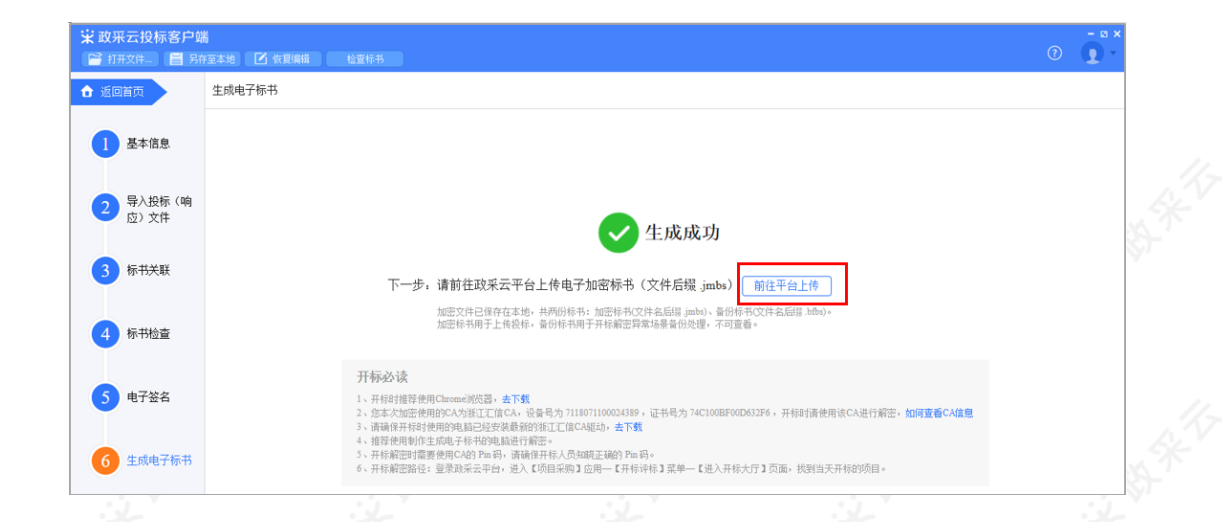

#### **2.3.3投标文件上传**

投标文件制作完成并生成加密标书后,供应商需在开标前将加密的投标文件上传至政采云平台。

菜单路径:应用中心—项目采购—投标文件上传

1)在"投标文件上传"页面,选择需要上传投标文件的项目,点击操作栏"上传",进入"投标文件上传"页 面。

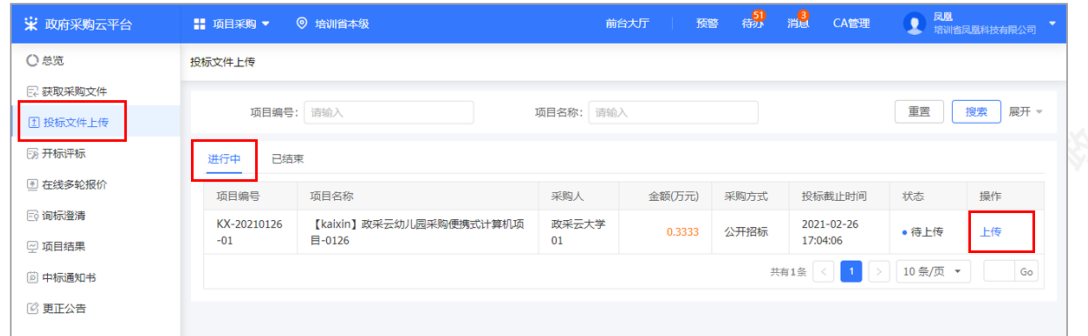

2)在"投标文件上传"页面,填写投标人基本信息、上传电子加密标书。

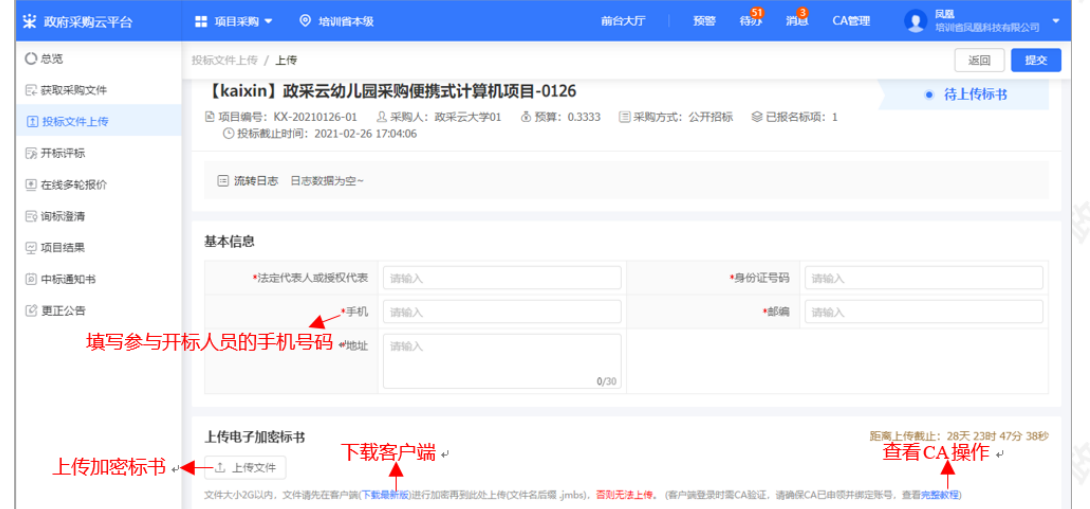

#### 【说明】

- 手机:请填写参与开评标人员的手机号码,当投标文件开始解密系统将发送短信至该联系人手机。
- 下载最新版:点击"下载最新版",可下载最新版政采云投标客户端。

。

• 上传文件: 供应商先在客户端将标书进行加密后, 再上传加密标书, 文件名后缀是: .jmbs ; 如:

浙江触角科技有限公司(加密板 .jmbs

完整教程:点击"完整教程",可查看CA申领、绑定的操作流程。

3)投标文件上传,并确认内容无误后,点击右上角"提交",提交成功后,弹框提示"开标必读",供应商仔细 阅读后点击"确定"。

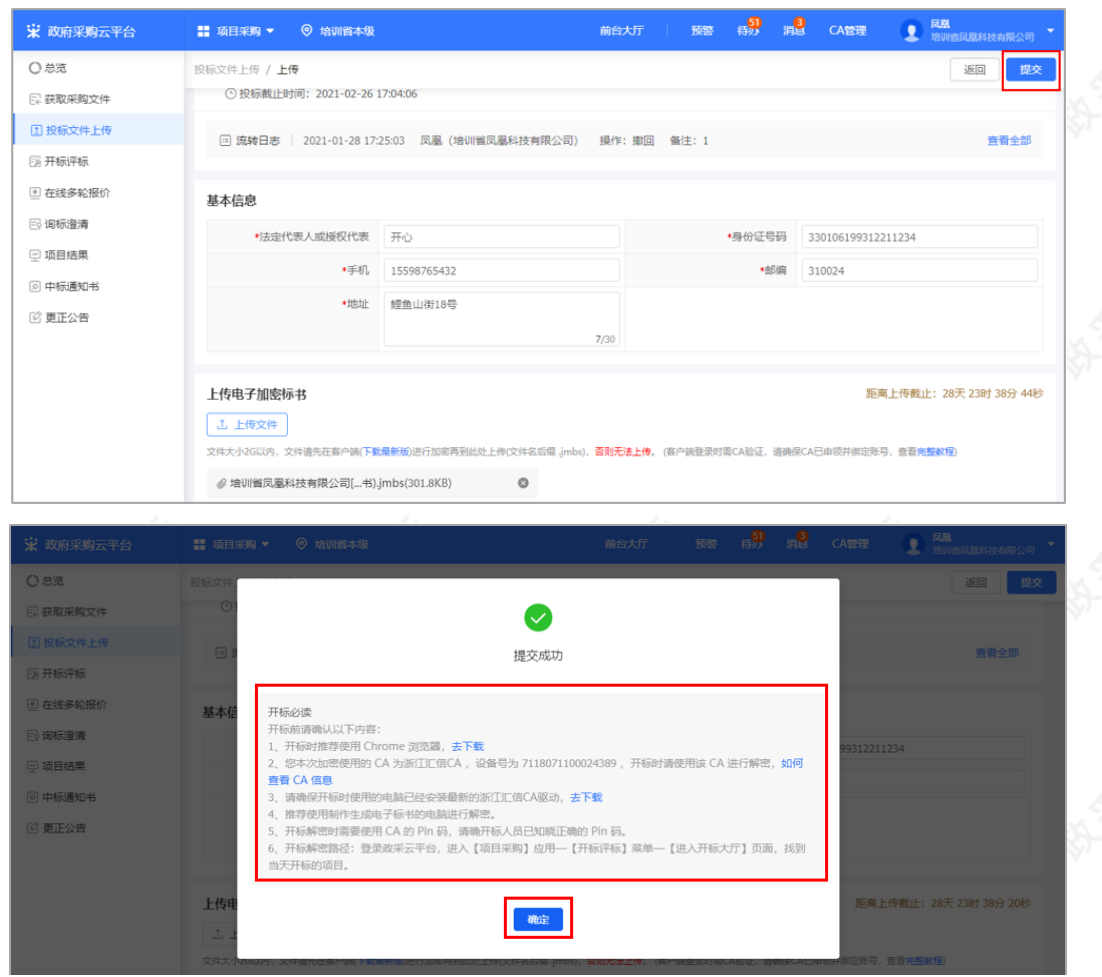

4)投标文件上传成功后,在"投标文件上传"页面中显示状态为"已上传"。可在此处下载打印投标回执。

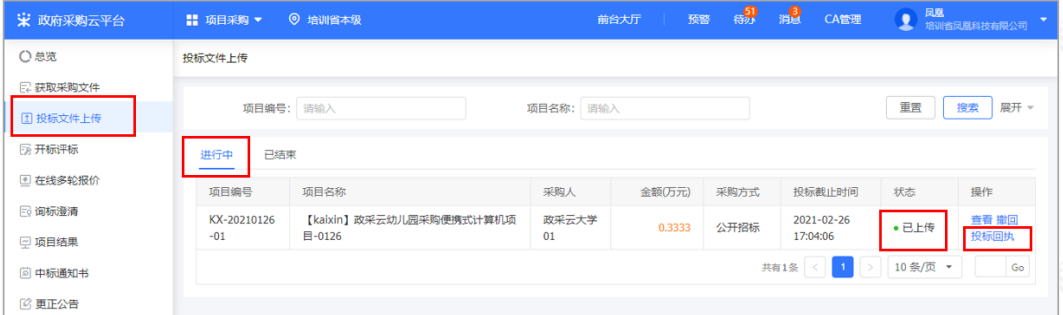

### 【说明】

撤回:在投标截止时间前,供应商可撤回投标文件,修改文件内容。

## **2.4 开评标管理**

### **2.4.1进入开标大厅**

供应商在开标前,提前登录政采云平台做好准备,并确保设备正常。项目到达开标时间,进入开标大厅,等待采 购代理机构开启解密标书后,可进行解密标书。

供应商在开评标过程中的相关操作讲解以"后唱标"的项目为例。

菜单路径:[应用中心—项目采购—开标评标](https://www.zcygov.cn/bidding-entrust/#/supplierOpenBid/project/list)

1)进入开标大厅:点击右上角"进入开标大厅"。

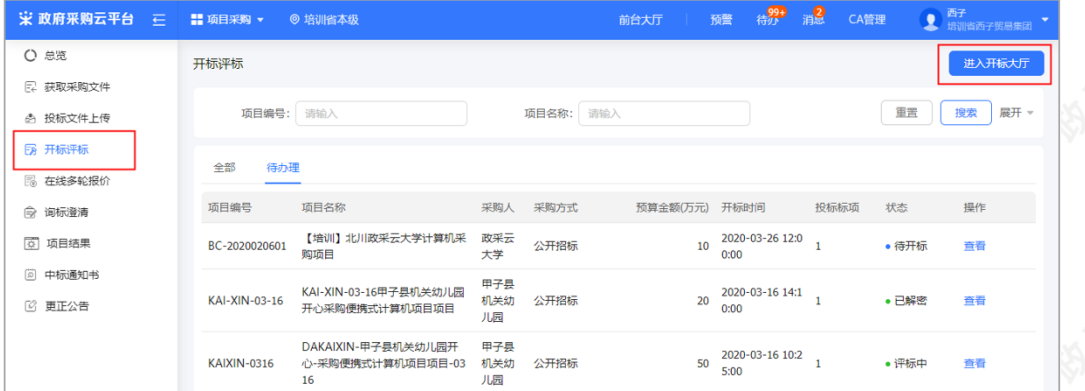

2)供应商点击"进入大厅"。

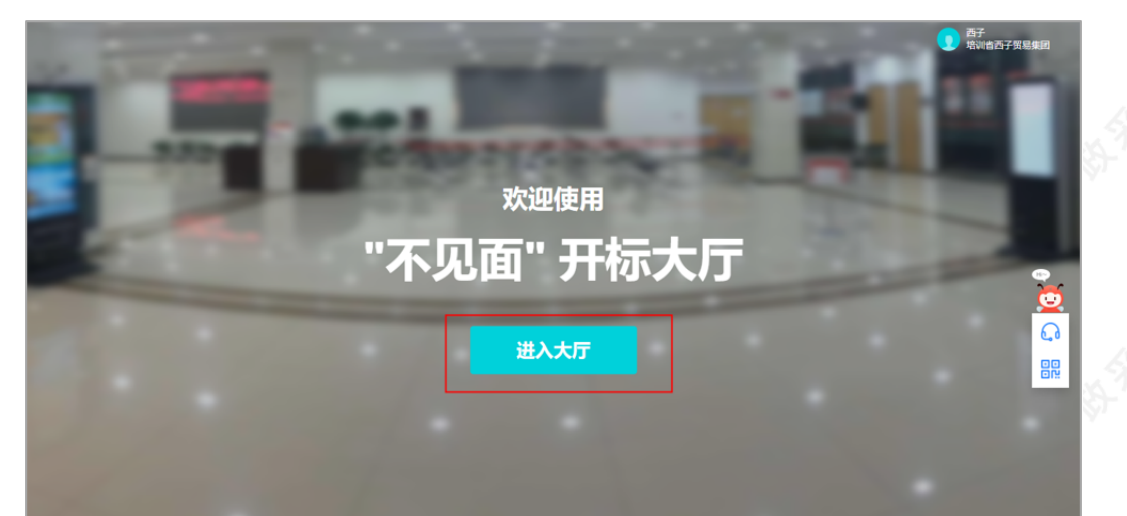

3)选择或搜索需要参与的项目点击进入。

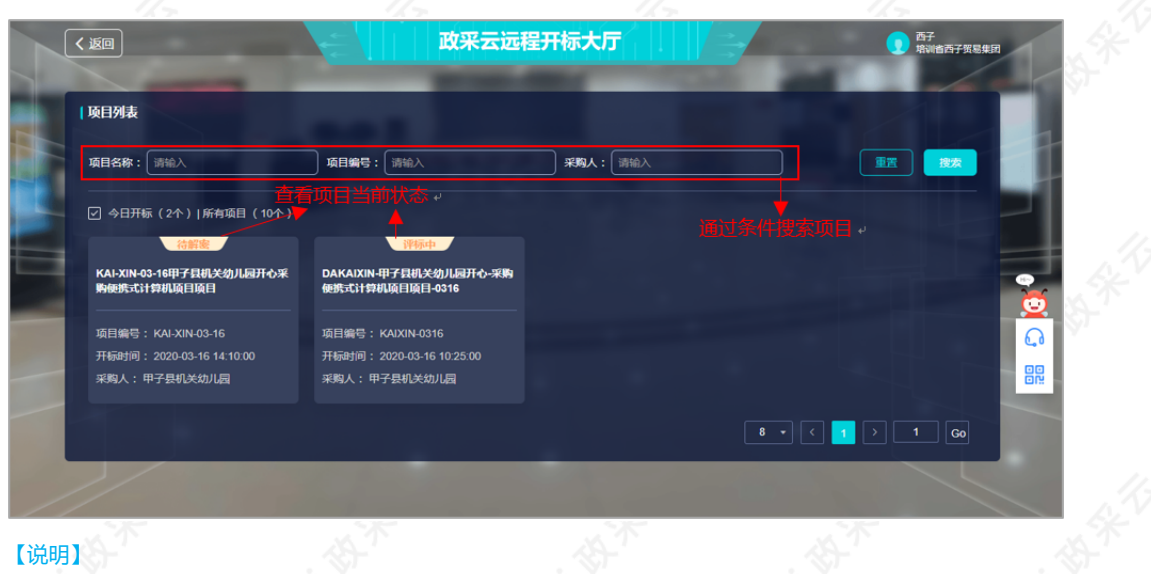

查找项目:通过条件搜索或在项目列表查看项目。

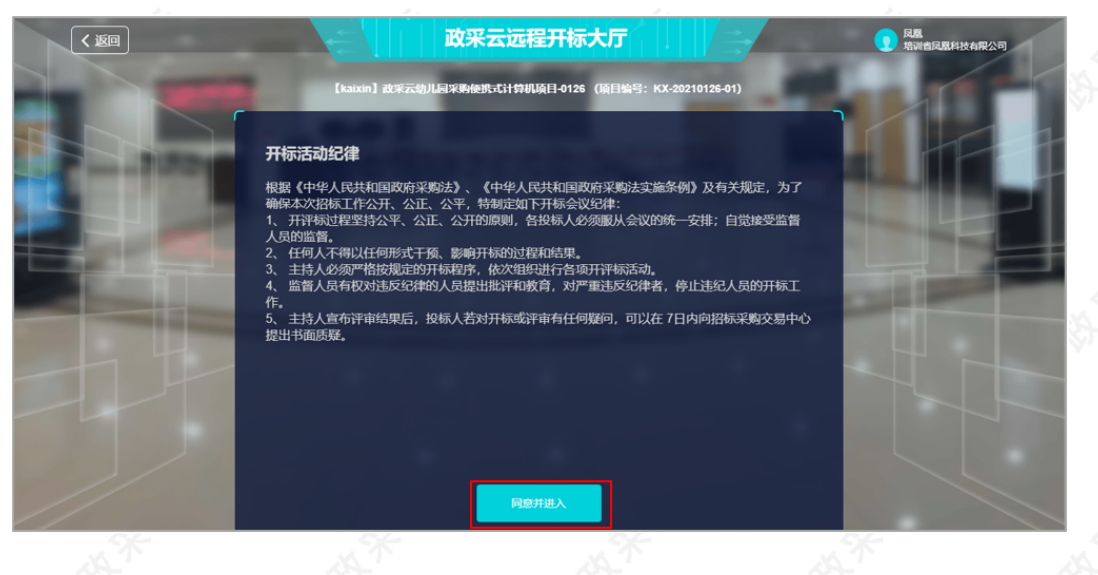

# 4) 在参与开标活动前, 请仔细阅读《开标活动纪律》后, 点击"同意并进入"进入开标大厅。

#### **2.4.2解密投标文件**

1)供应商选择项目,进入开标室后,系统自动签到,等待代理机构开启解密标书。

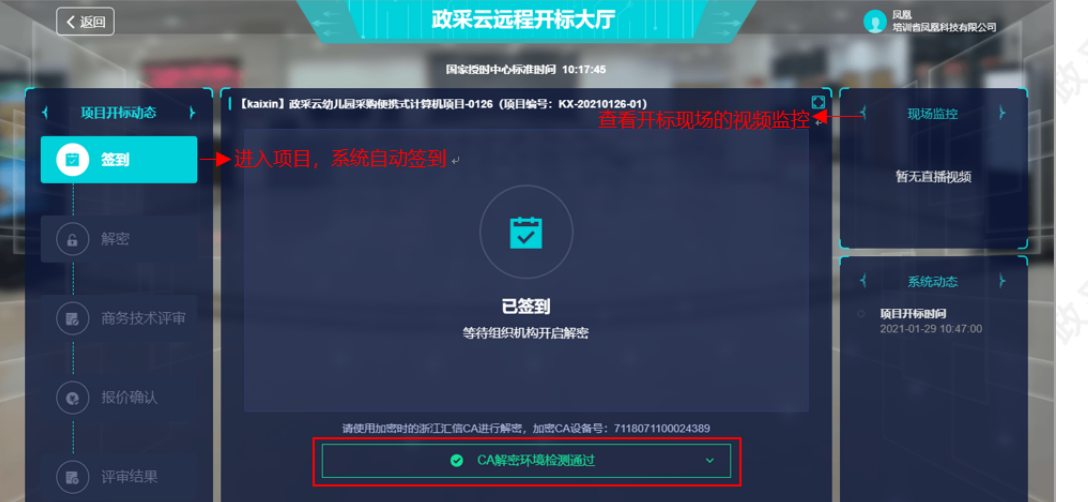

【说明】

- 查看视频监控:如果是远程视频评审的项目,可查看开标现场的视频监控。若供应商无法看到视频监控,则 表示该代理机构未开通视频监控。
- CA解密环境检测:系统对浏览器、CA驱动和CA证书进行检测,如有检测不通过的,请按提示进行操作。

2)采购组织机构开启解密标书后,供应商点击"CA解密"插入加密时的CA,进入"USBkey PIN码"弹框页 面。

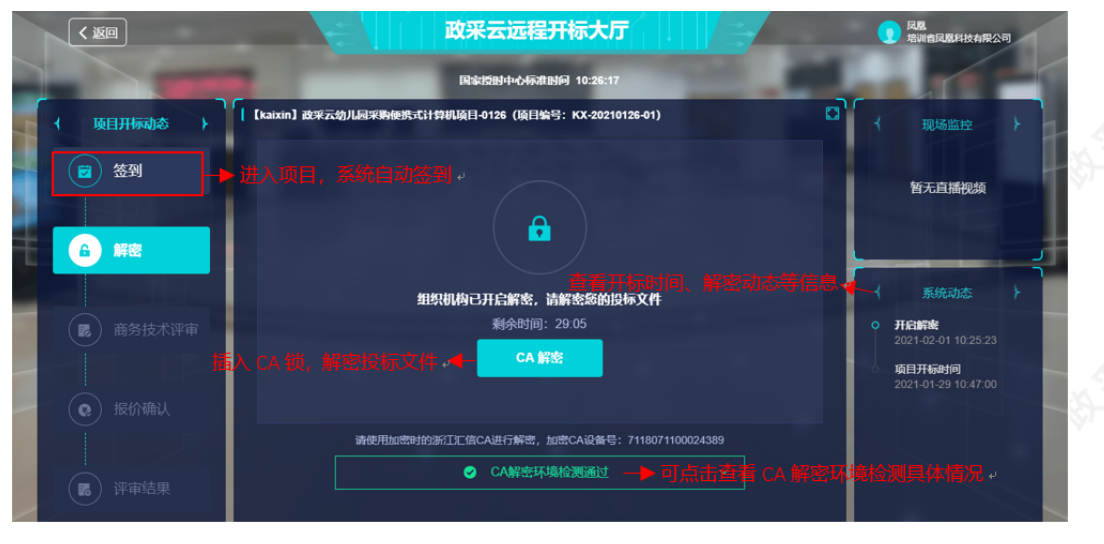

### 【说明】

- CA解密:开始解密后,供应商将CA锁插入电脑,解密投标文件。
- 查看解密常见问题:如供应商在解密过程中遇到问题,可参考解密常见问题进行处理。
- 查看系统动态:查看项目开标时间,解密动态等信息。

3) 在 "USBkey PIN码"弹框页面,输入PIN码后,点击 "确定"。

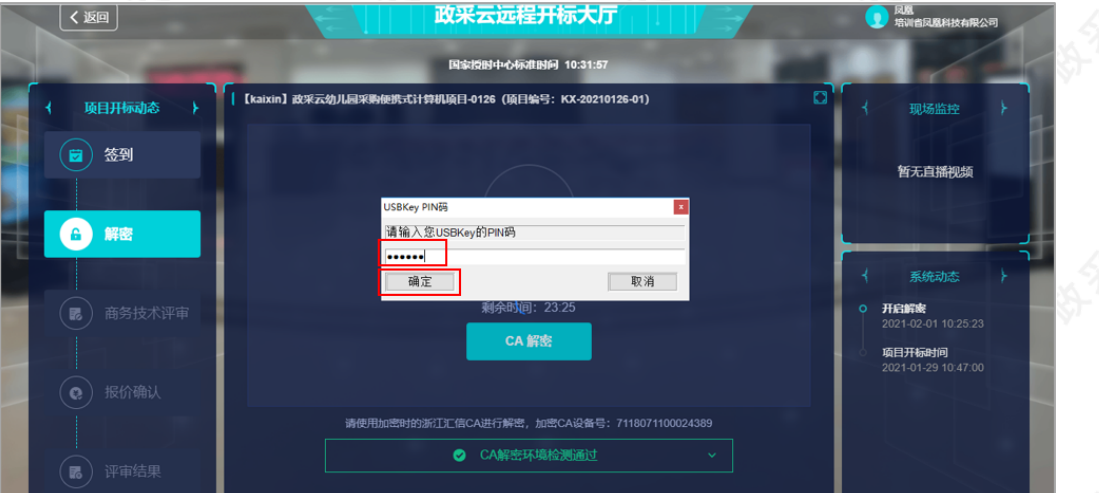

4) 投标文件解密成功后, 页面提示"解密成功"。

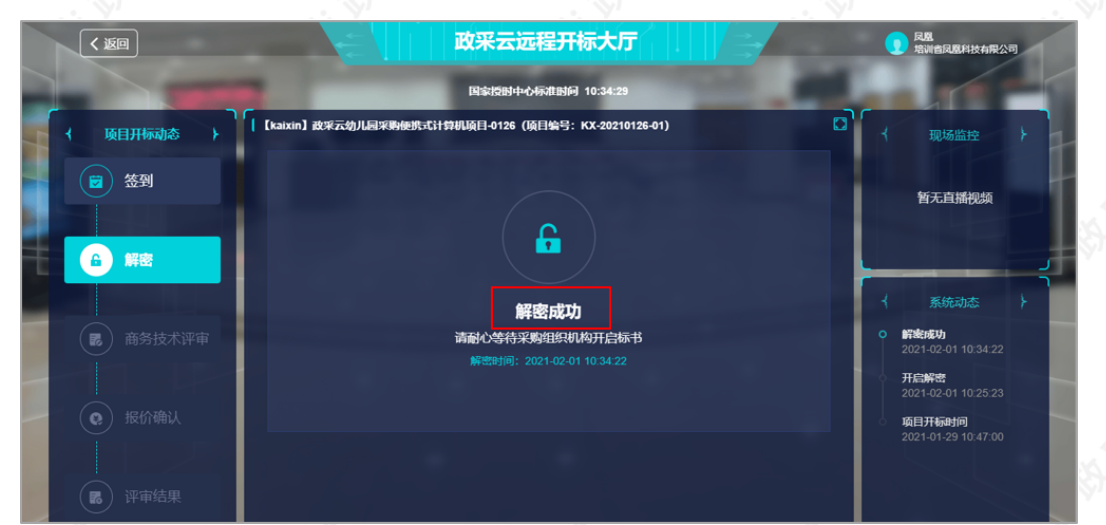

## **2.4.3询标澄清(按需)**

在开标过程中,如评审小组对评标文件有疑问,由评审组长将问题汇总后发起询标函,或由采购代理机构代替发 起。供应商在截止时间前,根据标项回复询标函。

1)询标澄清:点击"澄清",回复询标函。

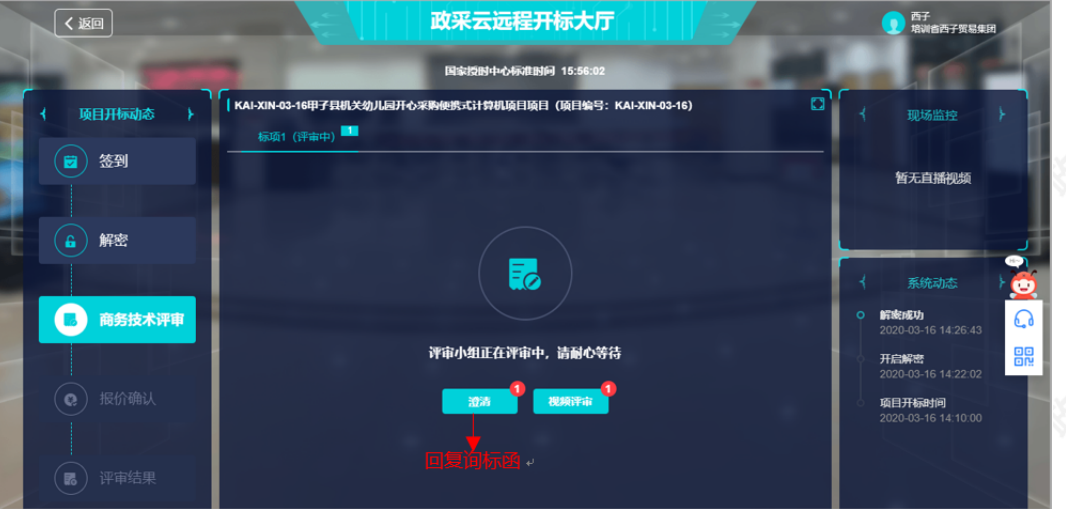

【说明】

如有询标函需要回复,会有带数字红色小圆圈提醒供应商,将鼠标停留在"澄清"按钮上可查看到当前有几 条询标澄清待处理。

2)询标澄清:选择对应的标项,点击"澄清"。

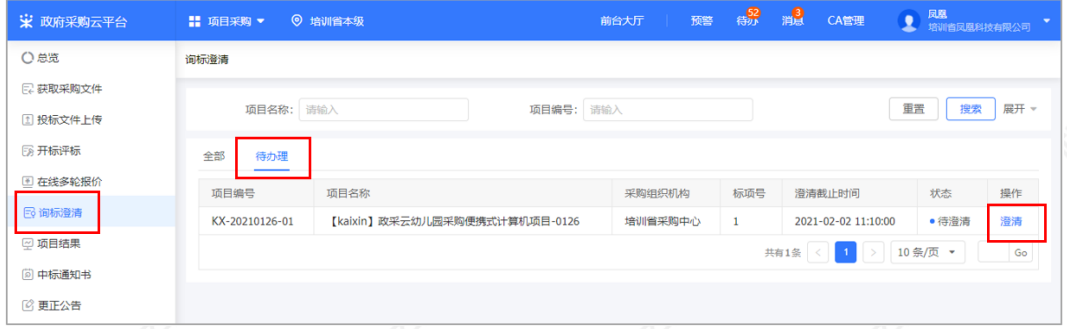

3) 询标澄清处理: 查看询标函内容, 在澄清截止时间前以上传澄清文件或在线编辑的方式, 进行澄清。

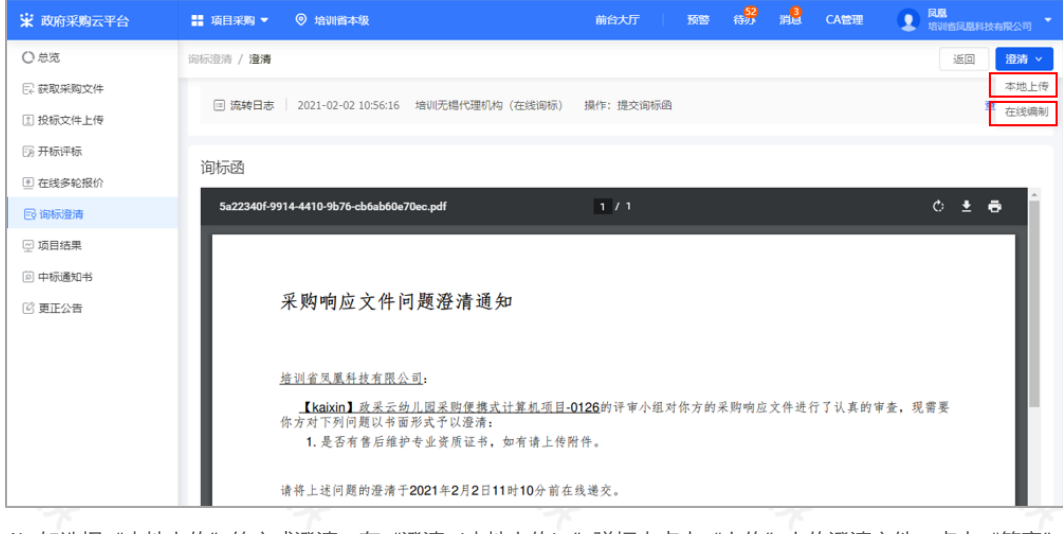

4)如选择"本地上传"的方式澄清,在"澄清(本地上传)"弹框内点击"上传"上传澄清文件,点击"签章" 对澄清文件进行签章,签章完成后,点击"提交"提交澄清文件。

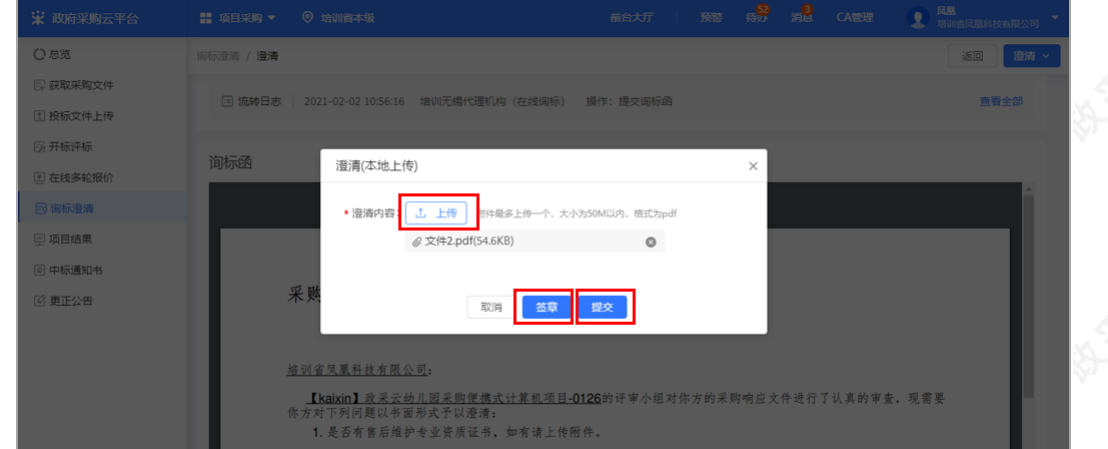

#### 【说明】

- 上传:澄清文件必须以PDF格式上传,文件大小:50M。
- 签章:供应商在电脑上插入CA锁,对已上传的澄清文件进行CA签章。

5)如选择"在线编辑"的方式澄清,在"澄清(在线编制)"弹框页面输入澄清内容,输入完成后,点击"下-步",进入"生成澄清函"弹框页面。

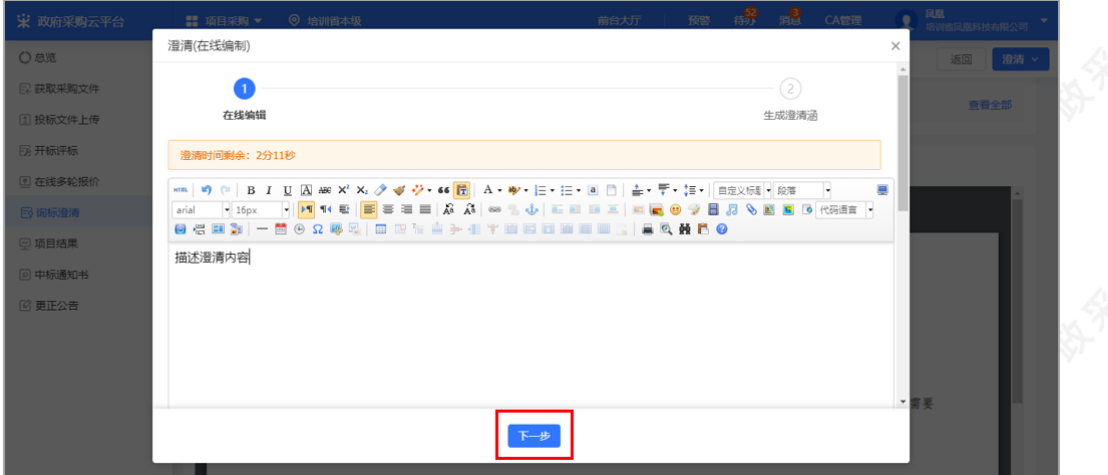

6) 在"生成澄清函"弹框页面,点击"签章", 对澄清函进行签章, 签章完成后点击"提交", 提交澄清函。

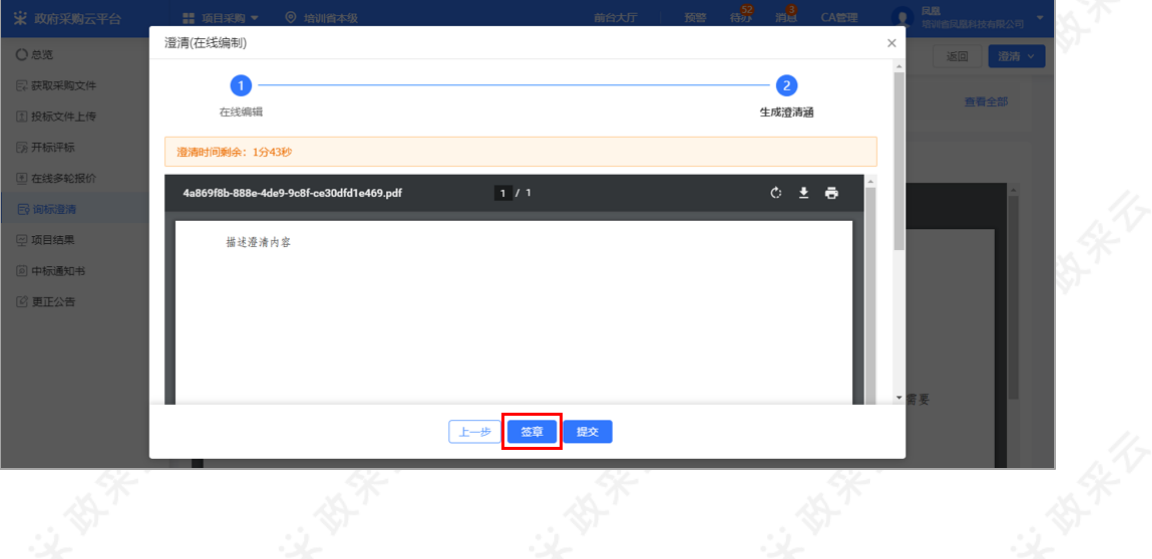

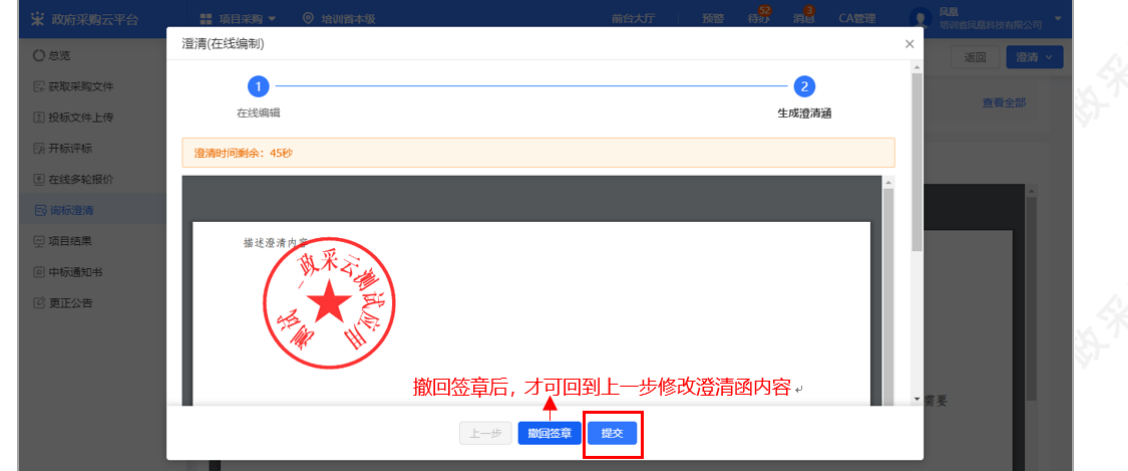

## 【说明】

- 修改澄清函:如需修改澄清函内容,先操作"撤回签章"后,再对澄清函进行修改。
- 提交澄清函: 如供应商未对澄清文件签章, 提交时, 弹框提醒 "澄清文件未签章, 请进行签章操作", 如上 传的是线下已签字盖章的扫描件可不签章,可点击"放弃签章并提交"提交澄清文件;反之则签章后再提 交。
- 线下回复询标函:如供应商在开标现场,线下回复询标函的情况下,供应商需提供纸质澄清文件,交由采购 代理机构代为供应商上传澄清文件。

### **2.4.4进入评标室(按需)**

如该项目的采购代理机构开通了视频评审功能,供应商可通过视频远程参与评标。(具体该项目是否要求必须到 达评审现场或是使用远程评审,以项目的采购文件相关要求为准。)

### 【说明】

- 如供应商是到达评审现场参与评标的,请直接跳过此步骤查看"2.4.5查看商务技术得分"的操作。
- 参与远程视频评审的供应商必须使用带有摄像头和麦克风的设备。
- 1) 接受视频演示邀请: 供应商点击"视频评审", 进入评审室。

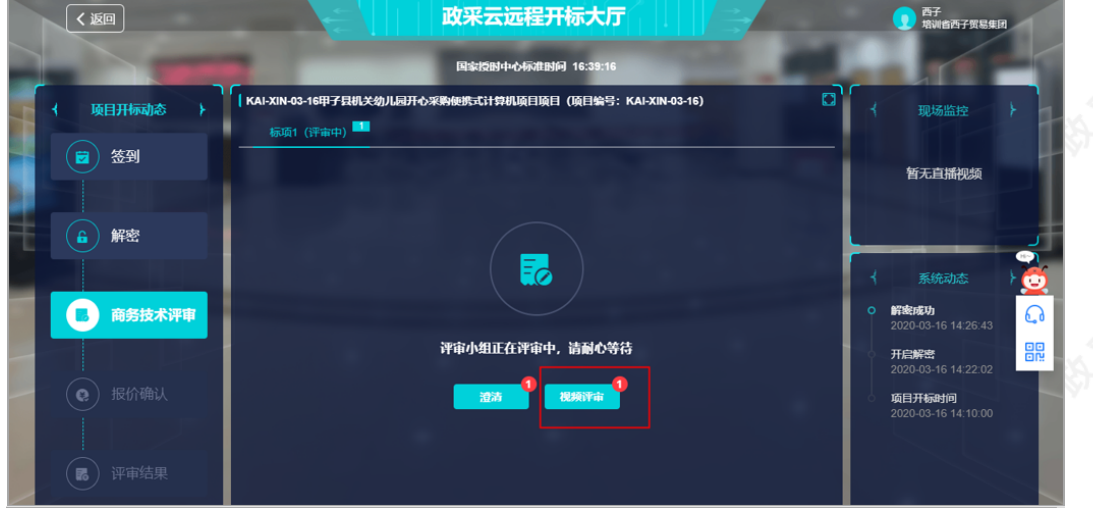

### 【说明】

- 浏览器要求:建议使用者谷歌Chrome浏览器或360浏览器极速模式,如果浏览器不适配,系统会引导用户 下载,请用户按照引导流程进行下载。
- 带宽要求:带宽达到50M即可。

2) 在进入评标室前, 请仔细阅读评审室现场纪律, 点击"同意并进入"。

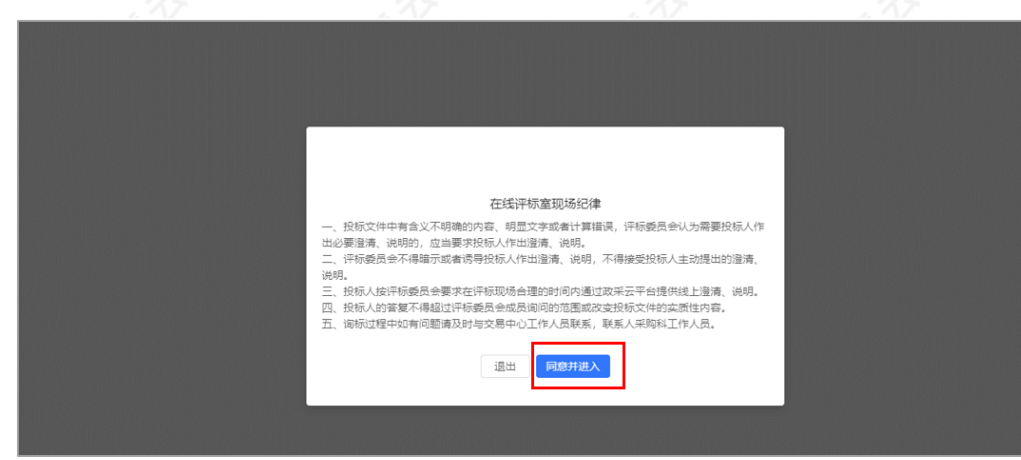

### 【说明】

• 退出: 如供应商在查看"在线评标室现场纪律"弹框中点击"退出",可再次通过待办消息进入评标室。

3)摄像头和麦克风使用权限设置:供应商开启【允许】使用摄像头和麦克风后,在评审室内才可看到视频画面和 听到语音声音。

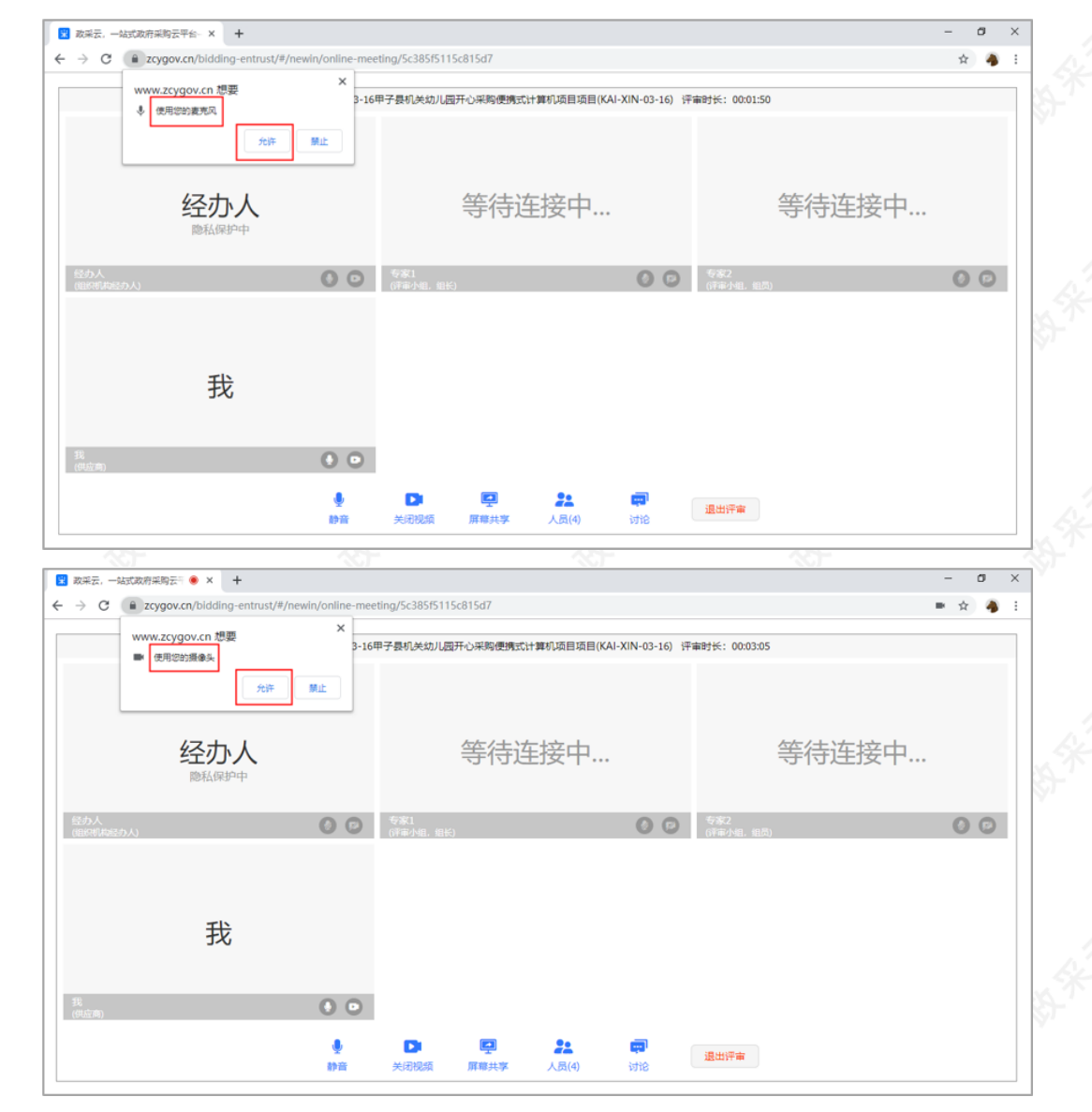

# 2022/6/29 09:09 政府采购项目电子交易管理操作指南-供应商

4)如供应商在询问开启摄像头和语音时选择了"禁止",或者未收到开启摄像头和语音的询问,无法正常视听的 情况下,请参考以下流程进行设置;如是可正常视听的,可直接跳转查看本节第五步"5)"的操作。

【说明】这里的摄像头和麦克风使用权限设置的操作流程讲解是以谷歌Chrome浏览器为例。

在"谷歌Chrome浏览器"页面,点击右上角图标"

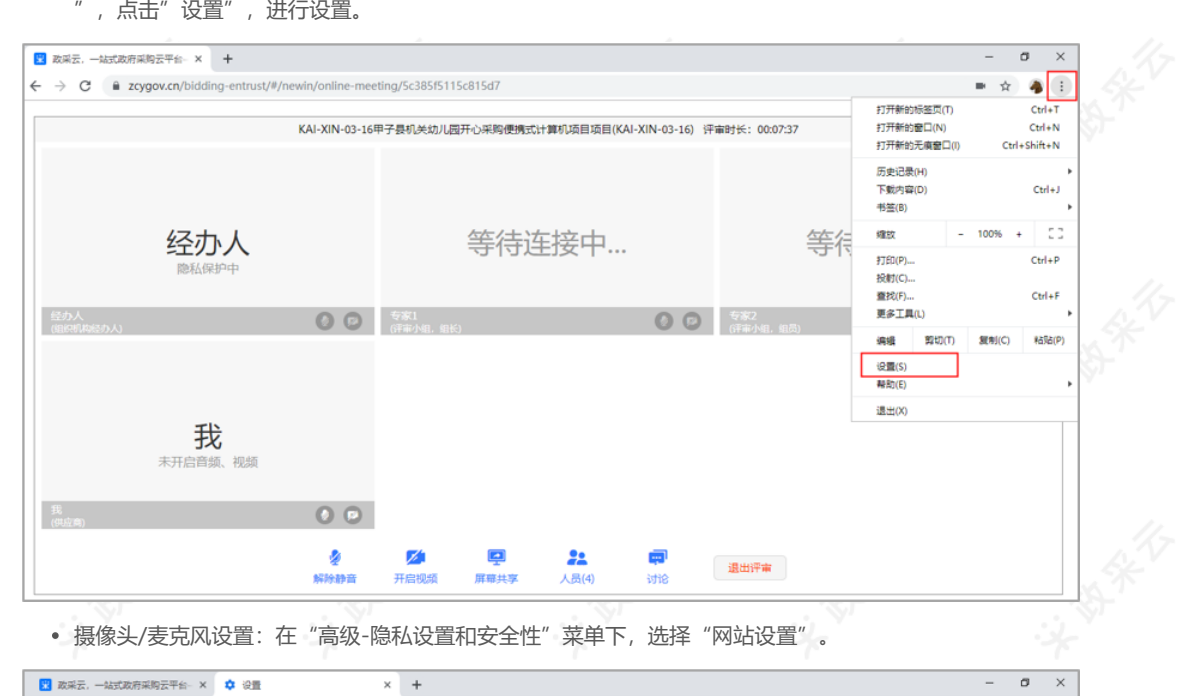

• 摄像头/麦克风设置: 在"高级-隐私设置和安全性"菜单下, 选择"网站设置"。

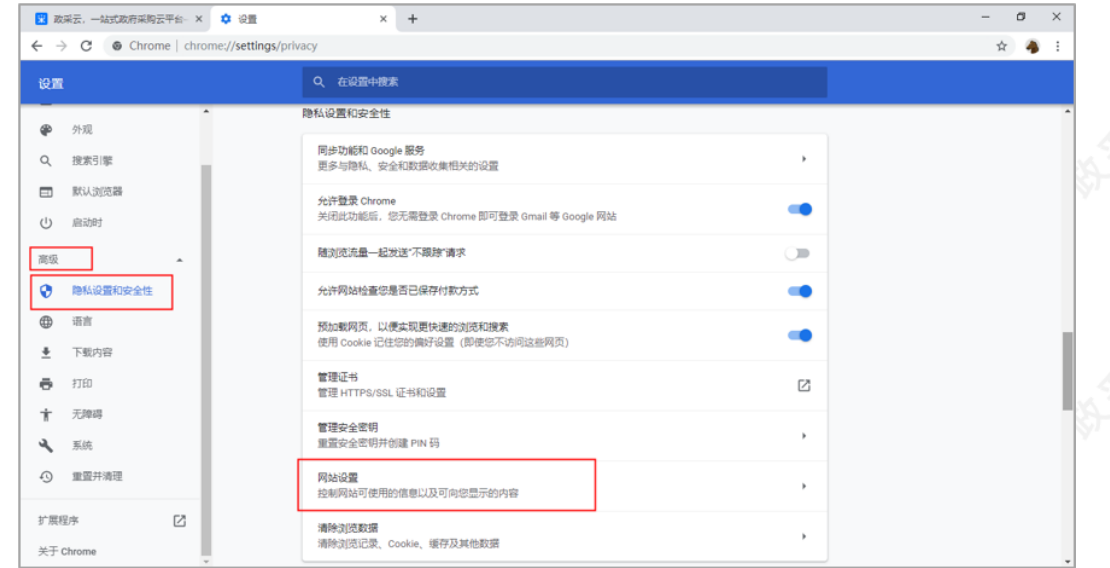

摄像头/麦克风设置:选择摄像头/麦克风进行设置。

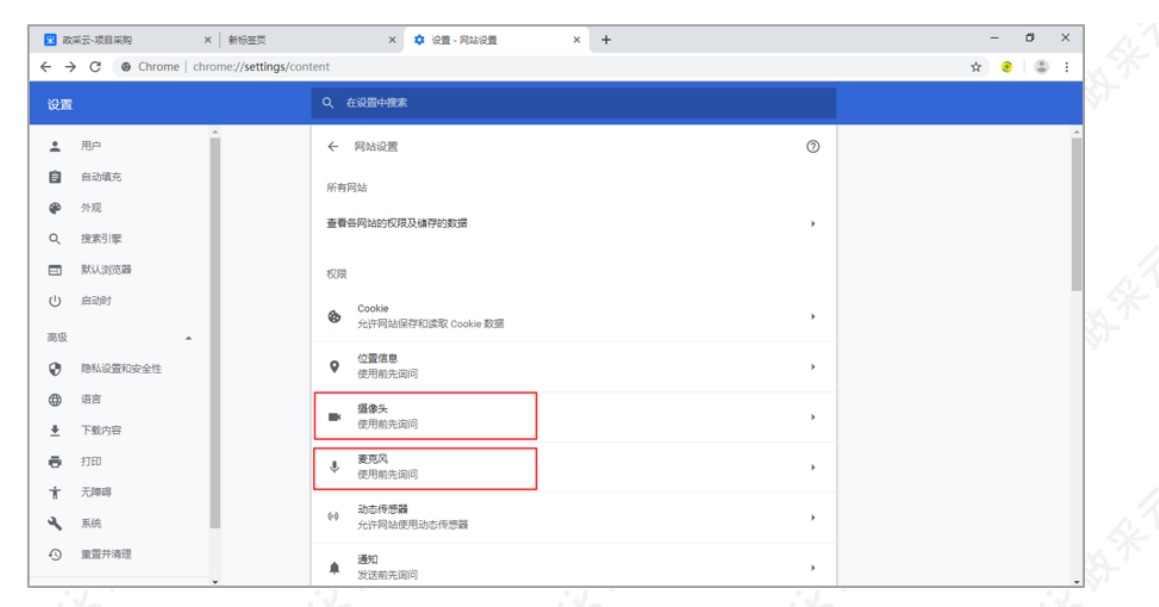

• 摄像头/麦克风设置: 在"禁止"一栏, 找到政采云的网址 (https://www.zcygov.cn), 点击网 址。

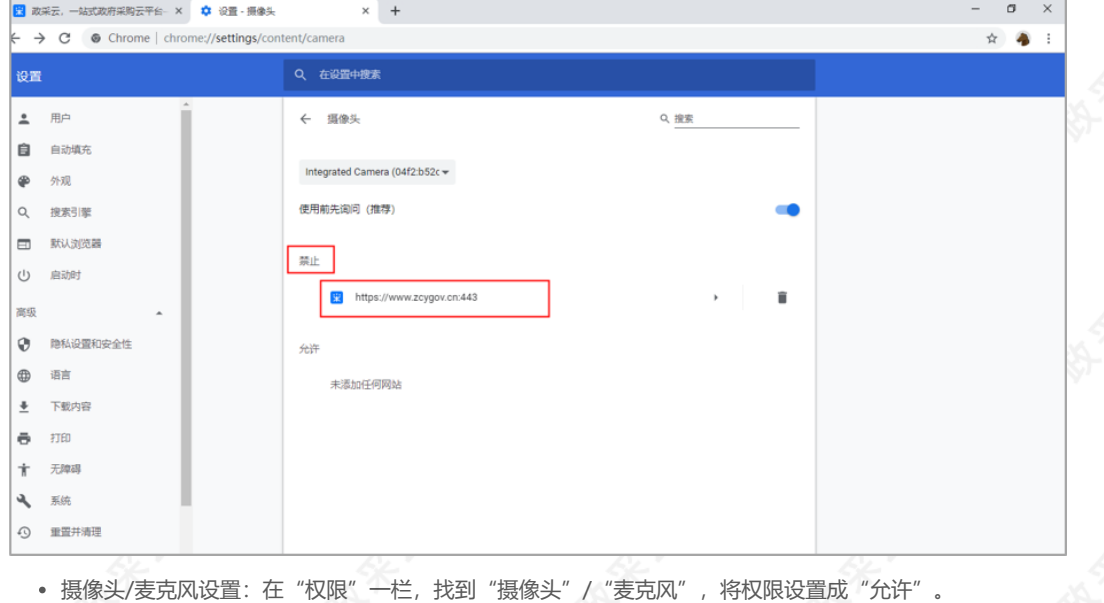

 $\begin{array}{cccccc} - & & \sigma & \times \end{array}$ ■ 政采云-项目采购  $\times$  | 新标签页 × <del>☆</del> 设置 - https://www.zcygov.cn × +  $\hat{\mathbf{x}}\parallel\hat{\mathbf{e}}\parallel\hat{\mathbf{e}}\parallel\hat{\mathbf{e}}$  $\leftarrow$  $\rightarrow$ 设置 Q 在设置中搜索  $\hat{\mathbb{L}}$ 用户 ← https://www.zcygov.cn 自 自动填充 使用情况  $\bullet$ 外观 ER E 157 KB 清除数据  $\alpha$ 搜索引擎  $\qquad \qquad \Box$ 默认浏览器 权限  $\cup$ 启动时 Q 位置信息 (前向 (取代人) 高级 ■ 摄像头 允许  $\overline{\phantom{a}}$  $\Theta$ 隐私设置和安全性 禁止  $\pmb{\mathbb{J}}$ 麦克风  $\ddot{}$  $\oplus$ 语言 询问 (財 (4) 动态传感器 | 元计<br>| 禁止  $\frac{4}{3}$ 下载内容  $\ddot{\theta}$ 打印 ▲ 通知 询问 (默认) f, 无障碍 允许 (默认)  $\downarrow$  $\leftrightarrow$ JavaScript ٩ 系统 屏蔽 (默认) **A** Flash  $\odot$ 重盛并清理 ■ 图片 **允许 (默认)**  $\ddot{\phantom{1}}$ 

【说明】摄像头和麦克风设置完成后,需刷新页面,重新进入评审室才可正常视听。

 $\circledcirc$ 

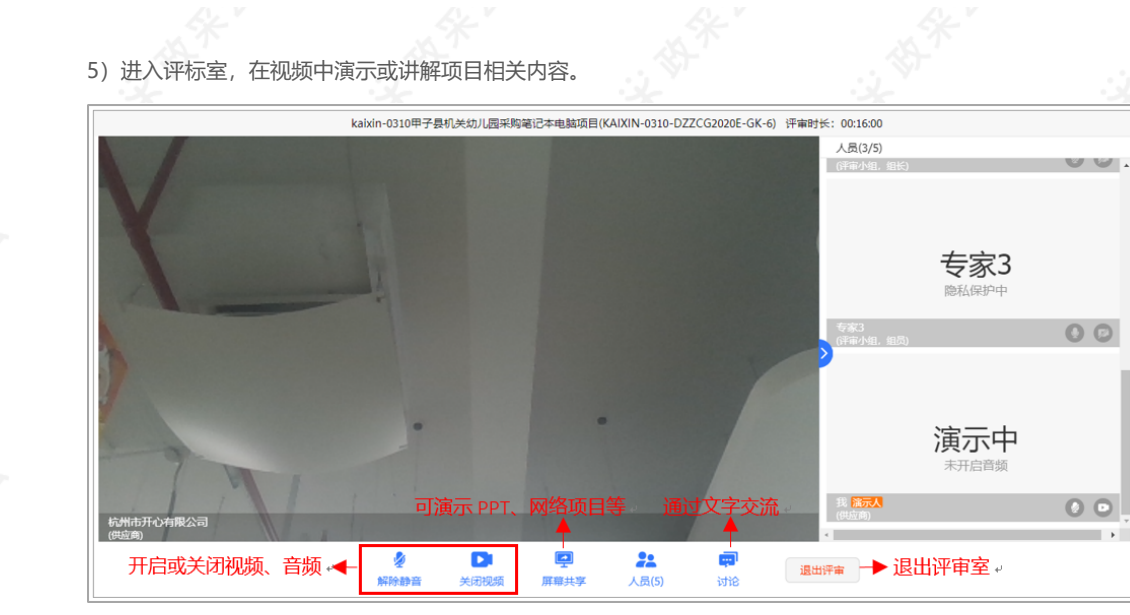

【说明】

- 控制音频和视频:供应商可开启或关闭自己的音频或视频。
- 共享屏幕: 根据需要共享的内容, 供应商可选择您的整个屏幕、应用窗口或Chrome标签页, 来演 示PPT、网络项目等内容。
- 文字讨论: 供应商可在讨论框里上传响应材料和用文字交流。供应商只能查看到自己进入评审室后 的讨论记录。

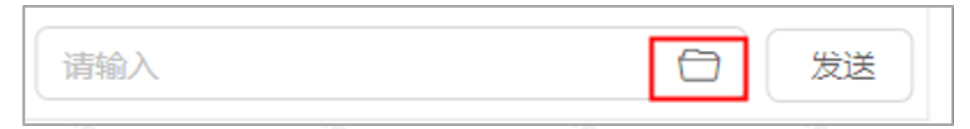

- 退出评审室:供应商中途退出评审室可能影响评审小组评审结果,如遇特殊情况请先与经办人、评  $\bullet$ 审小组说明清楚。退出评审室后,无法再次进入,需由经办人邀请后才可进入评审室。
- 如供应商因误操作等原因关闭浏览器,可再次通过待办消息进入评审室。

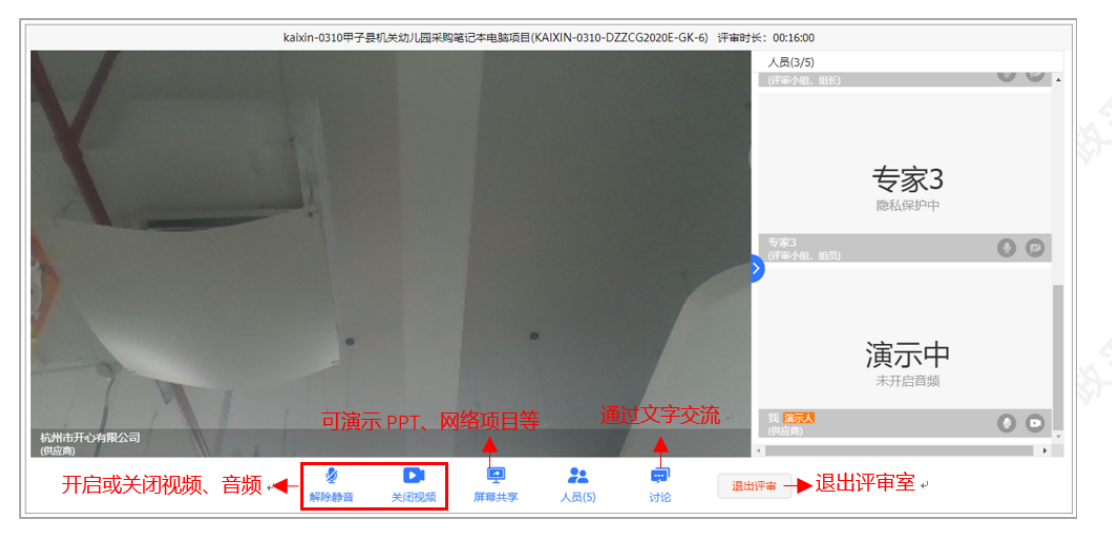

## **2.4.5查看商务技术得分**

采购代理机构公布商务技术得分后,供应商可看到所有供应商的商务技术得分情况;如采购代理机构不公布得 分,则供应商无法看到商务技术得分。

1)供应商在"商务技术评审"环节,查看商务技术得分情况。

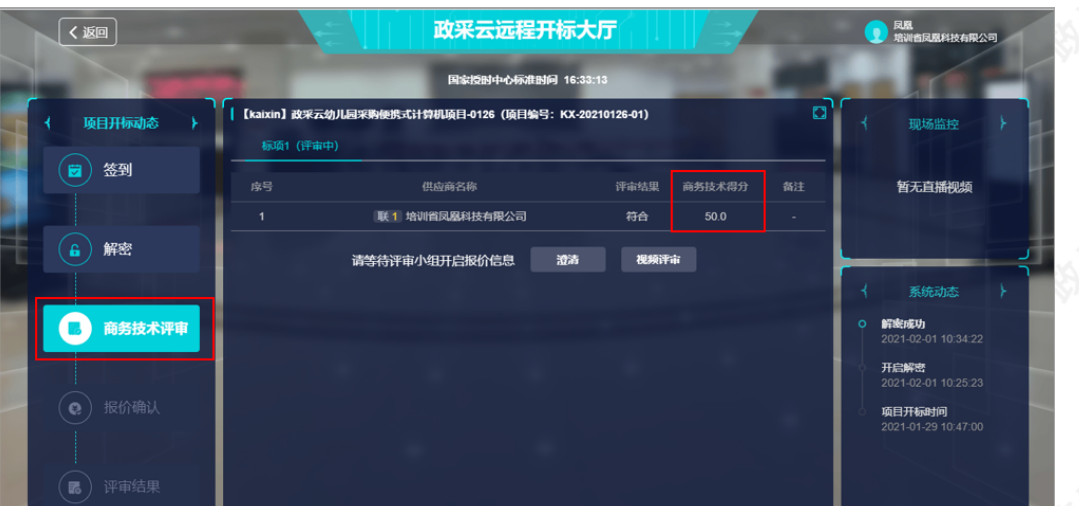

2) 如采购代理机构不公布得分, 则供应商无法看到商务技术得分情况。

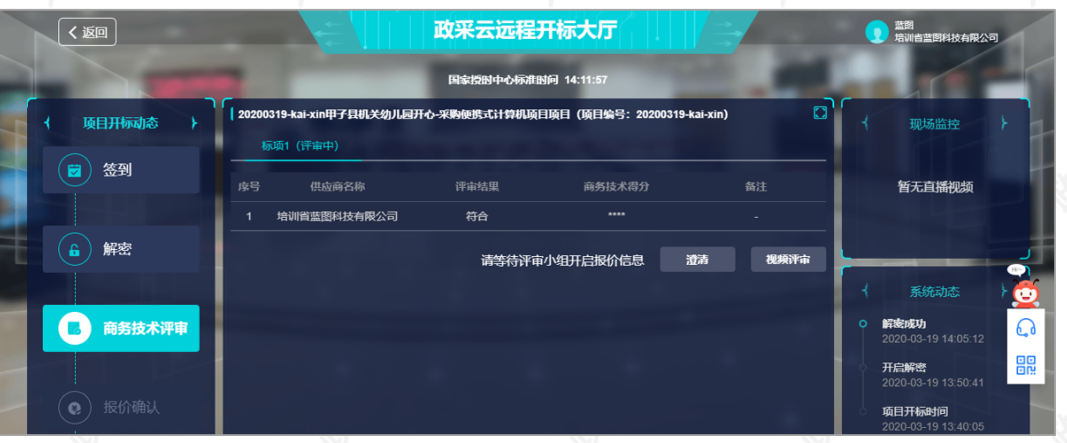

## **2.4.6报价确认**

采购代理机构开启报价文件后,供应商对报价记录表进行确认,如对报价记录表无异议,供应商对报价记录表进 行CA签章;如对报价记录表有异议,先申请异议后再进行CA签章。

1) 查看最终报价金额,如确认报价记录表无误,点击"报价确认",进行签章; 如对报价记录表有异议,先点 击"报价异议",选择"有异议"并填写异议说明后,再点击"报价确认"对报价记录表进行签章。

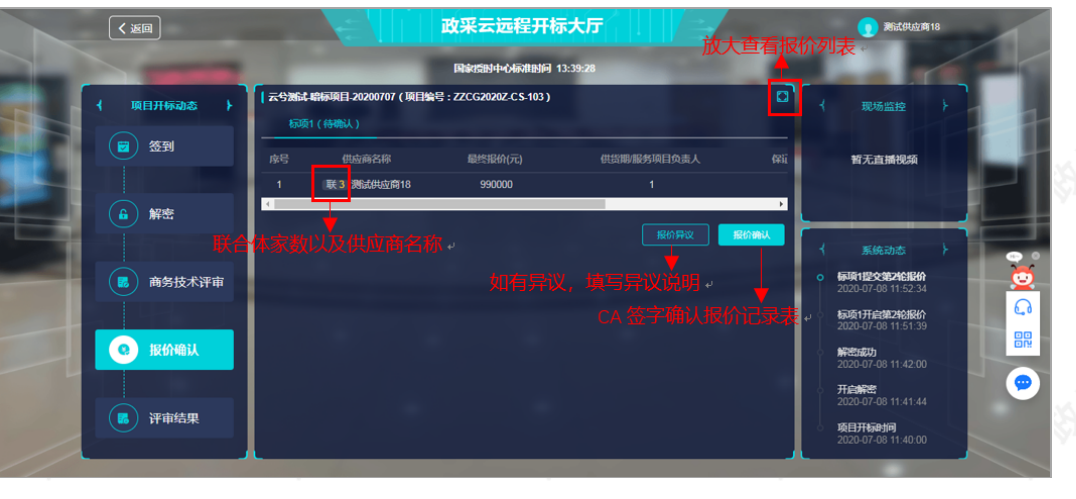

### 【说明】

- 查看报价列表:可放大查看报价列表。
- 报价确认:代理机构开启签字时段后,供应商才可对报价记录表进行CA签字确认。

• 查看联合体供应商: 若是联合体供应商, 在供应商名称左侧展示 "联\*"表示联合体供应商以及家数 (不包括主供应商),将鼠标停留在"联"上可查看联合供应商的名称。

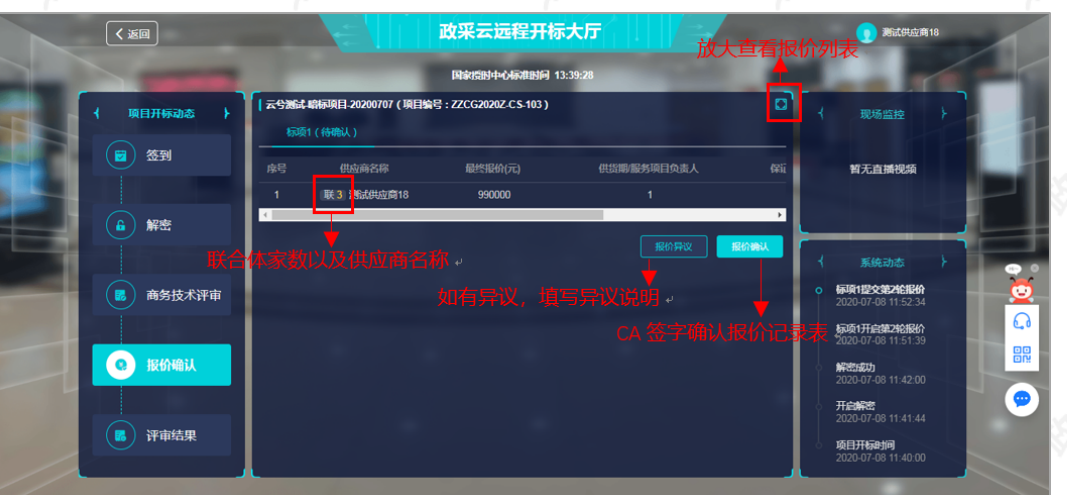

2)进入"CA签字确认"弹框页面,填写授权委托人的姓名,点击"确定",确认签字后,系统会自动录入该姓 名的系统字体。

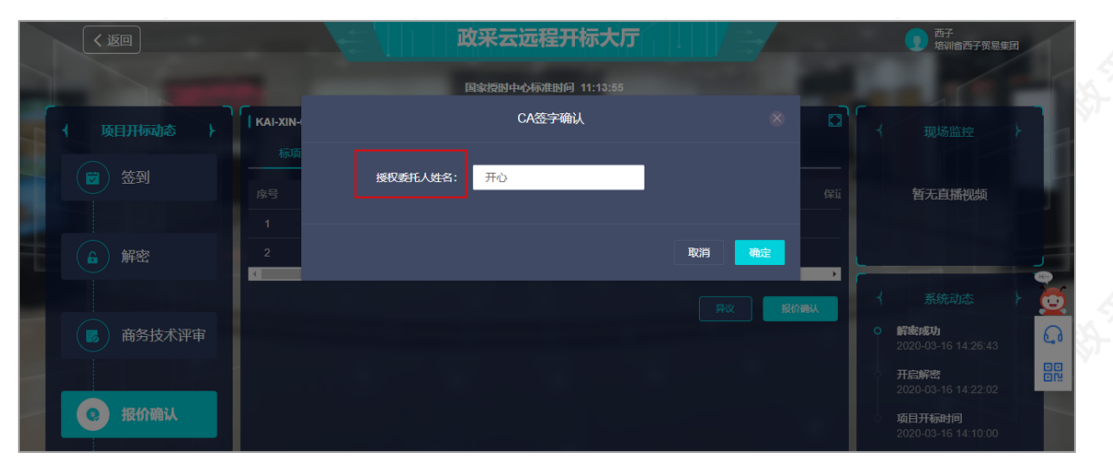

3)签章完成后,等待评审小组对报价进行评审。

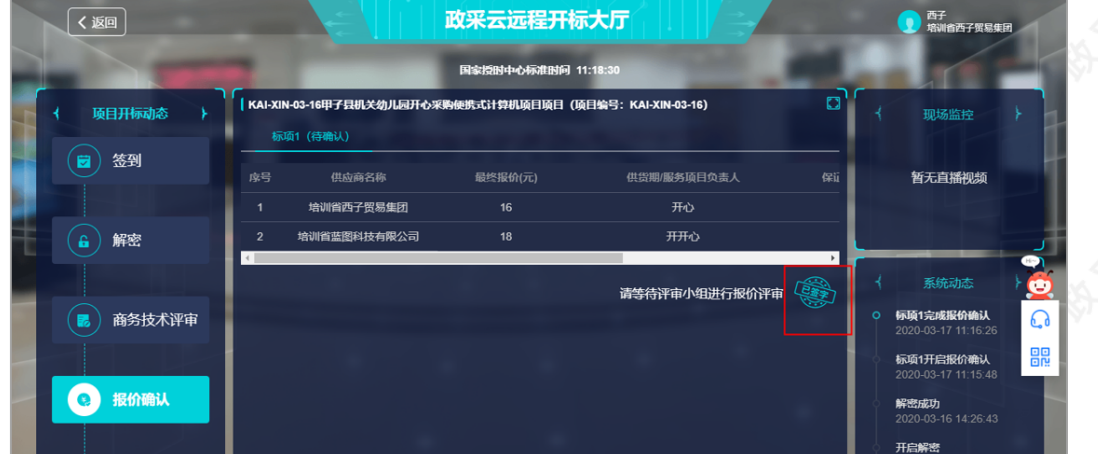

**2.4.7在线多轮报价(按需)**

根据项目的情况,可能存在多轮报价的情况,若采购组织机构在平台开启新一轮报价,供应商可在线进行报价。 适用采购方式:竞争性谈判、竞争性磋商和单一来源的政府采购电子交易项目。 1) 参与报价: 采购组织机构在平台开启新一轮报价, 供应商点击"报价", 参与报价。

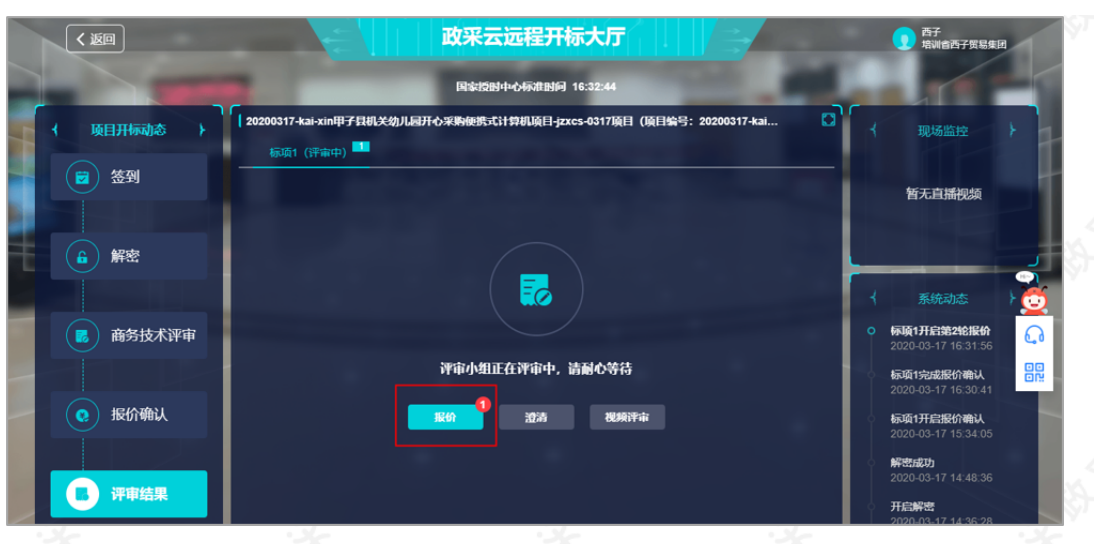

2)参与报价:在报价页面填写最终报价、项目负责人等信息,生成报价文件。

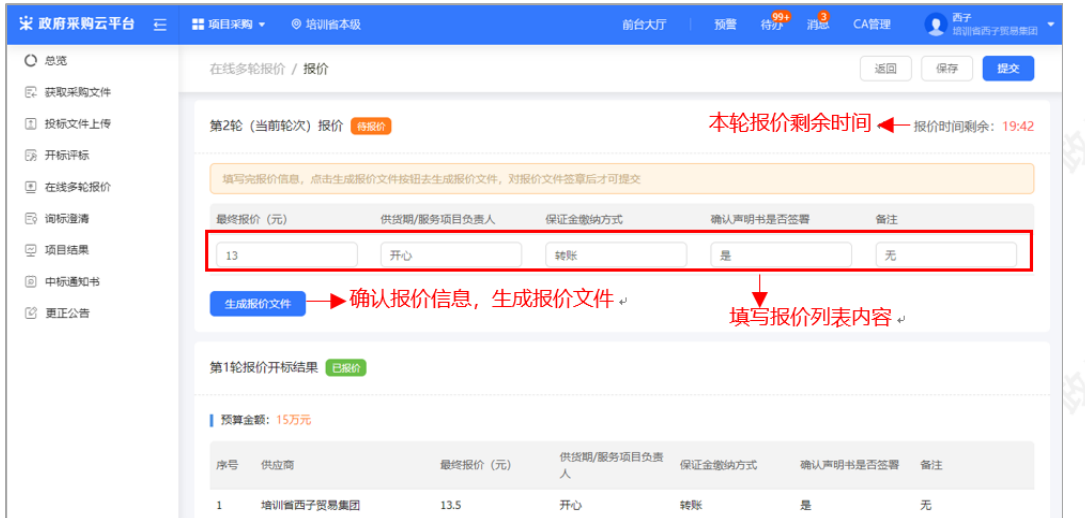

### 【说明】

报价结果以最新轮报价为准,只要开启下一轮报价,前几轮报价均无效,如供应商当前轮不修改报 价,也需要上传原价报价文件。

# 3) 报价文件签章: 生成报价文件后, 供应商需报价文件进行CA签章。

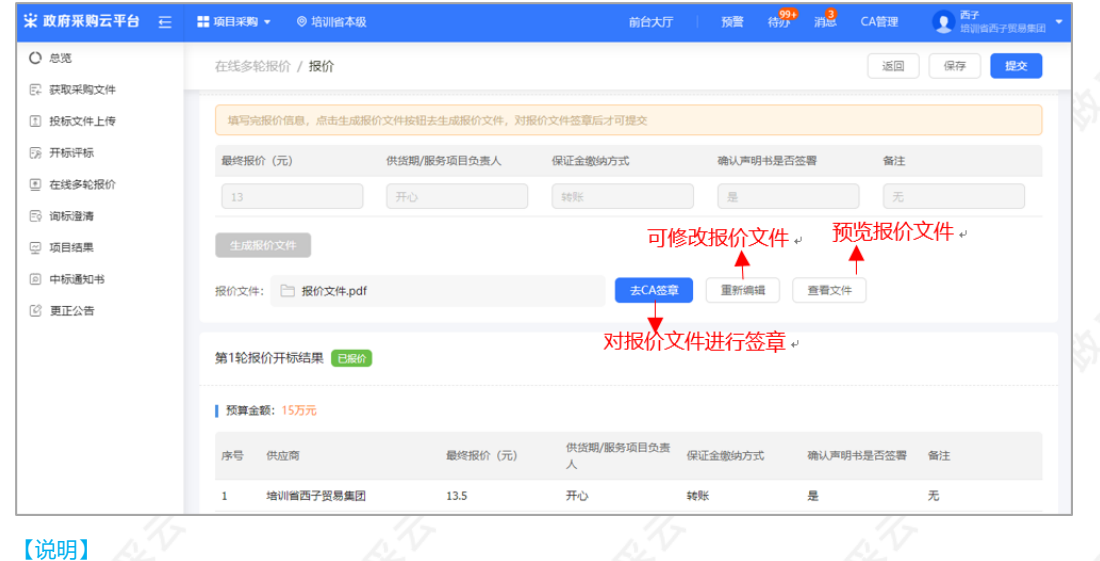

https://service.zcygov.cn/#/knowledges/CW1EtGwBFdiHxlNd6I3m/6IMVAG0BFdiHxlNdQ8Na?keyword=政府采购项目电子交易管理操作指南-供… 41/53

- CA签章:供应商确认报价文件无误后,在电脑上插入CA锁,对报价文件进行签章。
- 修改报价文件: 生成报价文件后, 报价栏内容都置灰, 无法编辑, 如供应商需要修改, 可点击【重 新编辑】,进行修改。
- 查看文件:供应商点击【查看文件】,可查看本轮次生成的报价文件。
- 4) 提交报价文件: 确认报价文件后, 点击右上角"提交", 提交报价文件。

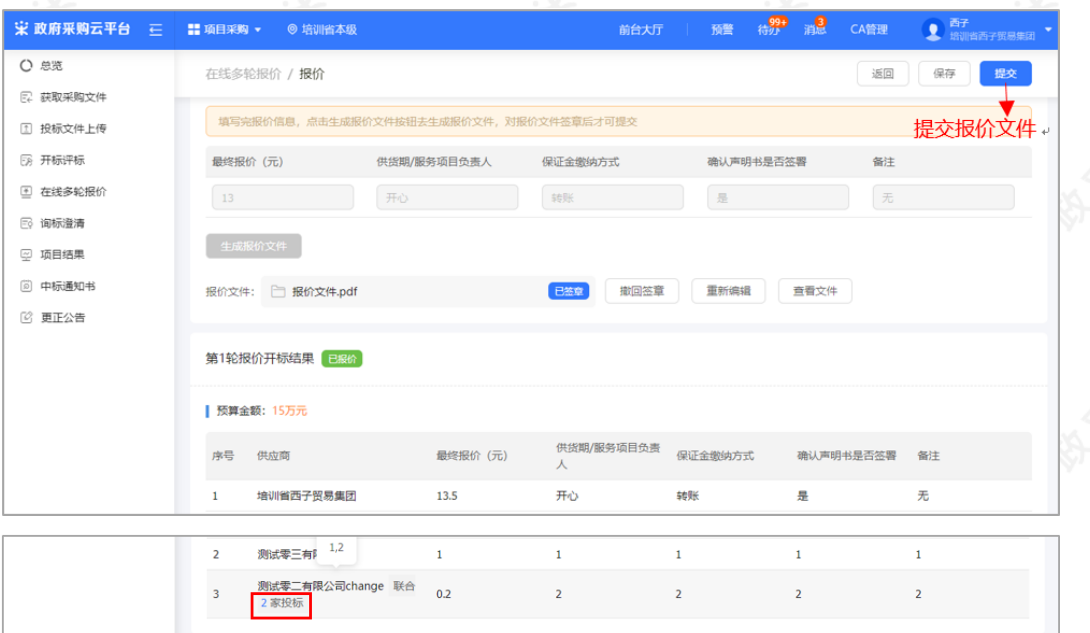

#### 【说明】

- 如供应商未对报价文件签章,提交时,弹框提醒"报价文件未签章,请进行签章操作",供应商在 签章后再进行提交。
- 若是联合投标的供应商,在对应的供应商名称右边显示"联合\*家投标"(不包含主供应商),供应 商将鼠标停留在该文字上,可查看具体联合的两家供应商名称。

### **2.4.8查看评审结果**

1)项目评审结束后,供应商在"评审结果"一栏可查看该标项的具体得分以及排名情况。

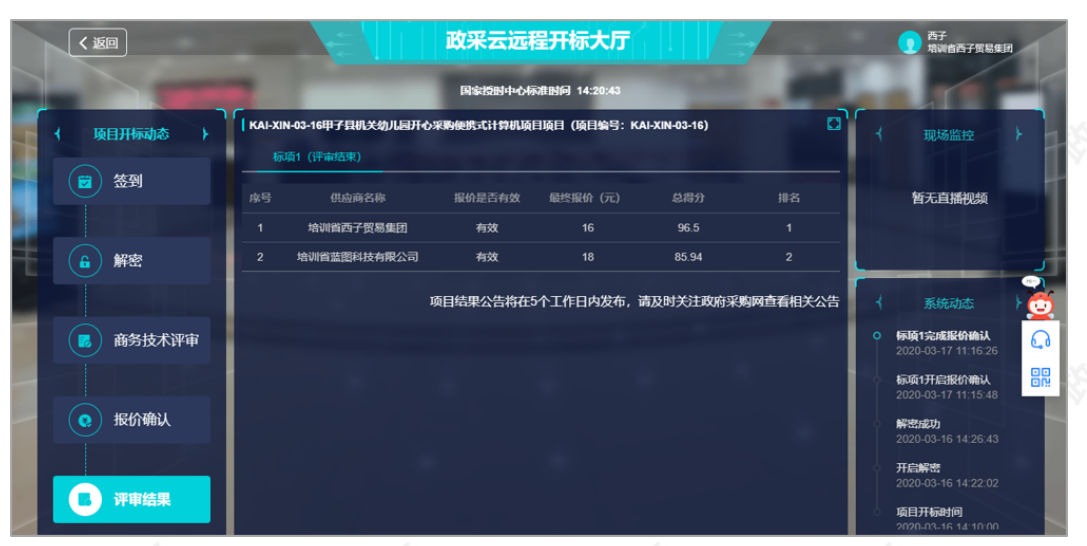

【说明】项目结果公告将在5个工作日内发布,请供应商及时关注政府采购网查看相关公告。

# **2.5 查看开评标结果**

项目进入开评标环节,供应商可在线查看开评标信息。

菜单路径:应用中心—项目采购—项目结果

1) 在项目结果列表, 选择需要查看的项目, 点击操作栏"查看结果"。

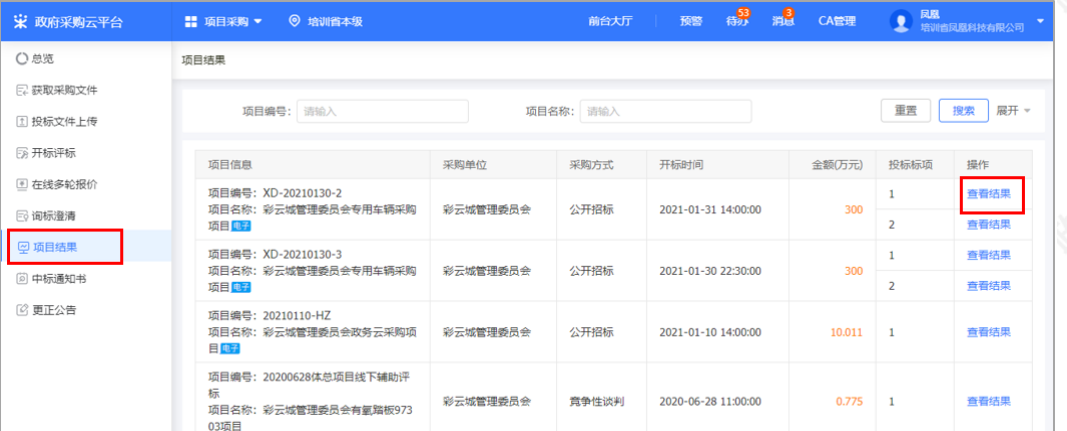

2) 在"评审结果"一栏,供应商如有标项资格审查未通过的情况下,会在此处展示对应标项的资格审查结果以及 未通过的原因。

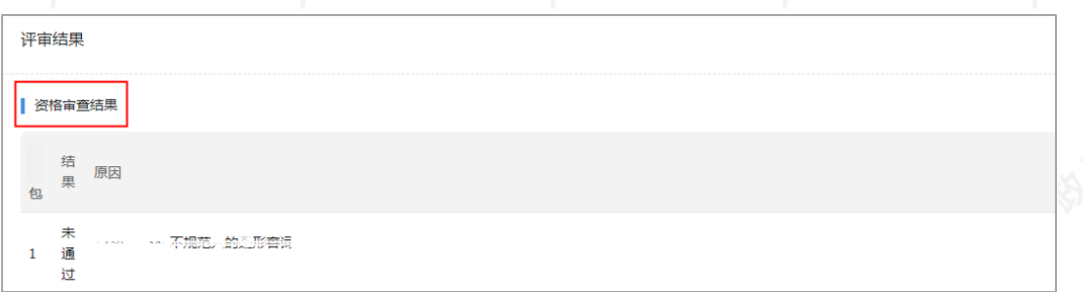

3) 仅对综合评分法的项目显示评审结果,显示供应商自身的标项评分及名次,若是废标的标项,展示废标原因。

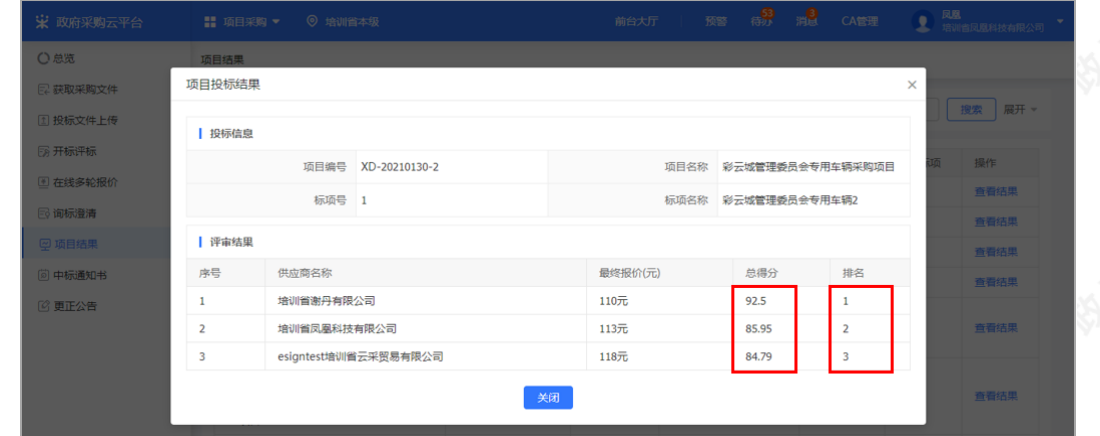

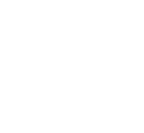

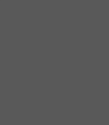

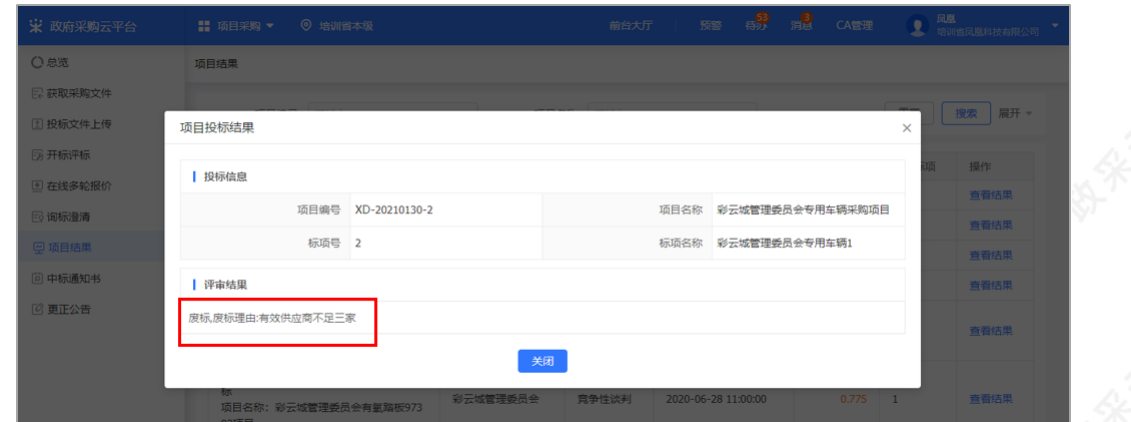

# **2.6 查看中标通知书**

采购组织机构将中标通知书发送给中标供应商,供应商可通过平台查看。

## 菜单路径:[应用中心—项目采购—中标通知书](https://www.zcygov.cn/bidding-entrust/#/bidNotice/resultList)

1) 在"中标通知书"页面,选择需要查看的中标项目,点击操作栏"查看"按钮。

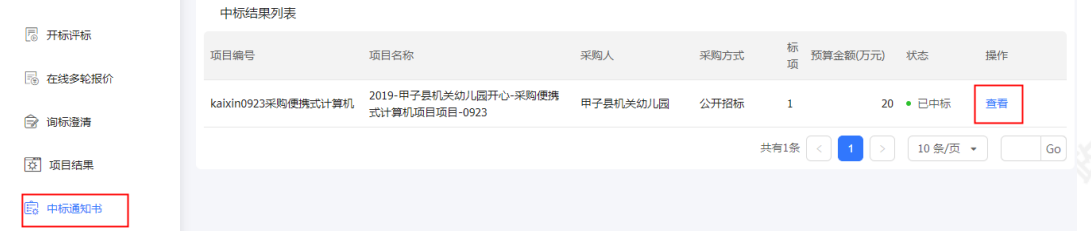

【说明】当供应商在开通"融资贷款"应用并符合资质要求的情况下,会显示"融资申请"按钮,点击跳转至融 资贷款业务。

2) 在新页面中,可查看中标通知书,供应商可点击右上角"验签",验证签章是否有效。

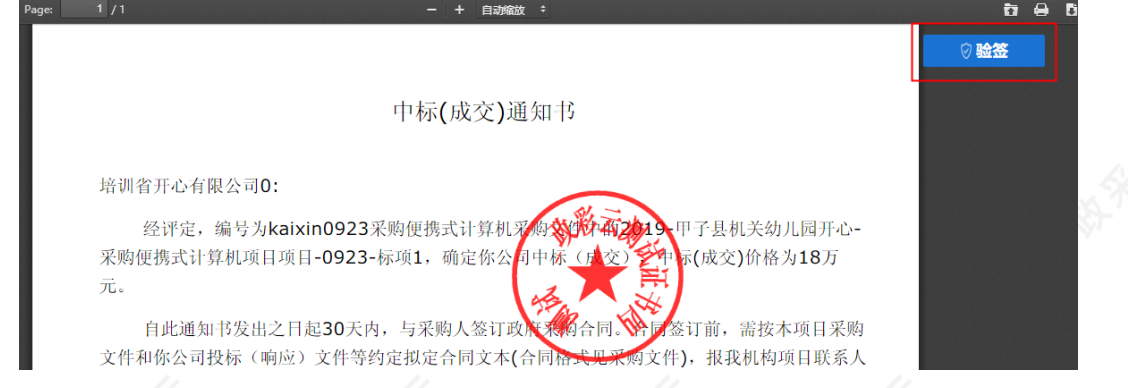

# **2.7合同确认**

采购人合同审核通过后,将合同提交给供应商,由供应商相关负责人对合同内容进行确认。 菜单路径:[应用中心-项目采购-合同管理-合同签订](https://indenture.zcygov.cn/indenture-center/#/contract-record/record/list?industryCode=xmcg)

 $\bullet$ 

**SEVE** 

审核 查看

导出全部

Go

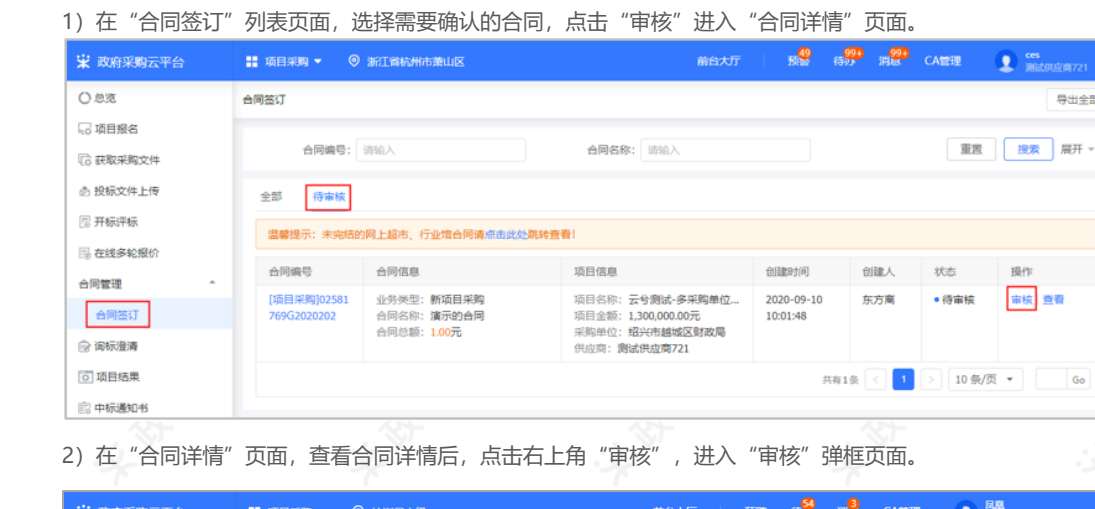

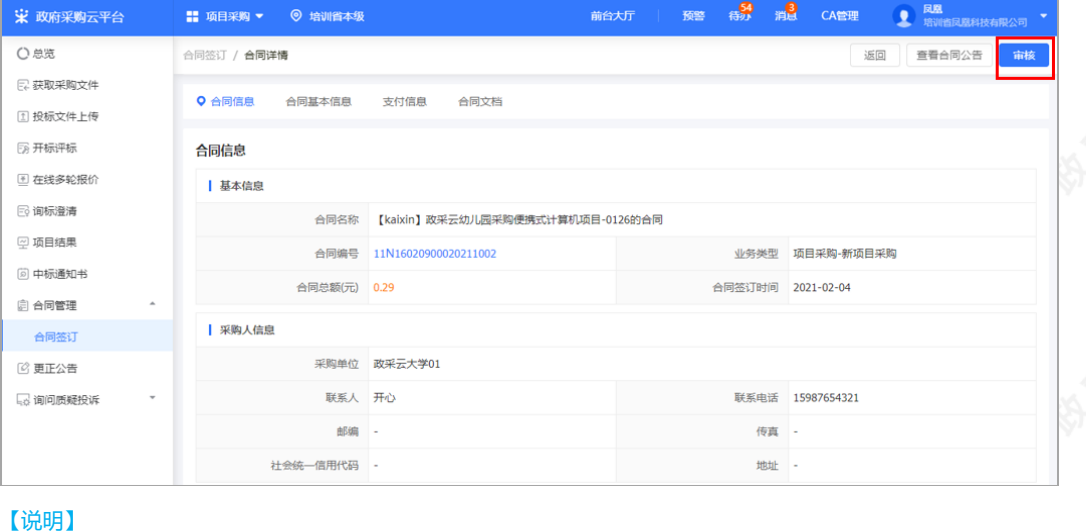

查看合同公告:供应商点击"查看合同公告",可查看合同公告内容。

3)在"审核"弹框页面,如确认合同内容无误,审批结果选择"同意",合同签订完成,如对合同内容有异议, 审批结果选择"不同意",并填写审批意见,退回采购组织机构修改合同内容。

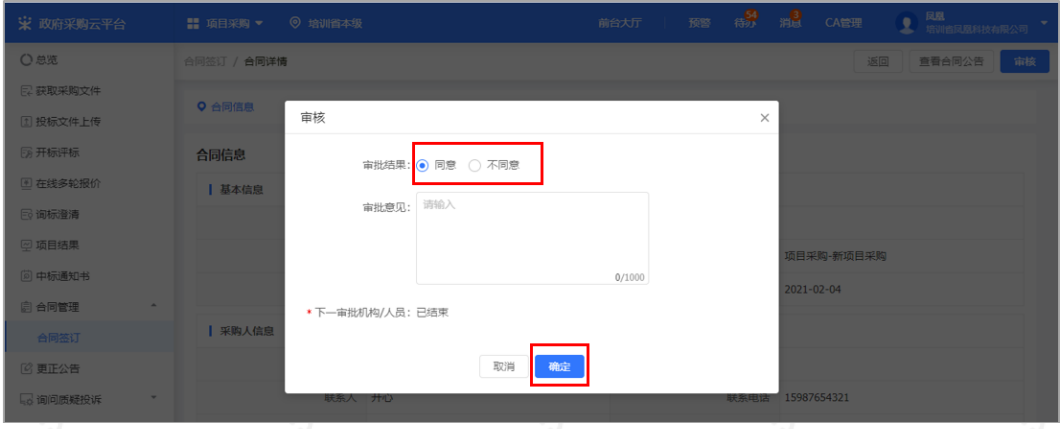

4) 合同审核通过后,在合同列表"全部"标签页下显示状态为"已完成",系统自动发送合同公告至外网。

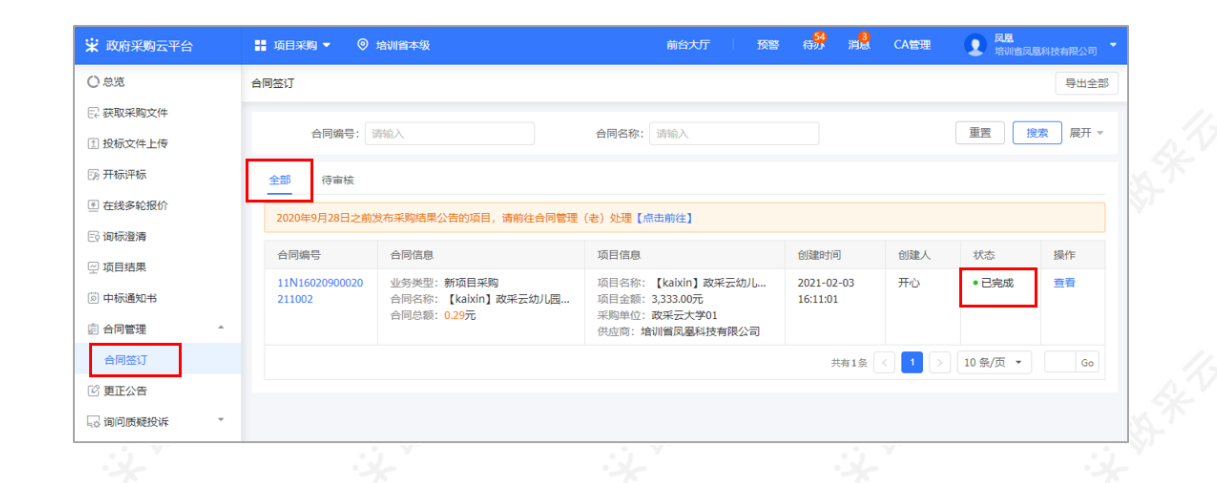

# **2.8 更正公告查看(按需)**

采购组织机构机构变更项目信息并发布更正公告后,供应商可查看已获取采购文件的更正公告和全部更正公告。

菜单路径: [应用中心—项目采购—更正公告](https://www.zcygov.cn/bidding-entrust/#/correction/infolist)

1) 在"更正信息"页面,根据实际需要,选择"已获取采购文件更正公告"或"近三个月更正公告"标签页,点 击右侧"查看更正公告"查看公告内容。

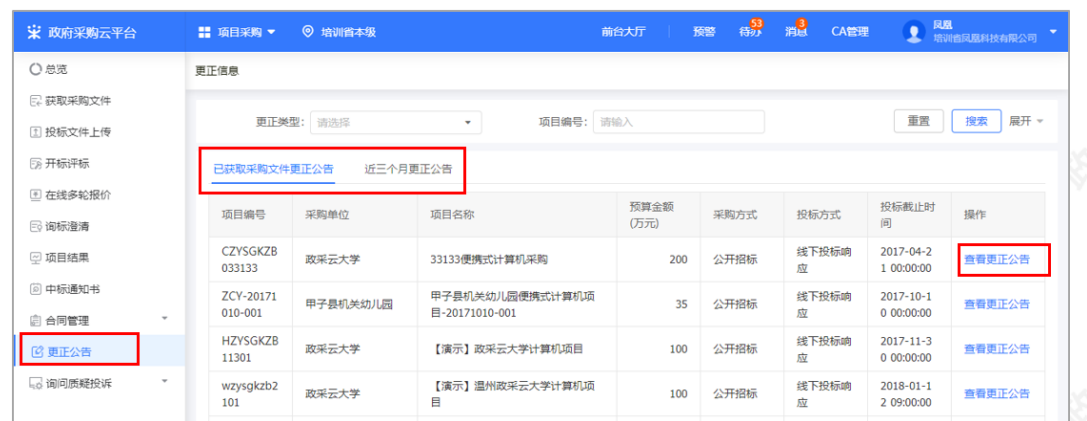

## **2.9询问质疑投诉(目前仅用于浙江省内的项目)**

【提示】若供应商在"项目采购"模块中没有对应菜单,请先确认是否已关联了"询问质疑投诉"的岗位权限。

#### **2.9.1询问**

#### **2.9.1.1发起询问**

采购组织机构发布采购公告后,供应商可通过采购公告发起询问,由采购代理机构或采购人查看询问内容并依据 相关法律法规回复询问。

若是项目开标后到项目发布暂停公告、取消公告或项目合同公告后7个工作日内,仅报名该项目的供应商才可发起 询问,由采购代理机构或采购人答复询问。

菜单路径:[应用中心—项目采购—询问质疑投诉—询问列表](https://www.zcygov.cn/doubt-inquiry/inquiry-list)

1) 供应商在询问列表页面, 点击右上角"新增询问"

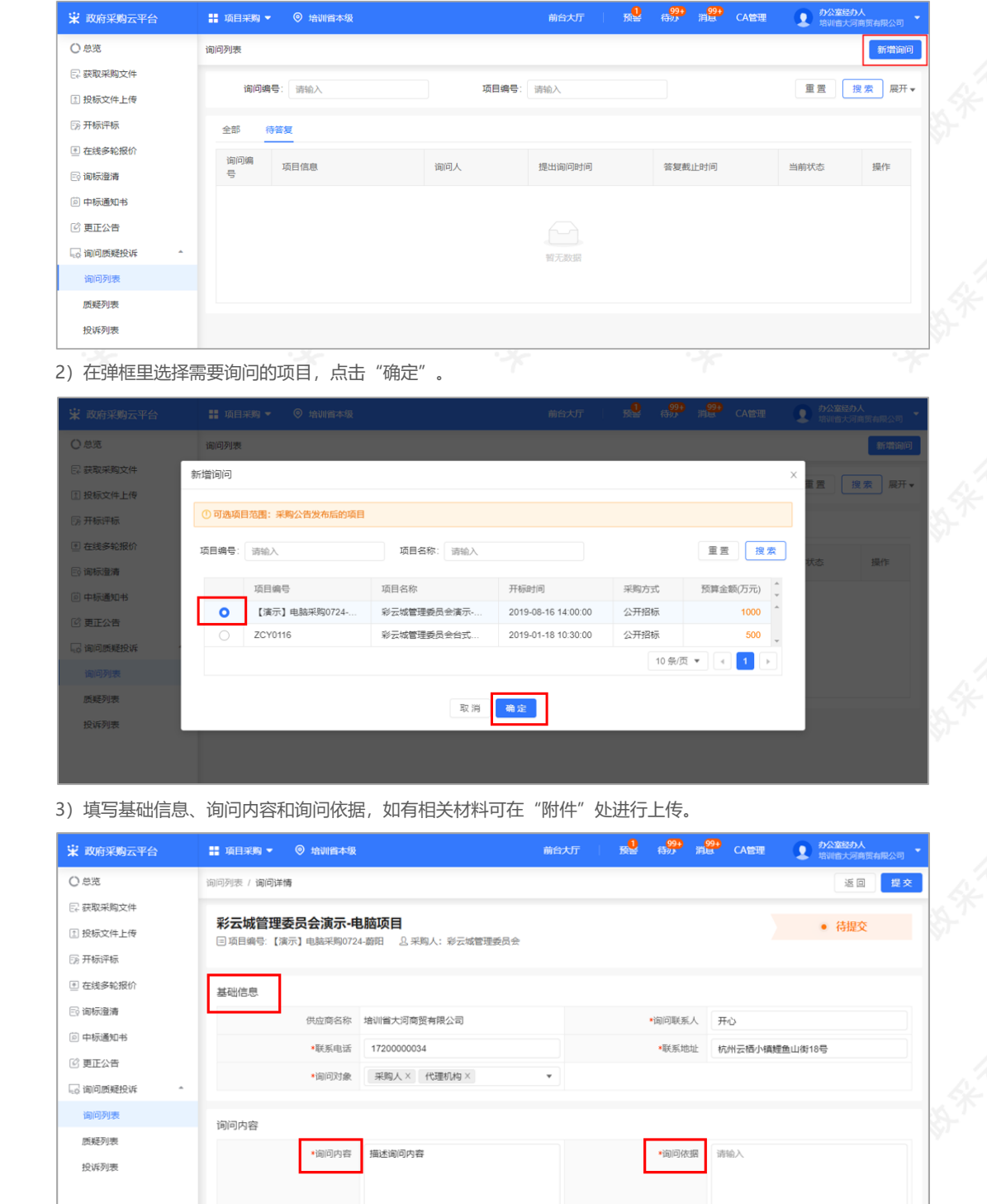

4) 询问内容填写完整后, 点击"提交"。

6/3000

山 点击上传

附件

0/500

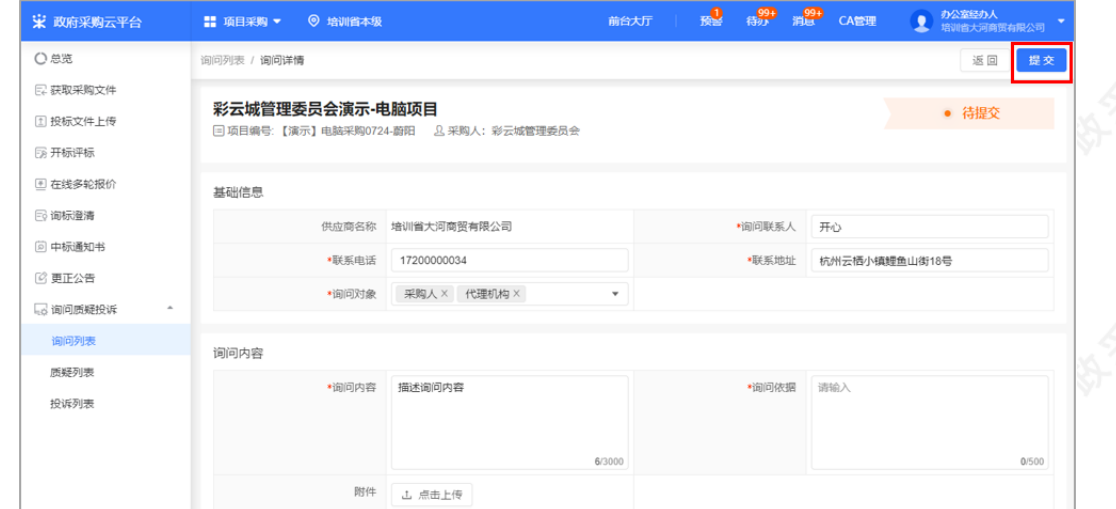

#### 5)询问提交后,等待询问对象答复。

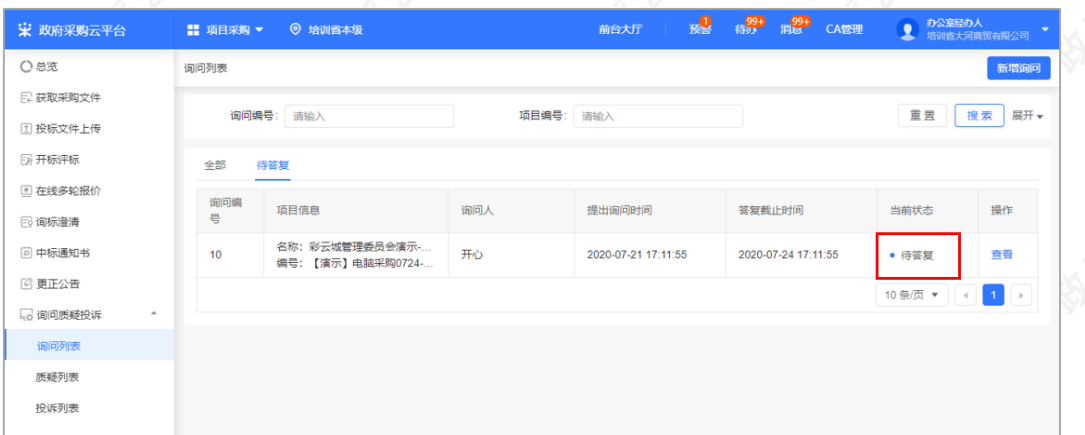

### **2.9.1.2查看询问答复**

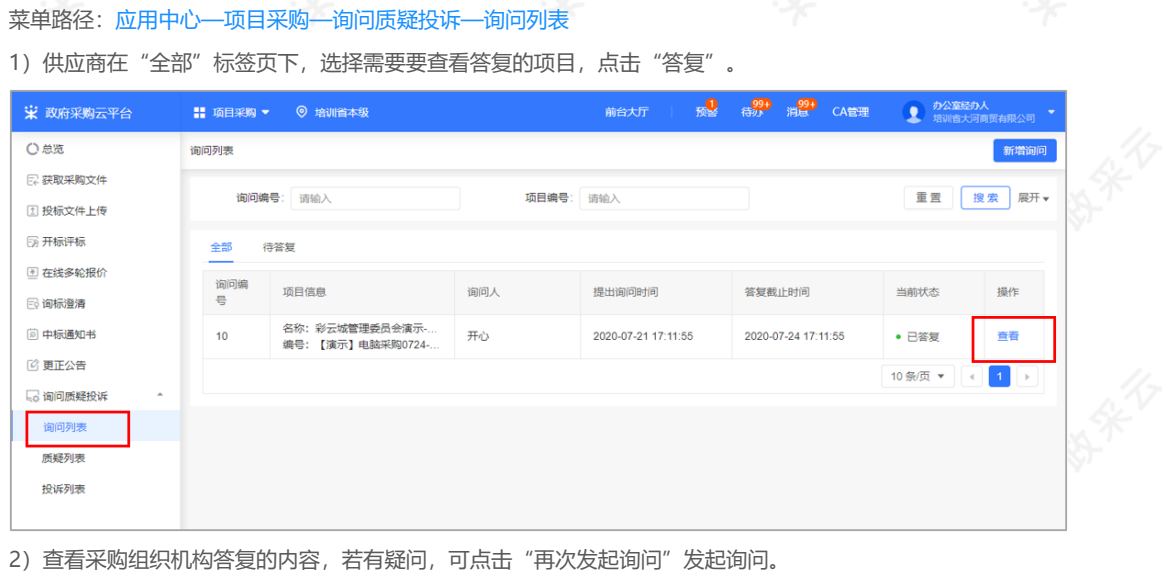

2)查看采购组织机构答复的内容,若有疑问,可点击"再次发起询问"发起询问。

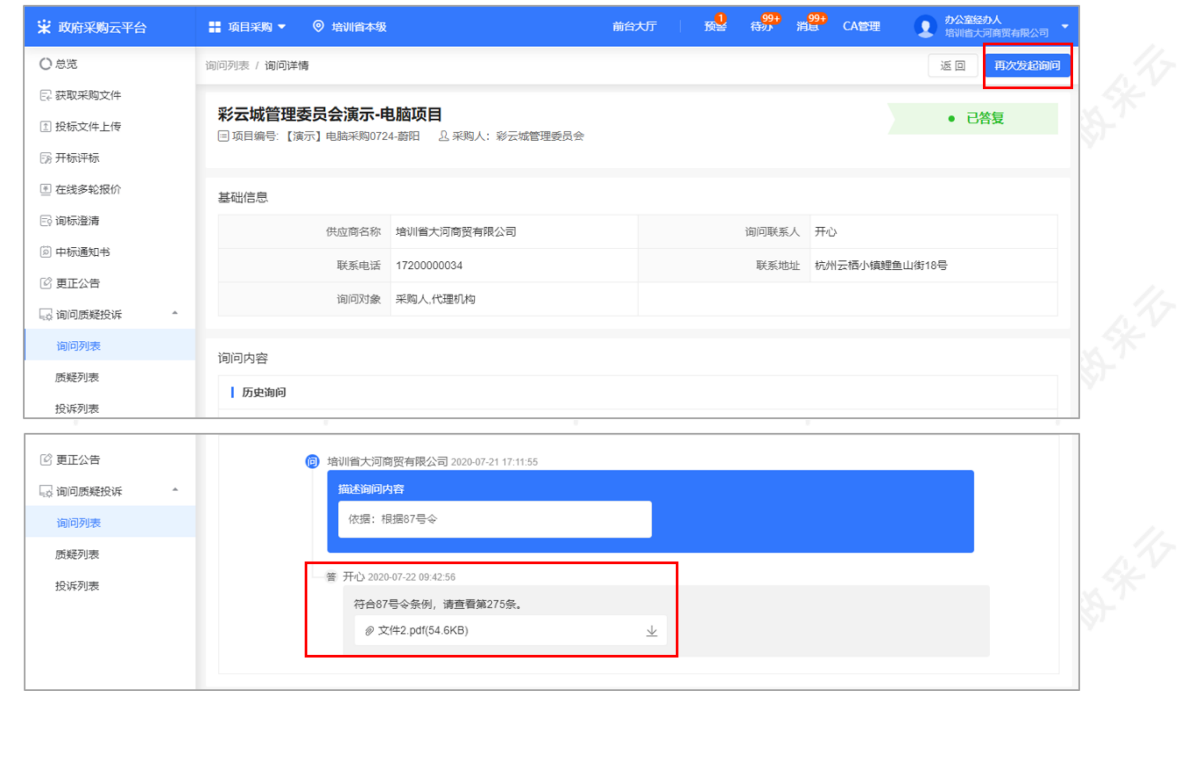

#### **2.9.2质疑**

### **2.9.2.1新增质疑**

供应商发起质疑,并确认质疑对象,采购组织机构收到质疑函后,在规定的答复截止时间内进行答复。

- 采购文件质疑:供应商可在收到采购文件之日起或者采购文件公告期限届满之日起,7个工作日内发起采购 文件的质疑。
- 采购过程质疑:投标(响应)供应商可在投标(响应)截止时间后,各采购程序环节结束之日起7个工作日 内,发起采购过程质疑。
- 采购结果质疑:投标(响应)供应商可在采购结果公告期限届满之日起7个工作日内,发起采购结果质疑。

菜单路径:[应用中心—项目采购—询问质疑投诉—质疑列表](https://www.zcygov.cn/doubt-inquiry/doubt-list)

1) 供应商在质疑列表页面, 点击右上角"新增质疑"发起质疑。

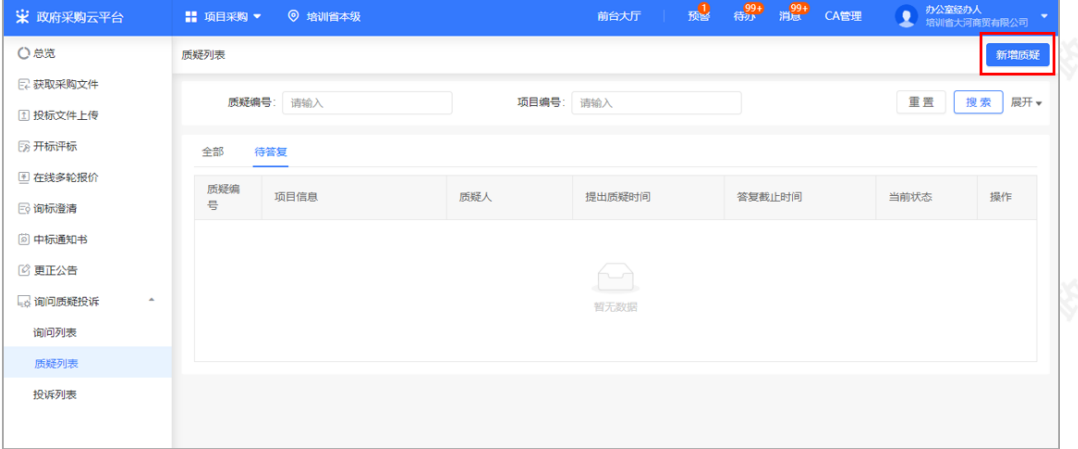

2)供应商在质疑详情页面填写质疑人信息和质疑内容,填选完成后,点击右上角"提交"。

#### 【填写注意事项】

• 质疑函扫描件上传: 供应商最多可上传5个附件, 单个文件不可超过2M。

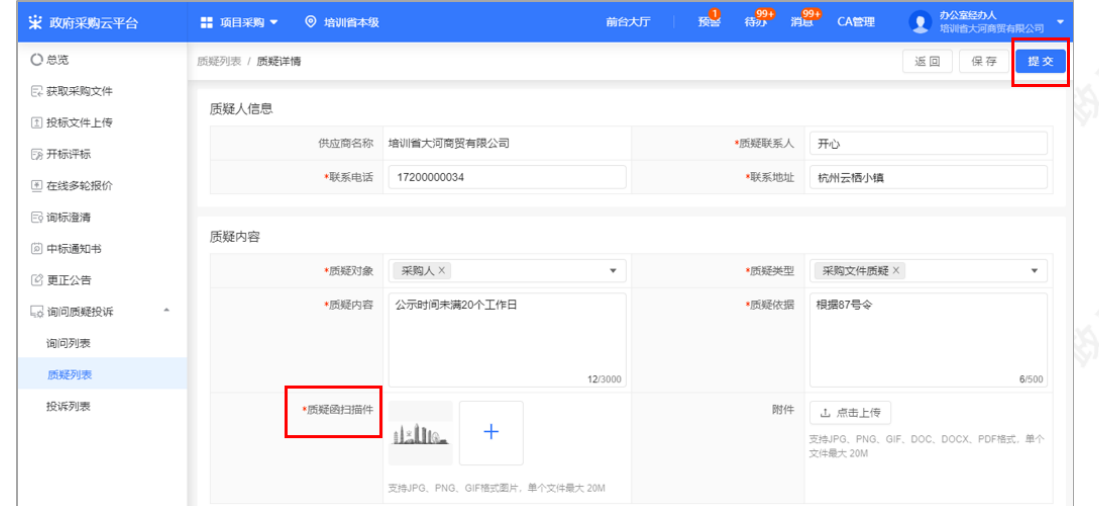

3) 提交质疑: 质疑的项目在质疑列表中显示状态为"待答复"等待质疑对象答复。

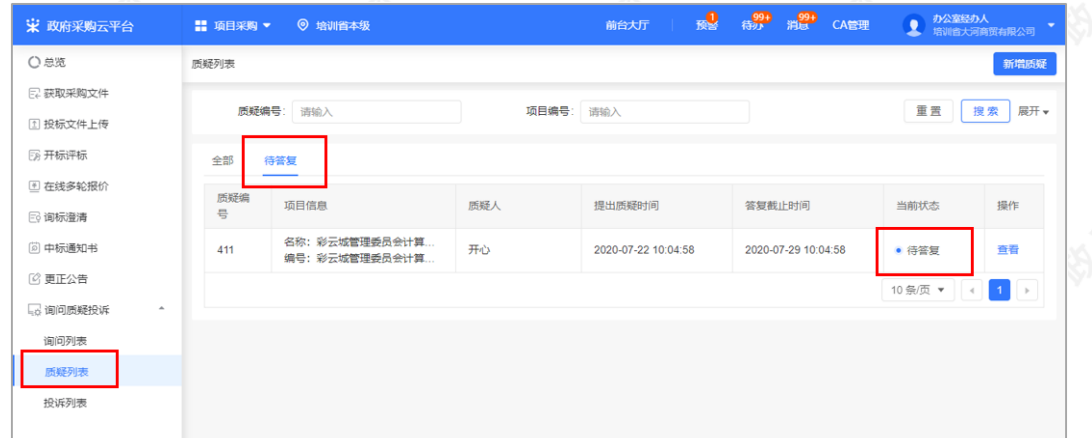

### **2.9.2.2查看质疑答复**

菜单路径:[应用中心—项目采购—询问质疑投诉—质疑列表](https://www.zcygov.cn/doubt-inquiry/doubt-list)

1) 供应商在质疑列表选择需要查看质疑答复的项目,点击"查看"。

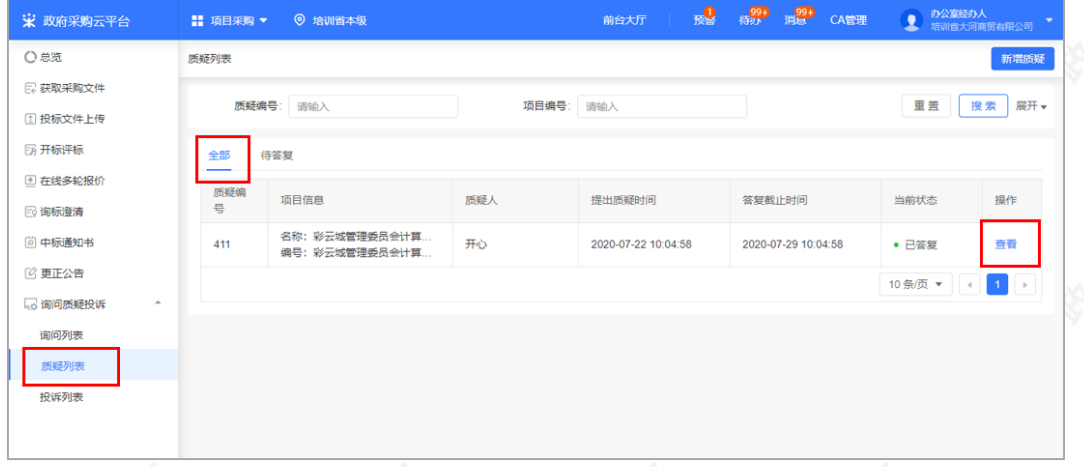

2) 查看采购人/采购代理机构答复的内容, 若有疑问, 可点击"再次发起质疑"发起质疑。

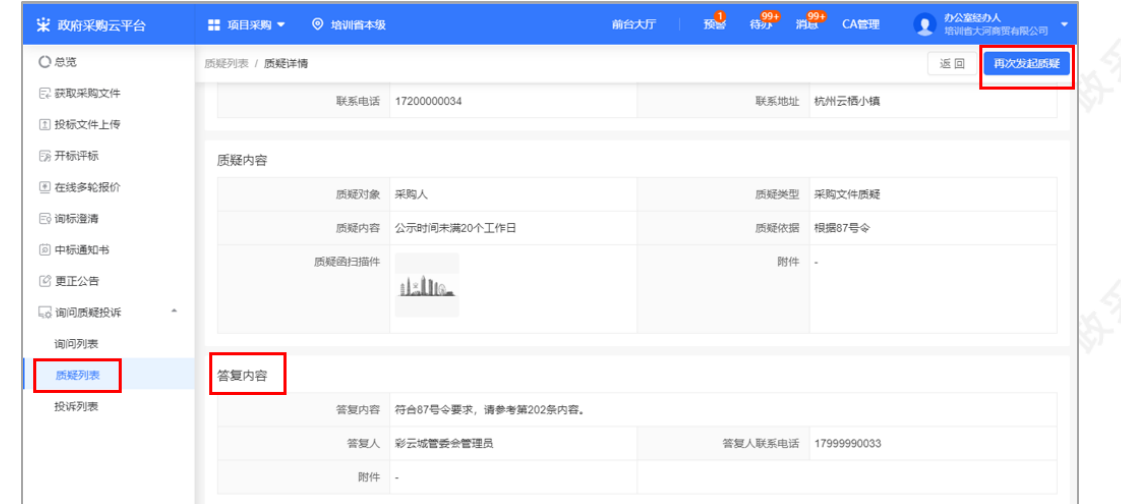

# **2.9.3投诉**

若供应商对采购人、采购代理机构的答复不满意,或采购人、采购代理机构未在规定时间内作出答复,供应商可 在答复期满后15个工作日内可向采购监管部门提起投诉。供应商在"浙江政务服务网"提起投诉,再由采购监管 部门受理后,供应商/采购人/采购代理机构可在规定的时间内进行举证。

菜单路径:[应用中心—项目采购—询问质疑投诉—投诉列表](https://www.zcygov.cn/doubt-inquiry/complaint-list)

1)供应商在投诉列表,选择需要举证的项目,点击"举证"可进行举证。

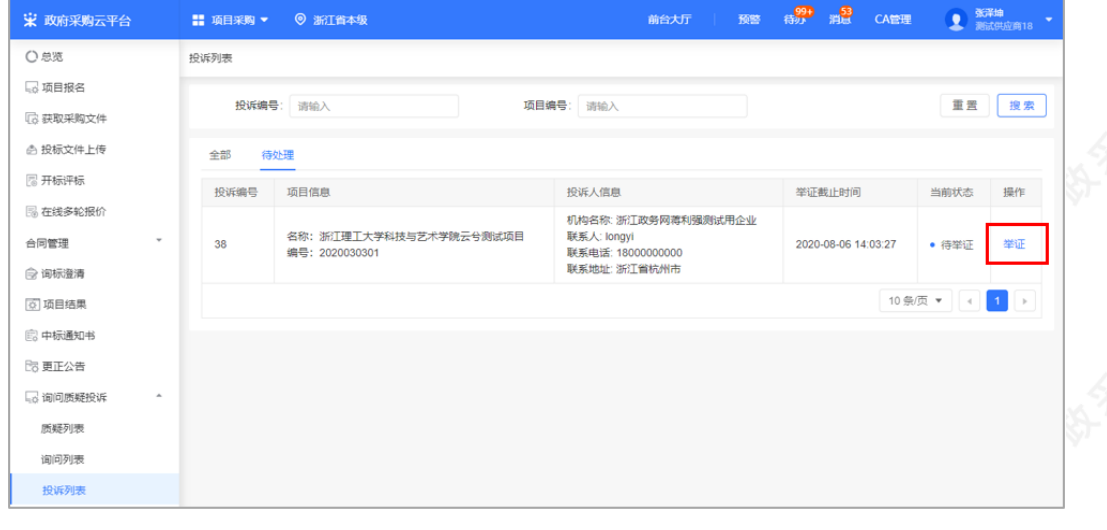

2) 在投诉详情页面,填写举证内容,若有相关证明材料点击"上传"已附件形式上传,上传完成后,点击"提 交"。

【提示】查看质疑信息:供应商点击"查看管理质疑信息",可查看质疑详情。

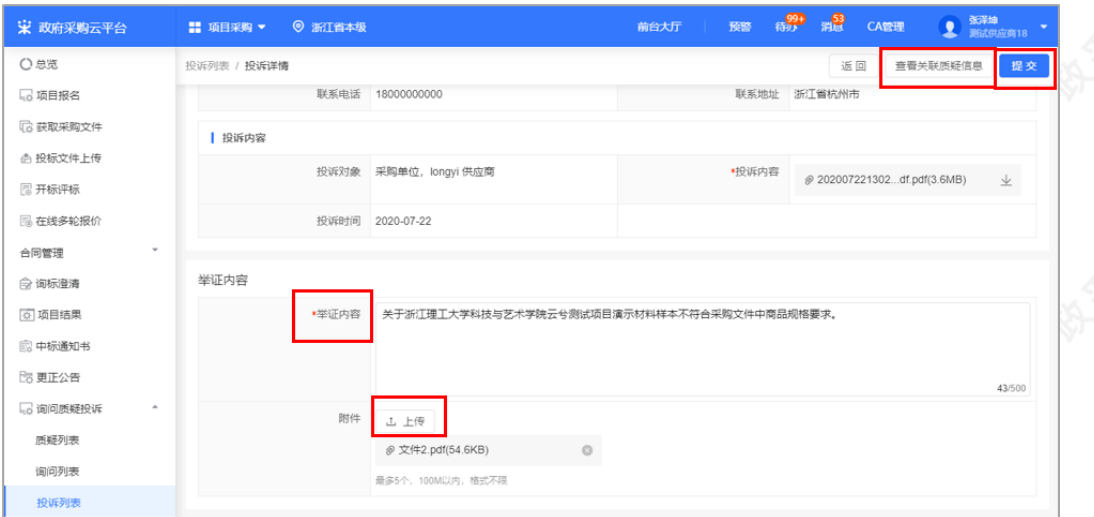

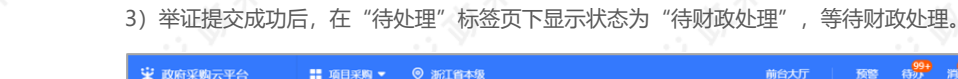

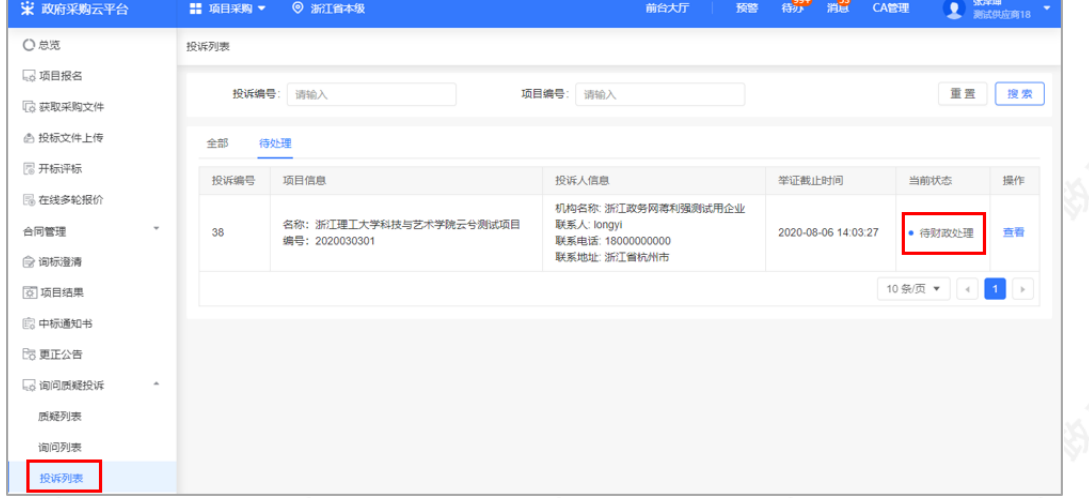

4) 采购监管处理投诉后, 供应商在"全部"标签页下, 选择"已处理"的项目点击"查看"可查看处理结果, 也 可前往"浙江政务服务网"查看处理结果。

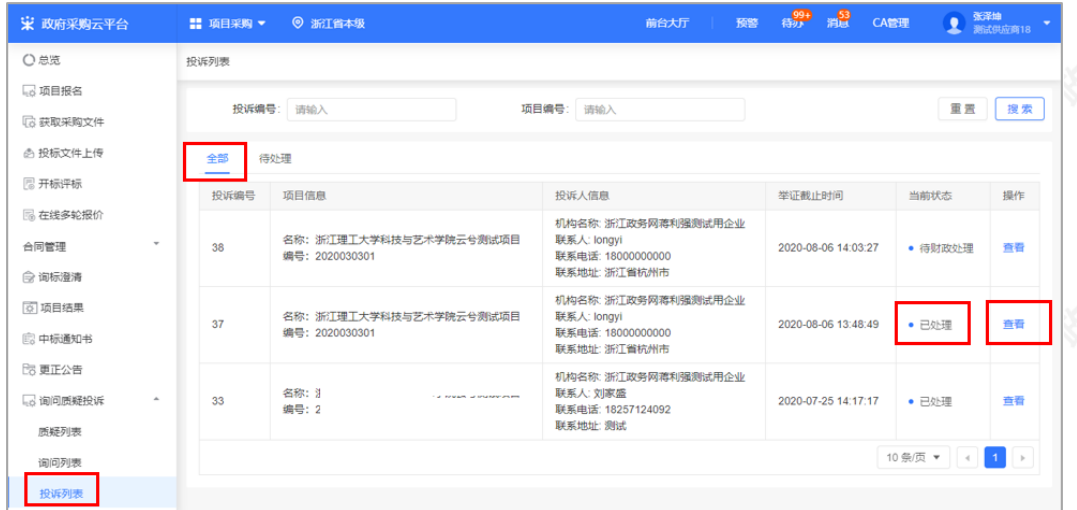

恭喜您已学完项目采购—电子交易的流程。掌握这篇文档的内容,您可以去参加[项目采购—电子交易](https://middle.zcygov.cn/dashboard/panel)了。

您已掌握项目采购的全流程了。下一步,您可以考虑参与其他的业务哦~

【通用版】网上超市交易操作指南—供应商